<span id="page-0-0"></span>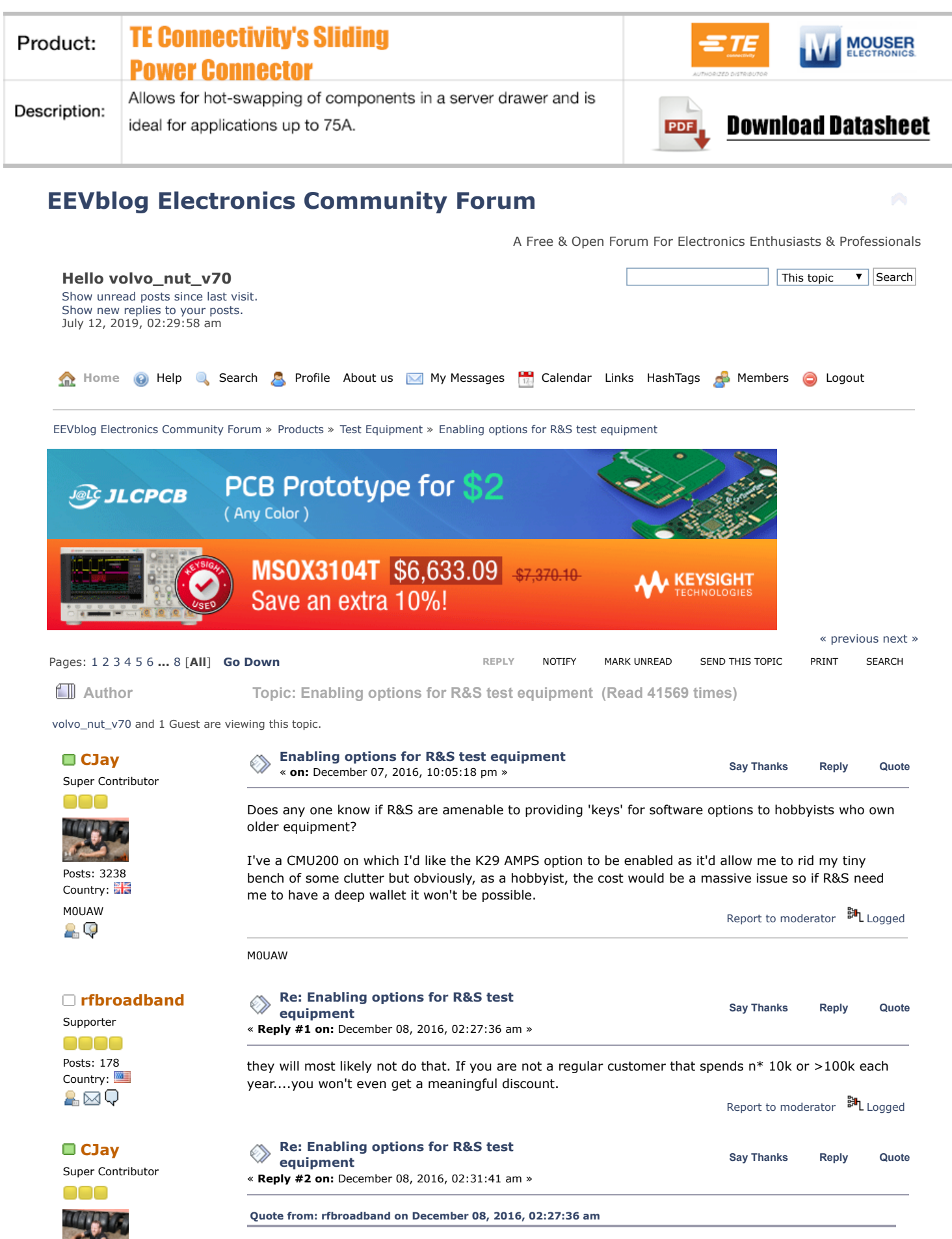

they will most likely not do that. If you are not a regular customer that spends n\* 10k or >100k each year....you won't even get a meaningful discount.

Posts: 3238 Country: M0UAW 89

Ah nuts, still, nothing ventured, nothing gained. I'll email them and ask how much it would cost but it's a 15+ year old piece of kit.

I might have to revisit some of my old hobbies.

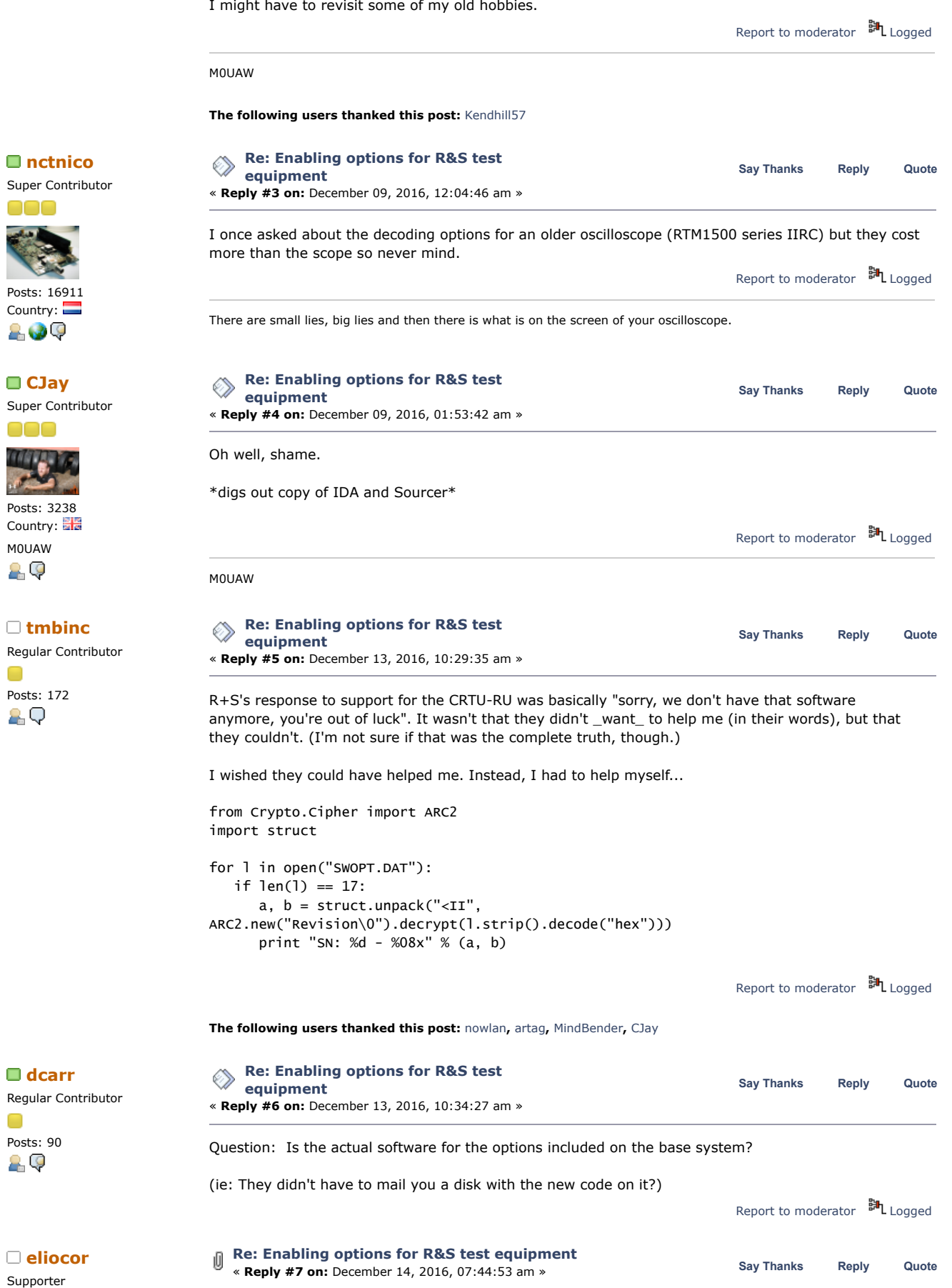

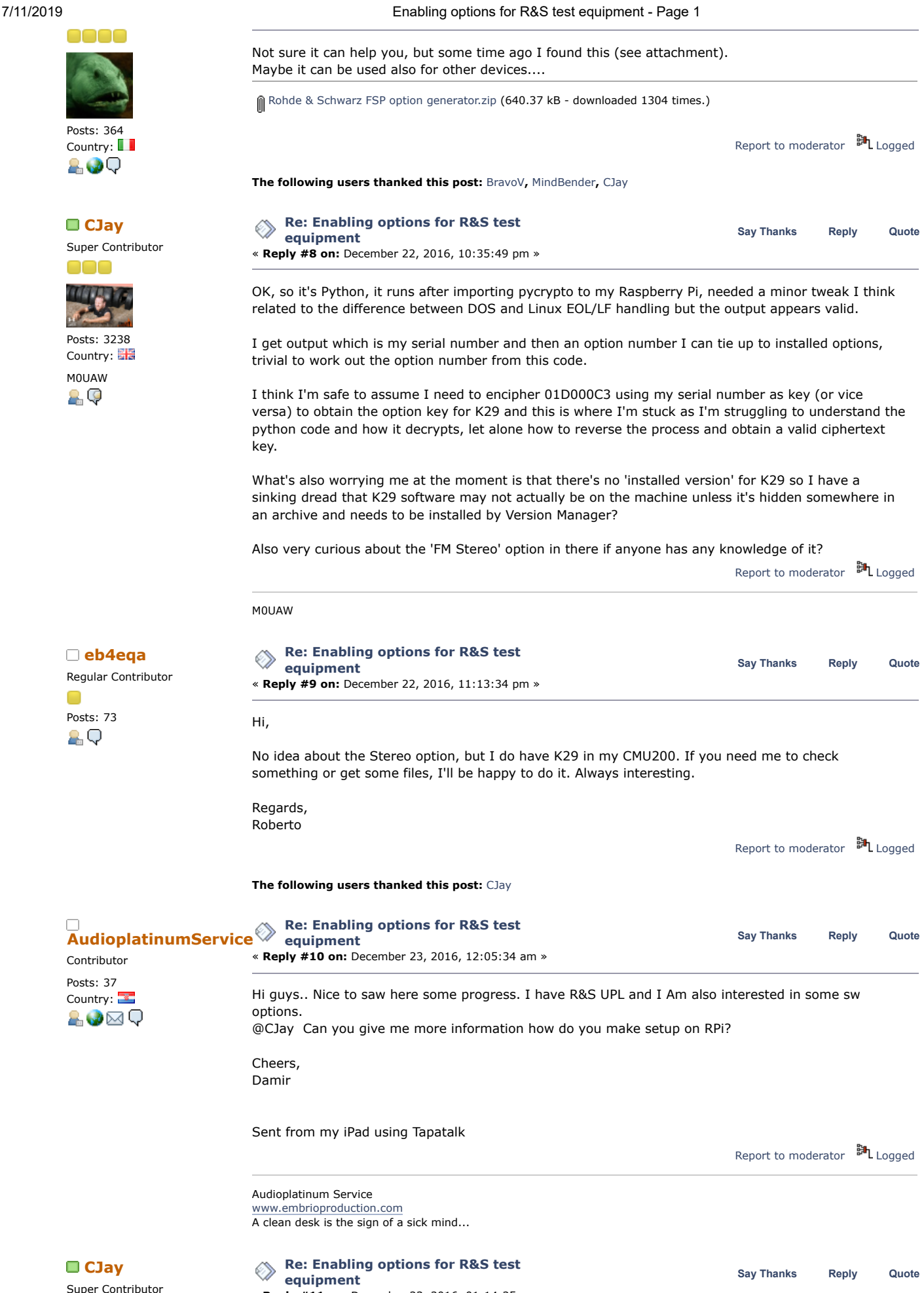

« **Reply #11 on:** December 23, 2016, 01:14:25 am »

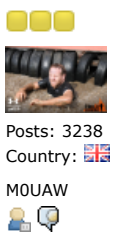

**[Quote from: AudioplatinumService on December 23, 2016, 12:05:34 am](https://www.eevblog.com/forum/testgear/enabling-options-for-rs-test-equipment/msg1096607/#msg1096607)**

Hi guys.. Nice to saw here some progress. I have R&S UPL and I Am also interested in some sw options. @CJay Can you give me more information how do you make setup on RPi?

Cheers, Damir

Sent from my iPad using Tapatalk

I only used a Pi to run the Python code provided by TMBInc earlier in this thread because Python is included with the Raspbian image and it's very simple to install the PyCrypto software so I went with the easiest option available to me.

It would have been non trivial for me to install Python and PyCrypto on my laptop, though if you're proficient with Python I'm sure it would be very simple to install.

The only change I had to make to the code was to change

if  $len(1) == 17$ :

to

if  $len(1) == 18$ :

because I think the way DOS and Linux terminate lines is different. Or perhaps there's a difference between CMU and CRTU SWOPT.DAT files

I'm really not a programmer so it's going to be a voyage of discovery for me to unpick what is almost definitely a very simple python script and reverse it to make myself a key generator.

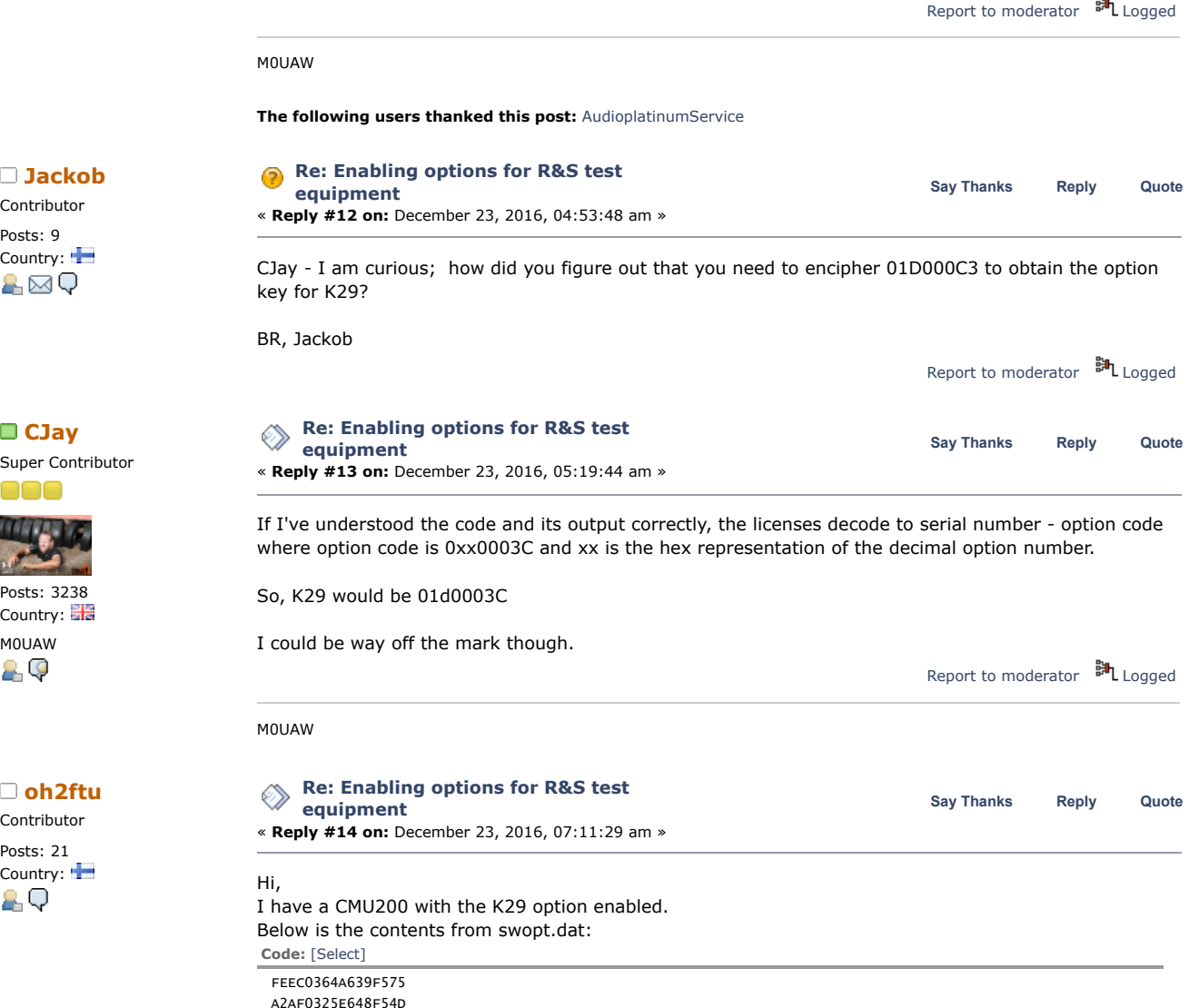

Contributor Posts: 9

Super Contributor

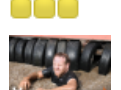

Posts: 3238 Country: M0UAW 29

Contributor Posts: 21 Country: Hi,

https://www.eevblog.com/forum/testgear/enabling-options-for-rs-test-equipment/?all 4/55

**[artag](https://www.eevblog.com/forum/profile/?u=90051)**

Posts: 346 Country:

00

Posts: 346

00

89

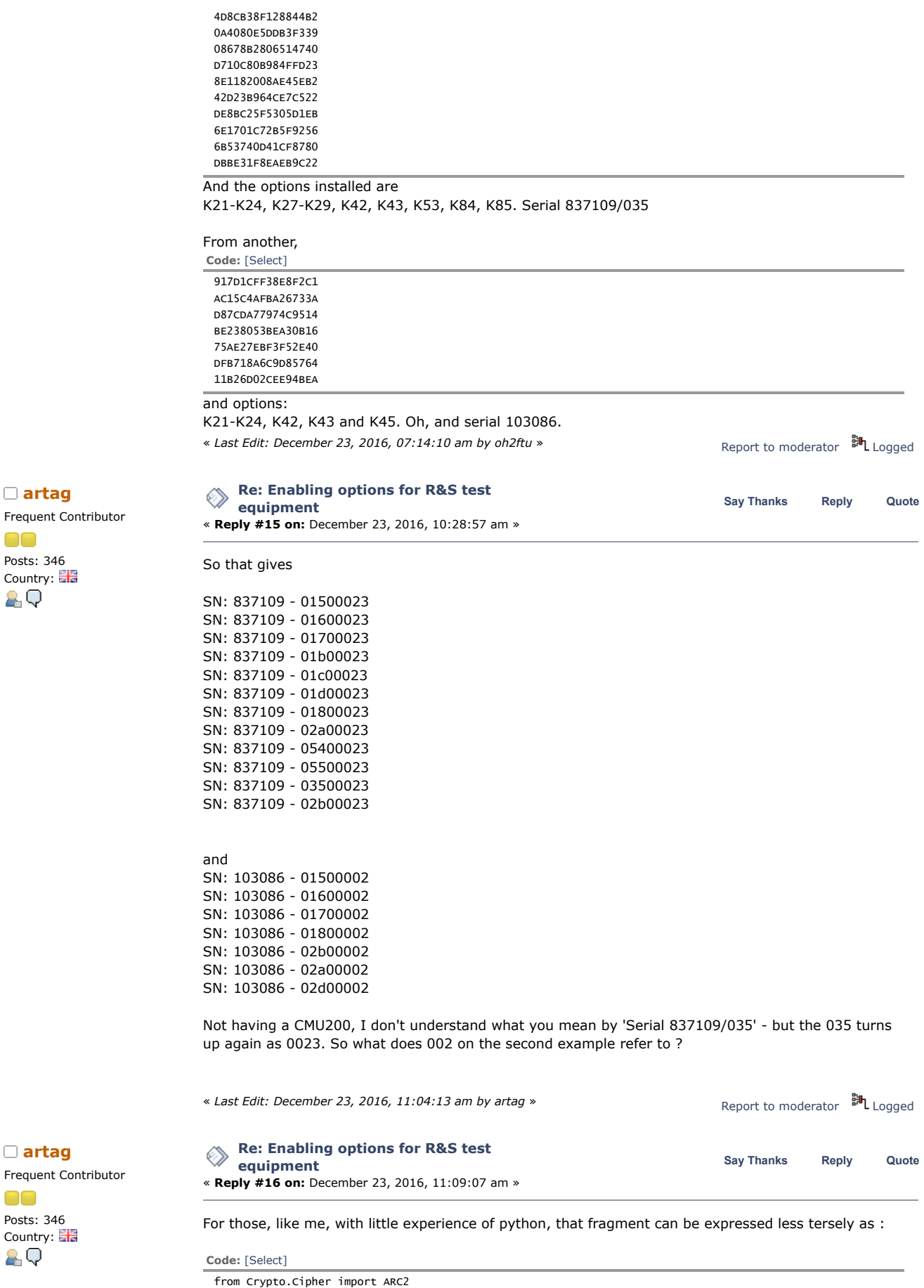

import struct KEY = "Revision\0" # decryption key for the data STRUCT\_TWO\_UNSIGNED\_INTS = "<II" for line in open("SWOPT.DAT"): if len(line) == 17:

# 7/11/2019 Enabling options for R&S test equipment - Page 1

 cipher = ARC2.new(KEY) # a new ARC2 cipher with the right key (ARC2 is a symmetric block cipher, ciphertext = line.strip().decode("hex") # Decode our ciphertext from hex, removing whitespace fro plaintext = cipher.decrypt(ciphertext) # Decrypt the cyphertext using the key a, b = struct.unpack(STRUCT\_TWO\_UNSIGNED\_INTS, plaintext) # unpack two unsigned ints from the pla

print "SN: %d - %08x" % (a, b)

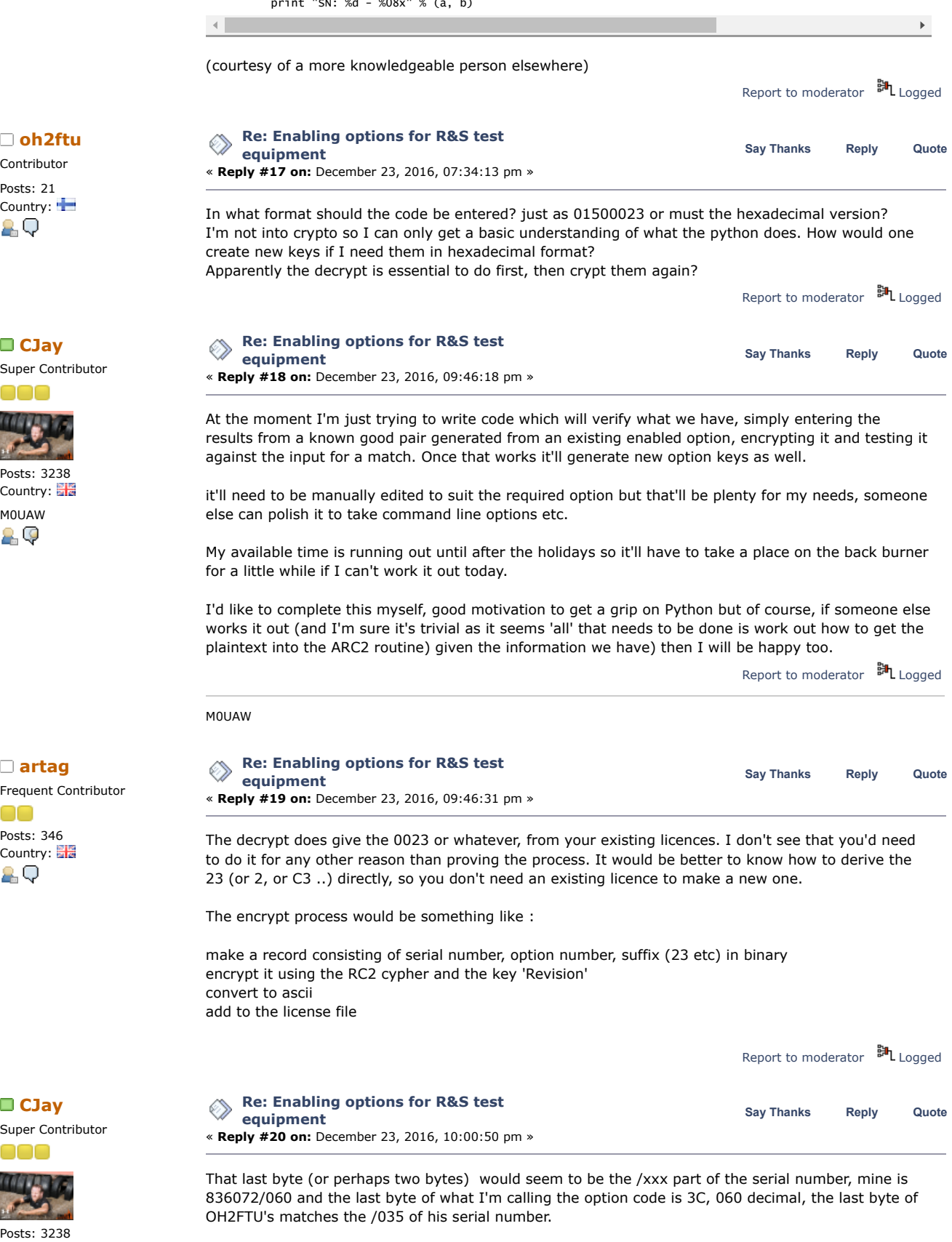

The SWOPT.DAT file will probably exist on all machines and have at least one or two licences in it, but even if it's empty it should be possible to create an 'option code' from the full serial number and the desired option.

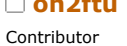

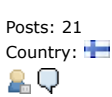

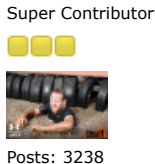

Country: M0UAW 요. 야

Frequent Contributor

OO Posts: 346 Country: ĄО

Super Contributor ooo

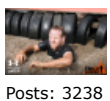

Country:

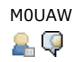

### M0UAW

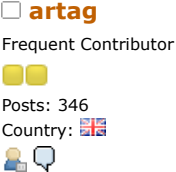

**[CJay](https://www.eevblog.com/forum/profile/?u=108888)** Super Contributor

ooo **TAN AT THE** 

Posts: 3238 Country: M0UAW

29

Frequent Contributor

Super Contributor

Posts: 3238 Country: M0UAW

Contributor Posts: 21<br>Country:

20

Posts: 346 Country:

OO

2 Q

000 **MARITA PASS** 

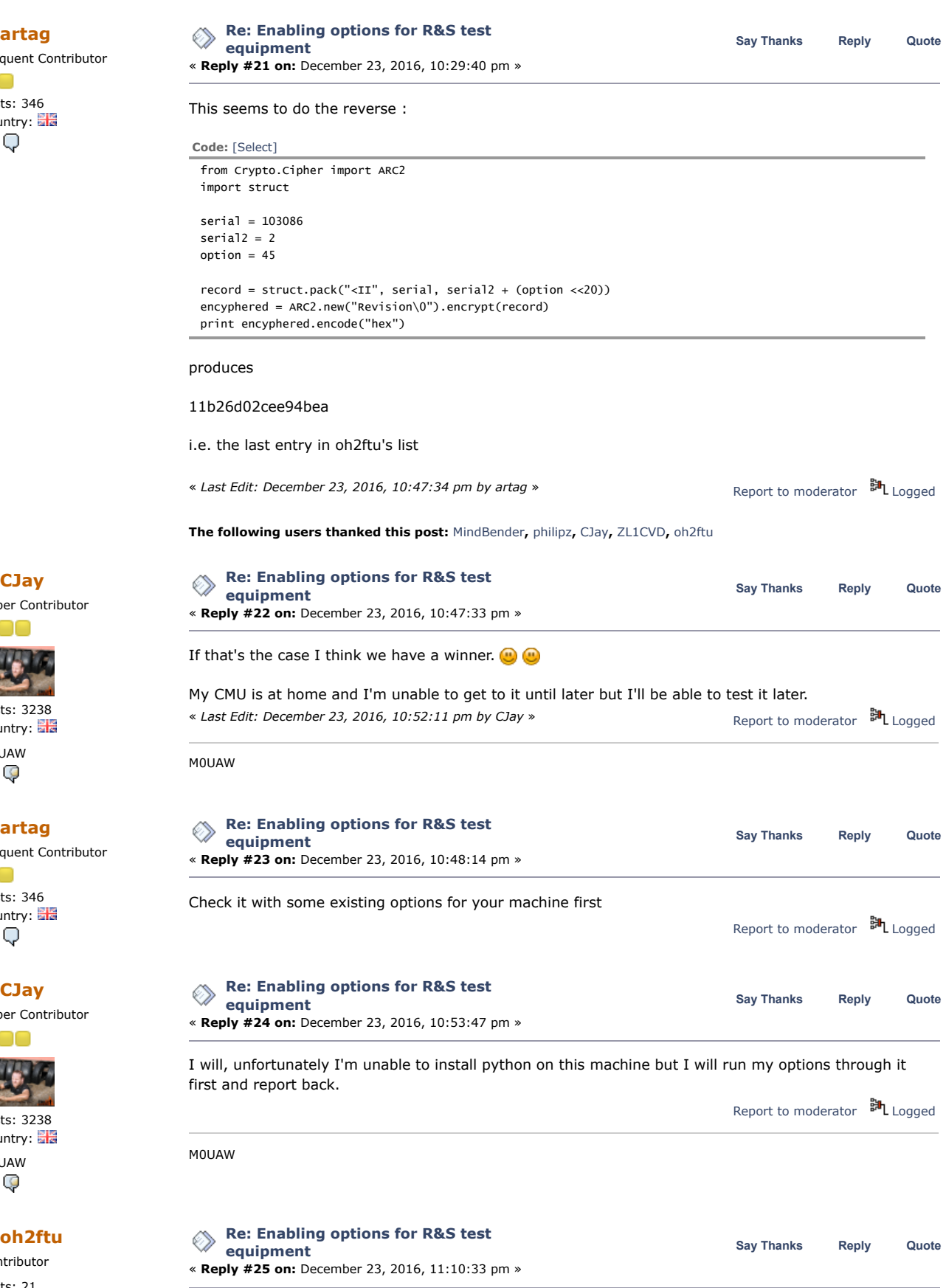

Country: It is a series of the unable to reproduce they keys found for the /035 -serial. Any advice?<br>
Fig. Q. The newer machine is no longer in my posession (a) The newer machine is no longer in my posession (

Best regards

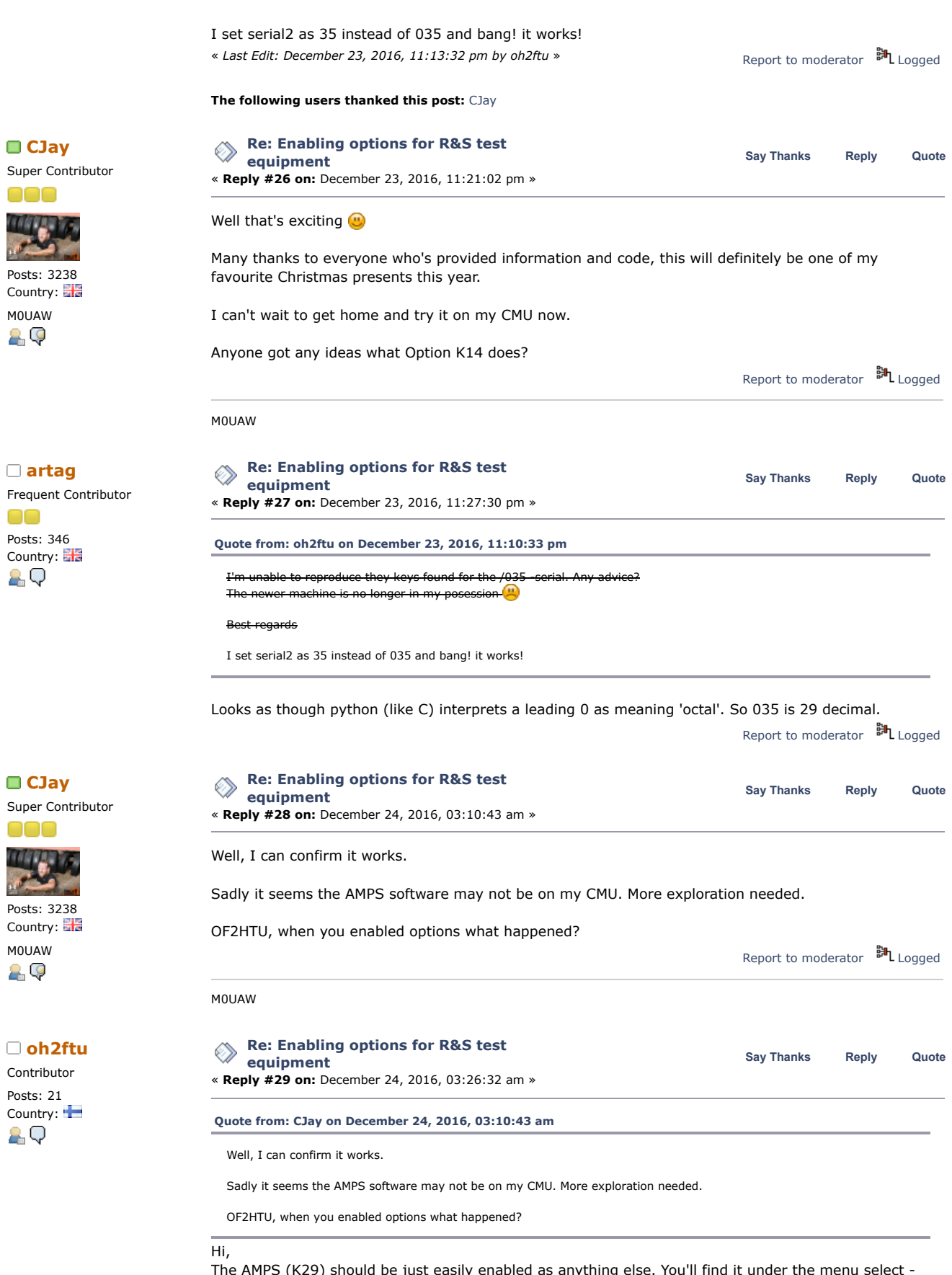

 $\epsilon$  just easily enabled as anything else. You'll find it under the menu select button.

I sold my other (without) K29 about 12hrs before this thread activated the day before yesterday. Had I known the outcome, I would've sold the one I now have left. All the software is there. A reboot is required.

# 7/11/2019 Enabling options for R&S test equipment - Page 1

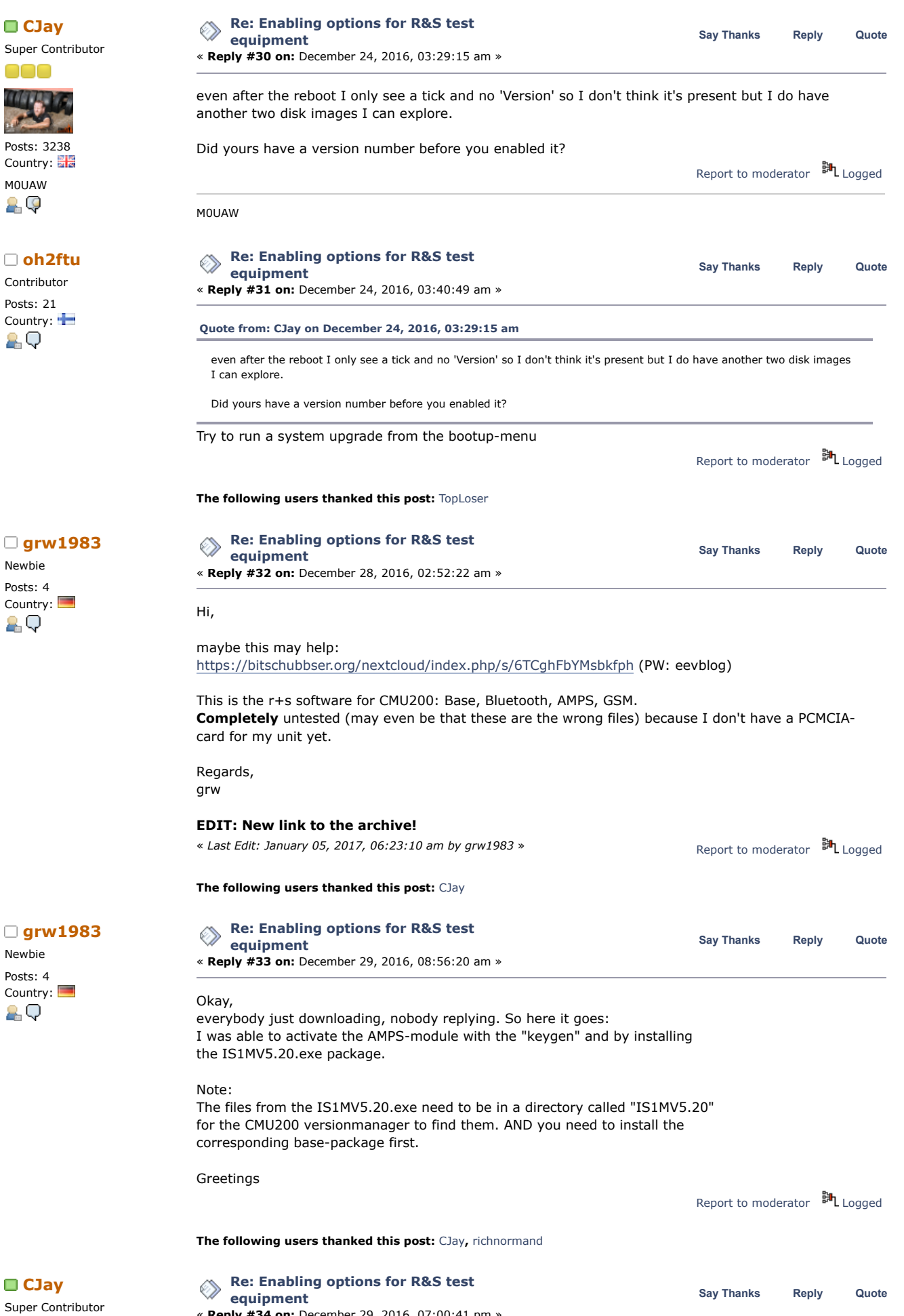

« **Reply #34 on:** December 29, 2016, 07:00:41 pm »

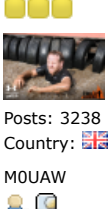

요오

# Contributor

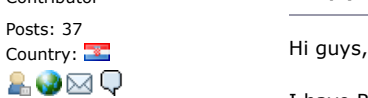

**[Re: Enabling options for R&S test](https://www.eevblog.com/forum/testgear/enabling-options-for-rs-test-equipment/msg1101355/#msg1101355) equipment Say [Thanks](https://www.eevblog.com/forum/testgear/enabling-options-for-rs-test-equipment/?action=thank;msg=1101355;member=86683) [Reply](https://www.eevblog.com/forum/testgear/enabling-options-for-rs-test-equipment/?action=post;num_replies=191) [Quote](https://www.eevblog.com/forum/testgear/enabling-options-for-rs-test-equipment/?action=post;quote=1101355;last_msg=2532096) [AudioplatinumService](https://www.eevblog.com/forum/profile/?u=86683)**

Report to [moderator](https://www.eevblog.com/forum/testgear/enabling-options-for-rs-test-equipment/34/?action=reporttm;msg=1101337)  $\mathbb{H}_{\text{Logged}}$  $\mathbb{H}_{\text{Logged}}$  $\mathbb{H}_{\text{Logged}}$ 

« **Reply #35 on:** December 29, 2016, 07:38:22 pm »

M0UAW

I have R+S UPL unit, OS is DOS 6.22 and options numbering is similar like on cmu200. No SWOPT.DAT file in system, but I make some progress with python scripts here. I have some option codes from same unit/different serial number, and one code for option in my unit. Then I make with this script

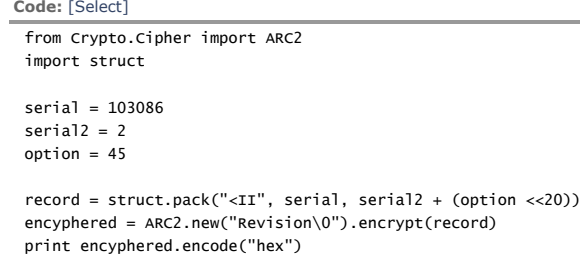

entry and I put this in SWOP.DAT file, and run next script

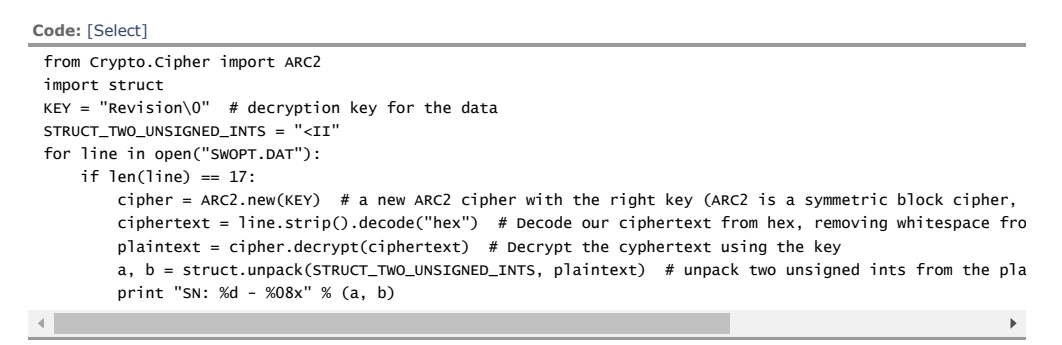

Output from this script is my serial number(serial is correct), but code is not ok for my unit. Maybe

somebody know how make script working from valid licence codes? I am stuck here...

Unit serial:849260/015 option B21: 19559 option B22: 42997 option B10: 14917 option B4 : 15747

Cheers, Damir

Report to [moderator](https://www.eevblog.com/forum/testgear/enabling-options-for-rs-test-equipment/35/?action=reporttm;msg=1101355) <sup>訓</sup>L [Logged](https://www.eevblog.com/forum/helpadmin/?help=see_member_ip)

Audioplatinum Service [www.embrioproduction.com](http://www.embrioproduction.com/) A clean desk is the sign of a sick mind...

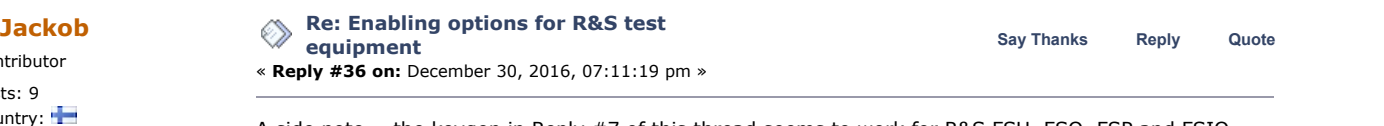

Country:  $\blacksquare$ <br>
A side note - the keygen in Reply #7 of this thread seems to work for R&S FSU, FSQ, FSP and FSIQ<br>
Series on spectrum & signal analyzer: (at least) series on spectrum & signal analyzer; (at least).

Report to [moderator](https://www.eevblog.com/forum/testgear/enabling-options-for-rs-test-equipment/36/?action=reporttm;msg=1102279) <sup>訓</sup>L [Logged](https://www.eevblog.com/forum/helpadmin/?help=see_member_ip)

Contributor Posts: 9

I'm waiting on a PCMCIA to CF adapter to try installing those packages so I am guilty of downloading and not replying, did you have to 'install' from PCMCIA or were you able to put it on the HDD directly?

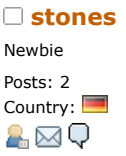

Contributor Posts: 9

7/11/2019 Enabling options for R&S test equipment - Page 1 **[Re: Enabling options for R&S test](https://www.eevblog.com/forum/testgear/enabling-options-for-rs-test-equipment/msg1102319/#msg1102319) equipment** « **Reply #37 on:** December 30, 2016, 08:26:29 pm » **Say [Thanks](https://www.eevblog.com/forum/testgear/enabling-options-for-rs-test-equipment/?action=thank;msg=1102319;member=126799) [Reply](https://www.eevblog.com/forum/testgear/enabling-options-for-rs-test-equipment/?action=post;num_replies=191) [Quote](https://www.eevblog.com/forum/testgear/enabling-options-for-rs-test-equipment/?action=post;quote=1102319;last_msg=2532096)** [Quote from: Jackob on December 30, 2016, 07:11:19 pm](https://www.eevblog.com/forum/testgear/enabling-options-for-rs-test-equipment/msg1102279/#msg1102279) A side note - the keygen in Reply #7 of this thread seems to work for R&S FSU, FSQ, FSP and FSIQ series on spectrum & signal analyzer; (at least). Do you now how to customize the option keys in the option\_list[] for FSIQ Options or other devices? Report to [moderator](https://www.eevblog.com/forum/testgear/enabling-options-for-rs-test-equipment/37/?action=reporttm;msg=1102319) **別**[Logged](https://www.eevblog.com/forum/helpadmin/?help=see_member_ip) **[Re: Enabling options for R&S test](https://www.eevblog.com/forum/testgear/enabling-options-for-rs-test-equipment/msg1102386/#msg1102386) equipment** « **Reply #38 on:** December 30, 2016, 10:01:30 pm » **Sayable 19 [Thanks](https://www.eevblog.com/forum/testgear/enabling-options-for-rs-test-equipment/?action=thank;msg=1102386;member=126537) [Reply](https://www.eevblog.com/forum/testgear/enabling-options-for-rs-test-equipment/?action=post;num_replies=191) Reply Reply Reply [Quote](https://www.eevblog.com/forum/testgear/enabling-options-for-rs-test-equipment/?action=post;quote=1102386;last_msg=2532096) Say Thanks** Reply Quote Country:  $\blacksquare$ <br>Based on how the C-file is written no custoimization of the keys is needed. Just edit in your analyzer serial number into main.c -file to the line stating "char SerString [] = {"xxxxxx/xxx"}; // Seriale dello strumento". When you compile and run the program it will list all keys which may work in your analyzer. You can also experiment by chaning all the "FALSE" statements to "TRUE" in the table of "Acceptable Options" in the beginning of the main.c file and test which ones of all the options work in your analyzer. E.g. running Tiny C Compiler (TCC) in a PC in command prompt window ("TCC -run main.c") should give the list of your option keys. BR, Jackob Report to [moderator](https://www.eevblog.com/forum/testgear/enabling-options-for-rs-test-equipment/38/?action=reporttm;msg=1102386)  $\frac{1}{2}$  [Logged](https://www.eevblog.com/forum/helpadmin/?help=see_member_ip) **[CJay](https://www.eevblog.com/forum/profile/?u=108888) [Re: Enabling options for R&S test](https://www.eevblog.com/forum/testgear/enabling-options-for-rs-test-equipment/msg1102403/#msg1102403) Say** [Thanks](https://www.eevblog.com/forum/testgear/enabling-options-for-rs-test-equipment/?action=thank;msg=1102403;member=108888) [Reply](https://www.eevblog.com/forum/testgear/enabling-options-for-rs-test-equipment/?action=post;num_replies=191) [Quote](https://www.eevblog.com/forum/testgear/enabling-options-for-rs-test-equipment/?action=post;quote=1102403;last_msg=2532096) **CJay equipment** « **Reply #39 on:** December 30, 2016, 10:14:40 pm » Handy info perhaps, enabling 'K14 FM Stereo' allows the RF signal generator on the CMU to generate mono, Left and Right FM stereo signals but it doesn't appear as an 'installed' option with version number, just as 'enabled' and you then have extra modulation options. Handy if you're servicing HiFi etc. Report to [moderator](https://www.eevblog.com/forum/testgear/enabling-options-for-rs-test-equipment/39/?action=reporttm;msg=1102403) <sup>訓</sup>L [Logged](https://www.eevblog.com/forum/helpadmin/?help=see_member_ip) M0UAW **[Re: Enabling options for R&S test](https://www.eevblog.com/forum/testgear/enabling-options-for-rs-test-equipment/msg1102606/#msg1102606) Say** [Thanks](https://www.eevblog.com/forum/testgear/enabling-options-for-rs-test-equipment/?action=thank;msg=1102606;member=22834) [Reply](https://www.eevblog.com/forum/testgear/enabling-options-for-rs-test-equipment/?action=post;num_replies=191) [Quote](https://www.eevblog.com/forum/testgear/enabling-options-for-rs-test-equipment/?action=post;quote=1102606;last_msg=2532096) **Constanting the Saying Constanting Constanting Constanting Constanting Constanting Constanting Constanting Constanting Constanting Constanting Constanting Const equipment** « **Reply #40 on:** December 31, 2016, 05:16:27 am » **[Quote from: Jackob on December 30, 2016, 07:11:19 pm](https://www.eevblog.com/forum/testgear/enabling-options-for-rs-test-equipment/msg1102279/#msg1102279)** A side note - the keygen in Reply #7 of this thread seems to work for R&S FSU, FSQ, FSP and FSIQ series on spectrum & signal analyzer; (at least).

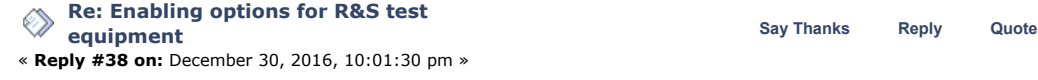

Super Contributor

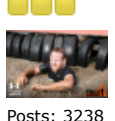

Country: M0UAW 29

Super Contributor

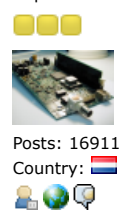

Newbie Posts: 4

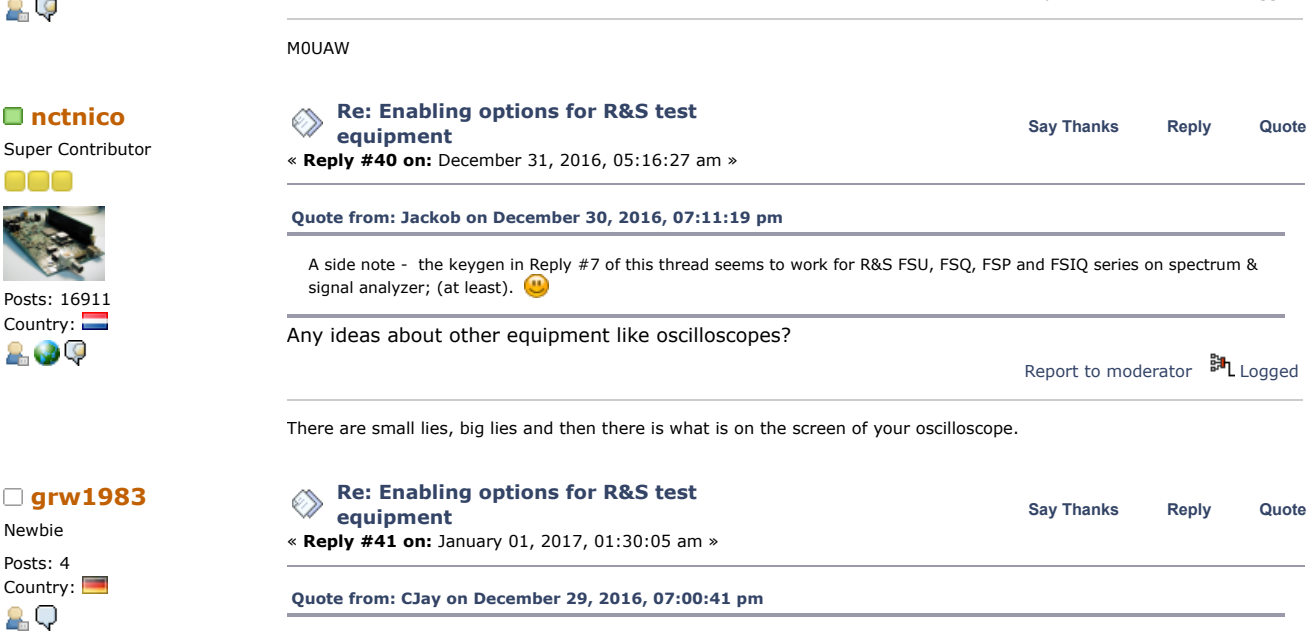

I'm waiting on a PCMCIA to CF adapter to try installing those packages so I am guilty of downloading and not replying, did you have to 'install' from PCMCIA or were you able to put it on the HDD directly?

Hi, sorry for the "late" reply. I installed using a PCMCIA-CF-card adapter, directly via PCMCIA. I actually don't know how the access the CMU200-files externally.

Report to [moderator](https://www.eevblog.com/forum/testgear/enabling-options-for-rs-test-equipment/41/?action=reporttm;msg=1103166) <sup>BH</sup>L [Logged](https://www.eevblog.com/forum/helpadmin/?help=see_member_ip)

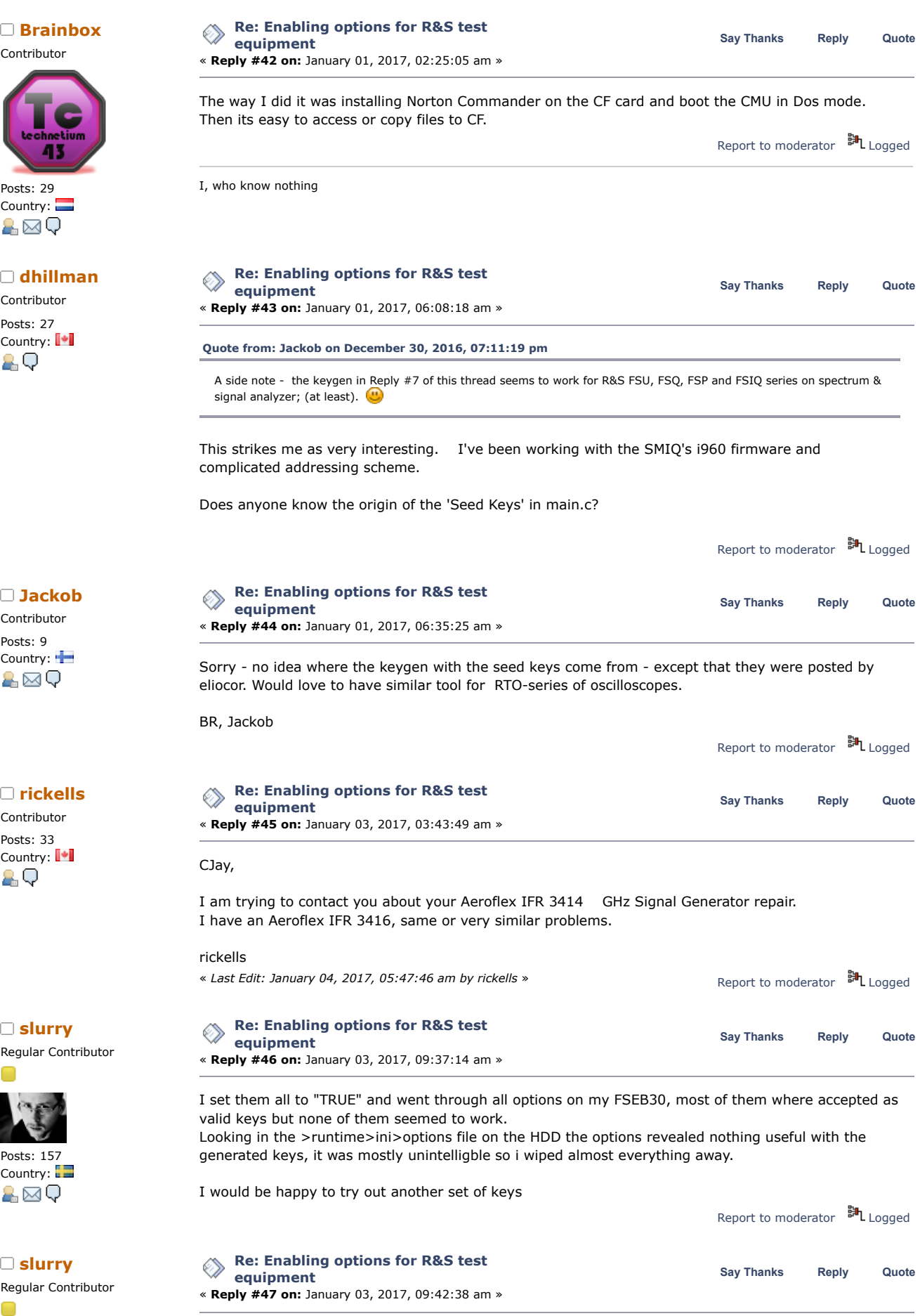

**[Quote from: Jackob on December 30, 2016, 07:11:19 pm](https://www.eevblog.com/forum/testgear/enabling-options-for-rs-test-equipment/msg1102279/#msg1102279)**

Posts: 157 Country:

&⊠Q

Newbie Posts: 2

Newbie Posts: 3

Newbie Posts: 3 A side note - the keygen in Reply #7 of this thread seems to work for R&S FSU, FSQ, FSP and FSIQ series on spectrum & signal analyzer; (at least).

Are you sure about the FSIQ you mention, maybe it has newer HW and thus have the same setup of SW options as the FSU, FSQ and FSP.  $\leftarrow$ 

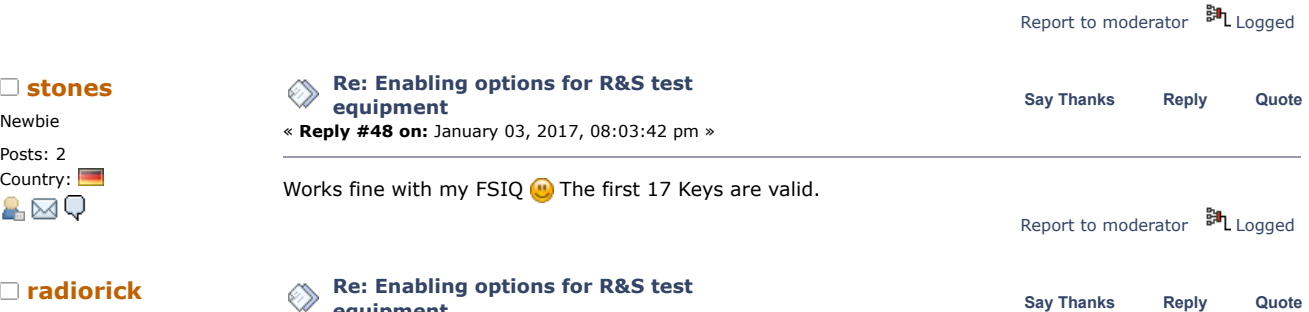

**equipment** « **Reply #49 on:** January 07, 2017, 05:39:32 am »

Country:  $\frac{1}{\sqrt{2}}$  (Country:  $\frac{1}{\sqrt{2}}$  and the EV optical Higgs School of the SW optics of the SW optics I am doing something wrong. One unit SN 835687/054 and the other is SN 114603 (Not seeing the "/x something wrong, One unit SN 835687/054 and the other is SN 114603 (Not seeing the "/xxx"). Anyway I could use a bit of guidance to enable the sw opts I would like to use. Just having some issues figuring out the whole crypto. I tried several RC2 methods but am not getting anywhere. Thanks

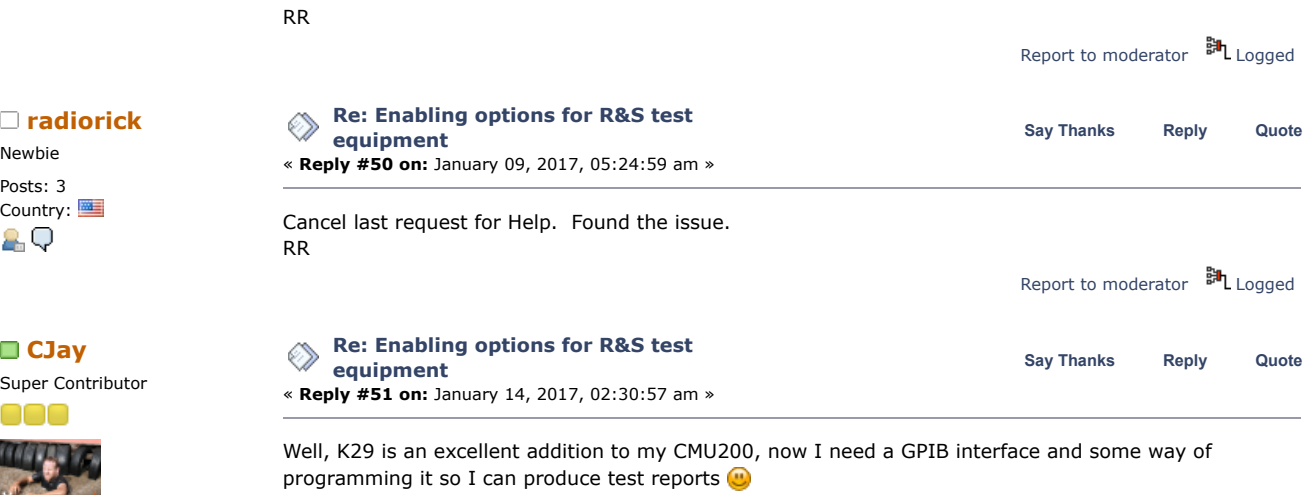

Seriously though, thanks to everyone who chipped in with help and code here, it's helped a lot of people and made my CMU into an even better instrument than it was before and I'm having a lot more fun with it now.

Next mission is to extend it below 10MHz with an external mixer  $\bigcirc$ 

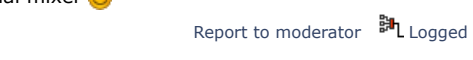

M0UAW

Contributor

Super Contributor

Posts: 3238 Country: M0UAW

29

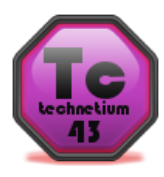

Posts: 29 Country: A⊠Q

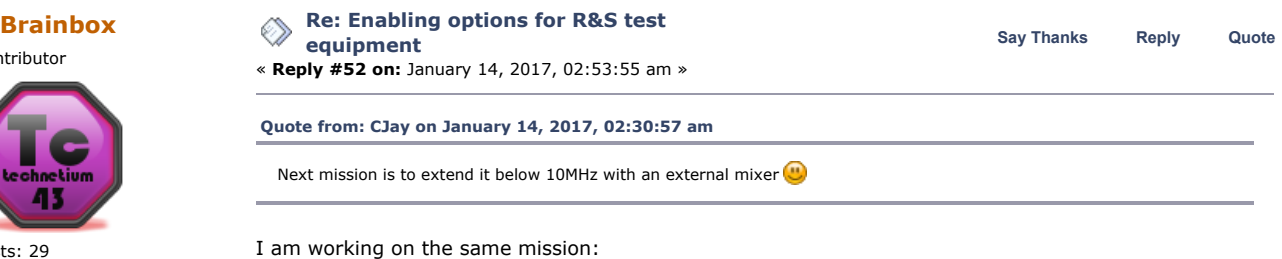

[https://www.eevblog.com/forum/rf-microwave/rs-userservice-manuals-cmu200-and](https://www.eevblog.com/forum/rf-microwave/rs-userservice-manuals-cmu200-and-crtu/msg1024073/#msg1024073)crtu/msg1024073/#msg1024073 My first thought was to lift the input by 10 MHz, which is available at the reference output.

After all I am working now at al lift by 100 MHz, which is more convenient with available input filters and offers a wider input span of 100 Hz - 90 MHz.

Report to [moderator](https://www.eevblog.com/forum/testgear/enabling-options-for-rs-test-equipment/52/?action=reporttm;msg=1112752) <sup>M</sup>L [Logged](https://www.eevblog.com/forum/helpadmin/?help=see_member_ip)

I, who know nothing

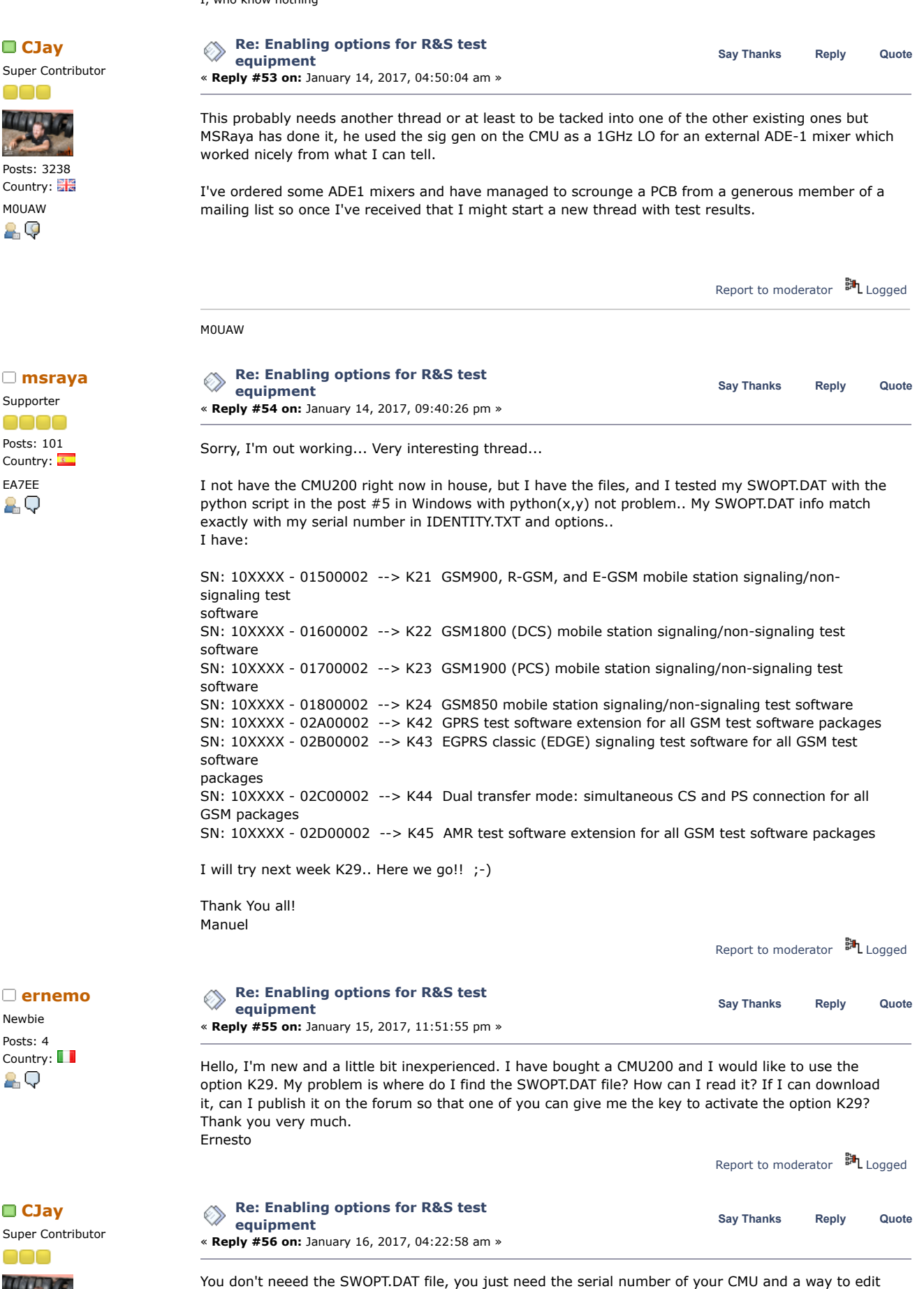

and run the Python code.

Posts: 3238

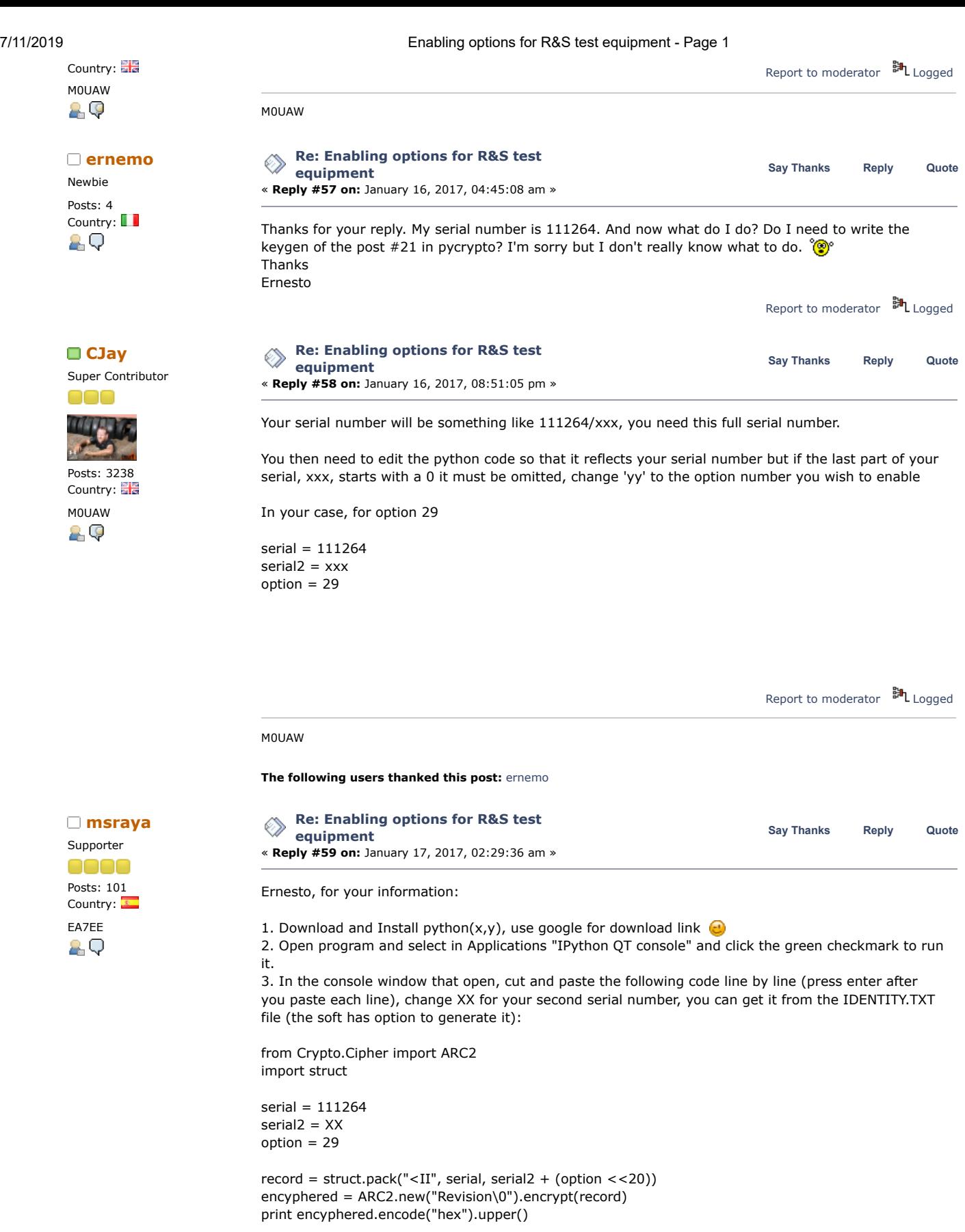

4. Note the resulting code on paper.

5. In the CMU200 exit from program to MSDOS(Alt-F4) and go to the location of SWOPT.DAT file, i don't remember, you will need a keyboard  $\bigodot$ .

6. Make a backup of file (I always make a backup of entire disk before make modifications).

7. Use the MSDOS edit command with the file and put the code at end of file. Save the file. 8. Restart the equipment.

It's very easy, right?

7/11/2019 Enabling options for R&S test equipment - Page 1 By the way, I think it is possible to enter the code directly in the program as an option of system menu. Regards Manuel « *Last Edit: January 17, 2017, 02:45:39 am by msraya* » Report to [moderator](https://www.eevblog.com/forum/testgear/enabling-options-for-rs-test-equipment/59/?action=reporttm;msg=1114721) **即**L [Logged](https://www.eevblog.com/forum/helpadmin/?help=see_member_ip) **The following users thanked this post:** [philipz](https://www.eevblog.com/forum/profile/?u=95874)**,** [ernemo](https://www.eevblog.com/forum/profile/?u=125863) **[Re: Enabling options for R&S test](https://www.eevblog.com/forum/testgear/enabling-options-for-rs-test-equipment/msg1114912/#msg1114912)** ◈ **Say [Thanks](https://www.eevblog.com/forum/testgear/enabling-options-for-rs-test-equipment/?action=thank;msg=1114912;member=127399) [Reply](https://www.eevblog.com/forum/testgear/enabling-options-for-rs-test-equipment/?action=post;num_replies=191) [Quote](https://www.eevblog.com/forum/testgear/enabling-options-for-rs-test-equipment/?action=post;quote=1114912;last_msg=2532096) equipment** « **Reply #60 on:** January 17, 2017, 07:31:40 am » Options -> your desired option -> enter. Then enter your generated code and there you go!

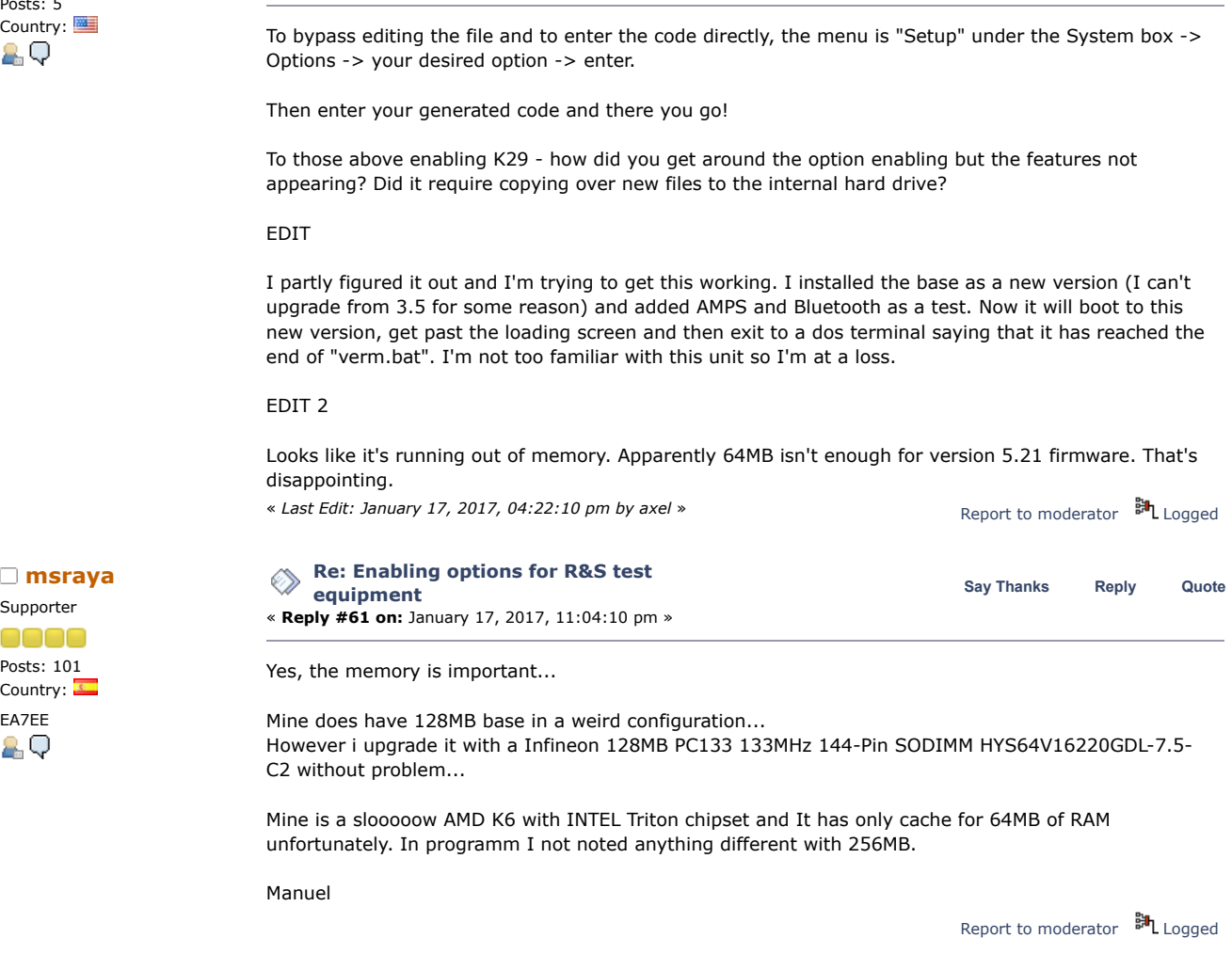

**The following users thanked this post:** [pharbour](https://www.eevblog.com/forum/profile/?u=169596)

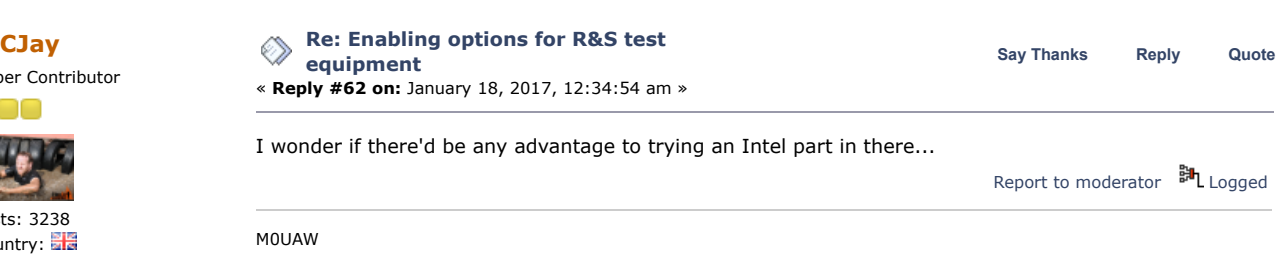

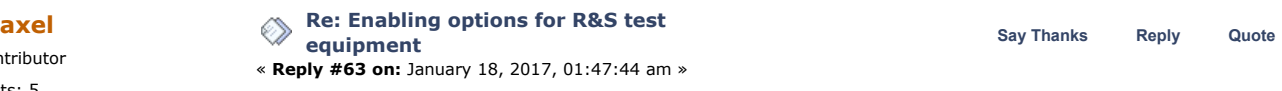

Country:  $\blacksquare$ <br>So am I outta luck trying to get AMPS on my CMU? I wonder if somebody's got the firmware files for<br> $\blacksquare$ the 3.5 version of AMPS lying around.

Upgrading the CPU could be possible but I imagine it's either an AMD socket or even worse, soldered

Supporter 0000 Posts: 101 Country: EA7EE 2 Q

Super Contributor

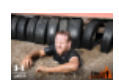

Posts: 3238 Country: M0UAW

29

Contributor Posts: 5

to the motherboard.

Sent from my iPhone using Tapatalk

Report to [moderator](https://www.eevblog.com/forum/testgear/enabling-options-for-rs-test-equipment/63/?action=reporttm;msg=1115428) **即**L [Logged](https://www.eevblog.com/forum/helpadmin/?help=see_member_ip) **[CJay](https://www.eevblog.com/forum/profile/?u=108888) [Re: Enabling options for R&S test](https://www.eevblog.com/forum/testgear/enabling-options-for-rs-test-equipment/msg1115429/#msg1115429) The Say [Thanks](https://www.eevblog.com/forum/testgear/enabling-options-for-rs-test-equipment/?action=thank;msg=1115429;member=108888)** [Reply](https://www.eevblog.com/forum/testgear/enabling-options-for-rs-test-equipment/?action=post;num_replies=191) [Quote](https://www.eevblog.com/forum/testgear/enabling-options-for-rs-test-equipment/?action=post;quote=1115429;last_msg=2532096) **CJay equipment** « **Reply #64 on:** January 18, 2017, 01:51:13 am » **[Quote from: axel on January 18, 2017, 01:47:44 am](https://www.eevblog.com/forum/testgear/enabling-options-for-rs-test-equipment/msg1115428/#msg1115428)** So am I outta luck trying to get AMPS on my CMU? I wonder if somebody's got the firmware files for the 3.5 version of AMPS lying around. Upgrading the CPU could be possible but I imagine it's either an AMD socket or even worse, soldered to the motherboard.

Sent from my iPhone using Tapatalk

CPU is socketed and it's pin compatible with the Intel chips of the same era, it's using an Intel 430 chipset too I think, can't remember which chips were compatible though and if there's a speed advantage to fitting an Intel, if there is it'll be marginal I think.

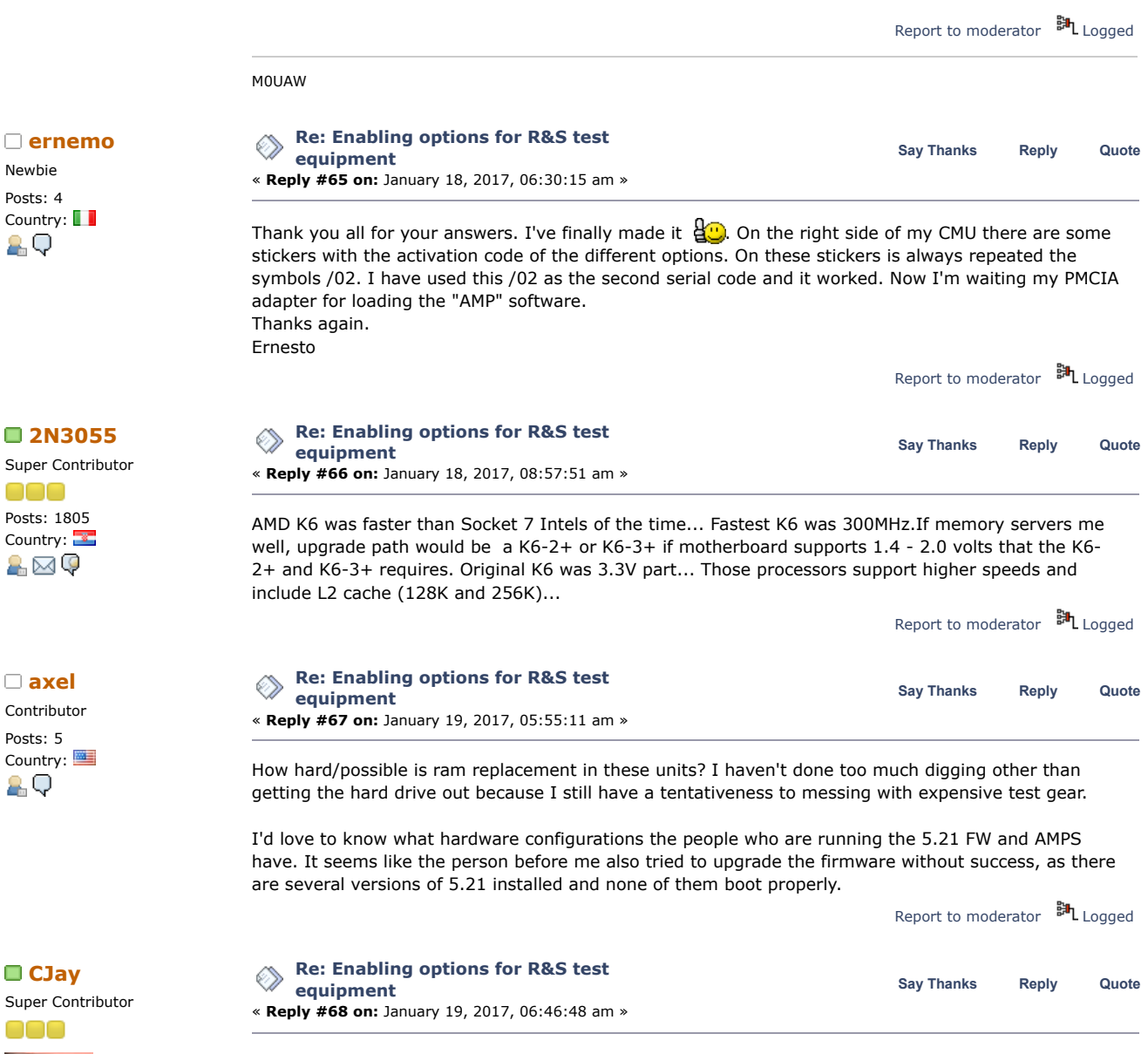

Well mine's the FMR5 processor module, AMD K6-2/300 CPU and 256MB memory.

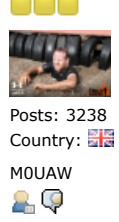

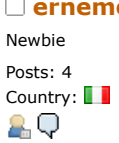

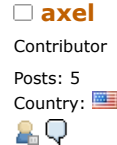

ooo

Posts: 3238 Country: M0UAW 29

Contributor Posts: 5

Super Contributor

Posts: 1805 Country:

&⊠Ç

## 7/11/2019 Enabling options for R&S test equipment - Page 1

So, it seems any processor upgrades would be minor unless the FMR5 supports various multipliers and 100MHz FSB, in that case it may be possible to go as far as 550MHz but I'm not sure how much, if any, benefit it would give me.

Memory is on a single SODIMM, it may be possible to fit more as there are two slots but I don't think it'd support it.

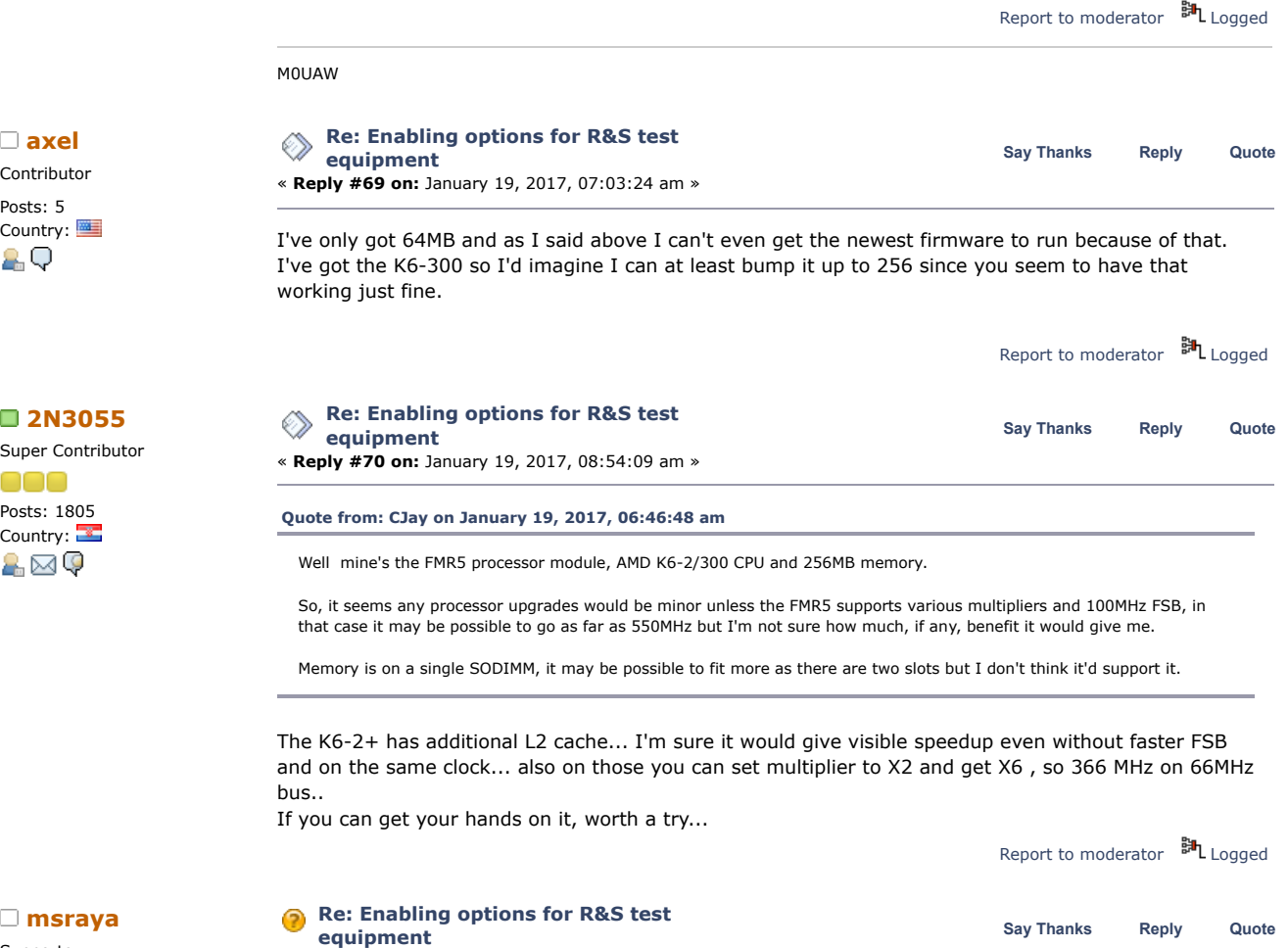

Supporter 0000 Posts: 101 Country:

EA7EE 2 Q Unfortunately I have not been able to make it work.

« **Reply #71 on:** January 20, 2017, 12:14:18 am »

When I install the base package v5.20 and the other packages with the VERM installation utility everything is successful. After the installation of the update, the firmware update of FPGA and other boards occurs. Once done, the new version starts and everything works correctly.

However, upon reboot, the hard drive ends corrupted and the files have random content, so it doesn't boot. I do not know if this is a motherboard problem or a problem with the upgrade process. I have tested it with two different hard disks and it does the same. I think others have same problem.

I also have v5.22 base and gsm and it does exactly the same. So it doesn't work so far..  $\mathbf{L}(\mathbf{Q})$ 

EDIT: I manage to get an image of a CMU200 with base v5.20 installed that an eevblog user send me long time ago. I put the image in my CMU and start it, it show no valid licenses but it works, I put AMPS license. Then I reboot with the PCMCIA on the unit wit the AMPS firmware and It run VERM, it installed the AMPS via upgrade, update FPGA and then it worked after power recycle..

So, I have a working unit with AMPS, I put all the others licenses I have in the new software and it worked... I think the process of base installation is not operational, perhaps due to a VERM upgrade installation error that overwrites hard disk.

I try to adjust a FM transceiver and it worked well, but I cannot compare with my willtek 4032 as I not have both analyzers in the same lab.. However, I found the interface somewhat confused, but it will work with FM and SSB SINAD RX adjustments. Also TX and RX graphical base band frequency response, TX noise, TX deviation and carrier frequency. But I need two tone in the RF modulator to test FM RX as i need also ctcss tone. I found a signaling generator, but not ctcss... I will continue looking for dual tone..

By the way, I found the last original software right on the r&s server:

# 7/11/2019 Enabling options for R&S test equipment - Page 1

<http://www3.rohde-schwarz.com/www/FileTranCS.nsf/alias/SR001Z?OpenDocument> <http://www3.rohde-schwarz.com/www/FileTranCS.nsf/alias/SR003Z?OpenDocument> <http://www3.rohde-schwarz.com/www/FileTranCS.nsf/alias/SR004Z?OpenDocument> <http://www3.rohde-schwarz.com/www/FileTranCS.nsf/alias/SR006Z?OpenDocument>

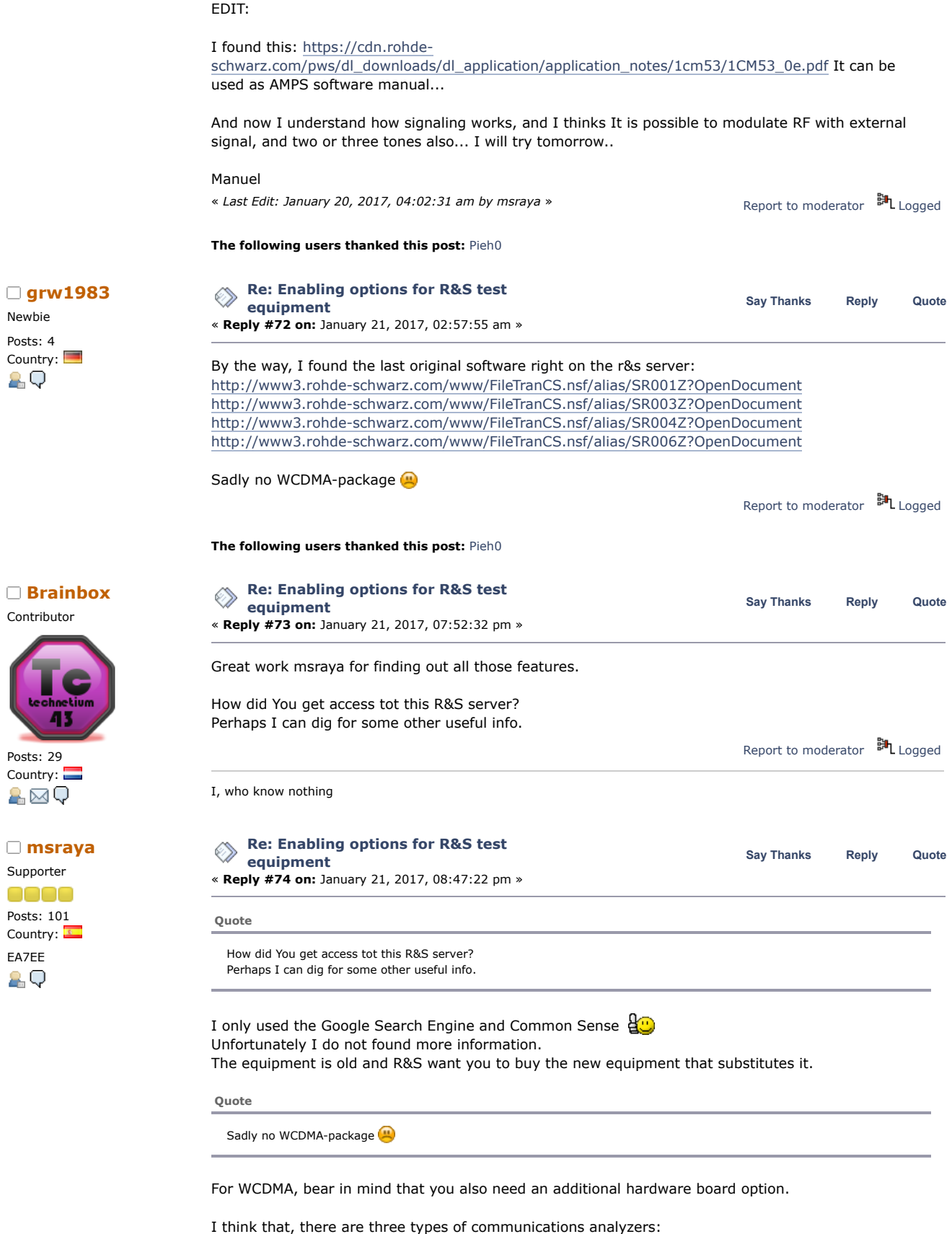

1.- Old Semi-Analog, to use with Analog Communications: Example Willtek Stabilock, R&S CMT and CMS, Marconi 2955

2.- Digital ones with IQ Modulation, with Custom protocol communications, to use with digital

7/11/2019 Enabling options for R&S test equipment - Page 1

modulation as GMS: Example R&S CMU200, HP 8960 3.- Digital Modern for use with All Type communications, providing IQ Arbitrary Waveform modulator, Constellation Analyzer, Software modifiable, Ex: Agilent EXA signal analyzer, ..

I have a type 1 to play with, a type 2, then now I need a type 3.. HI HI... So I need to win lottery..

Manuel

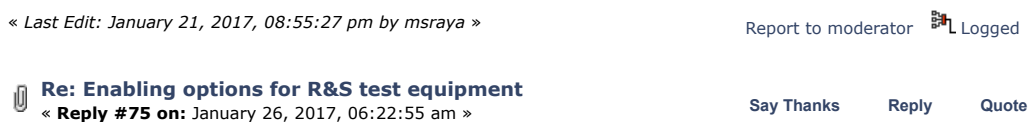

Hello!!

I have all working right now, except Bluetooth... I installed Bluetooth, but it doesn't worked.. In don't know why <del>è</del>

Perhaps I need some hardware option?

I'm very happy with the addition, but It not work with external modulation... I tried with the connect control option, external AUX1 and external ref and nothing occurs... I don't know if it is some hardware problem or user not selecting appropriate option...

The signaling tones are 3KHz fixed and there are filters too and it is not useful for ctcss... I don't have ctcss nor possibility of have it via external modulation... :-( In my 4032, I have only one audio source, but I can combine it with external audio generator to test ctcss equipment... no problem... but Here no possibility 8<sup>5</sup>

I also installed some word and adobe acrobat via wifi, also Mozilla. Dual Boot with Windows 2000. If someone want the HD image, please drop a PM to me and I share it, the HD image is very heavy...

Manuel

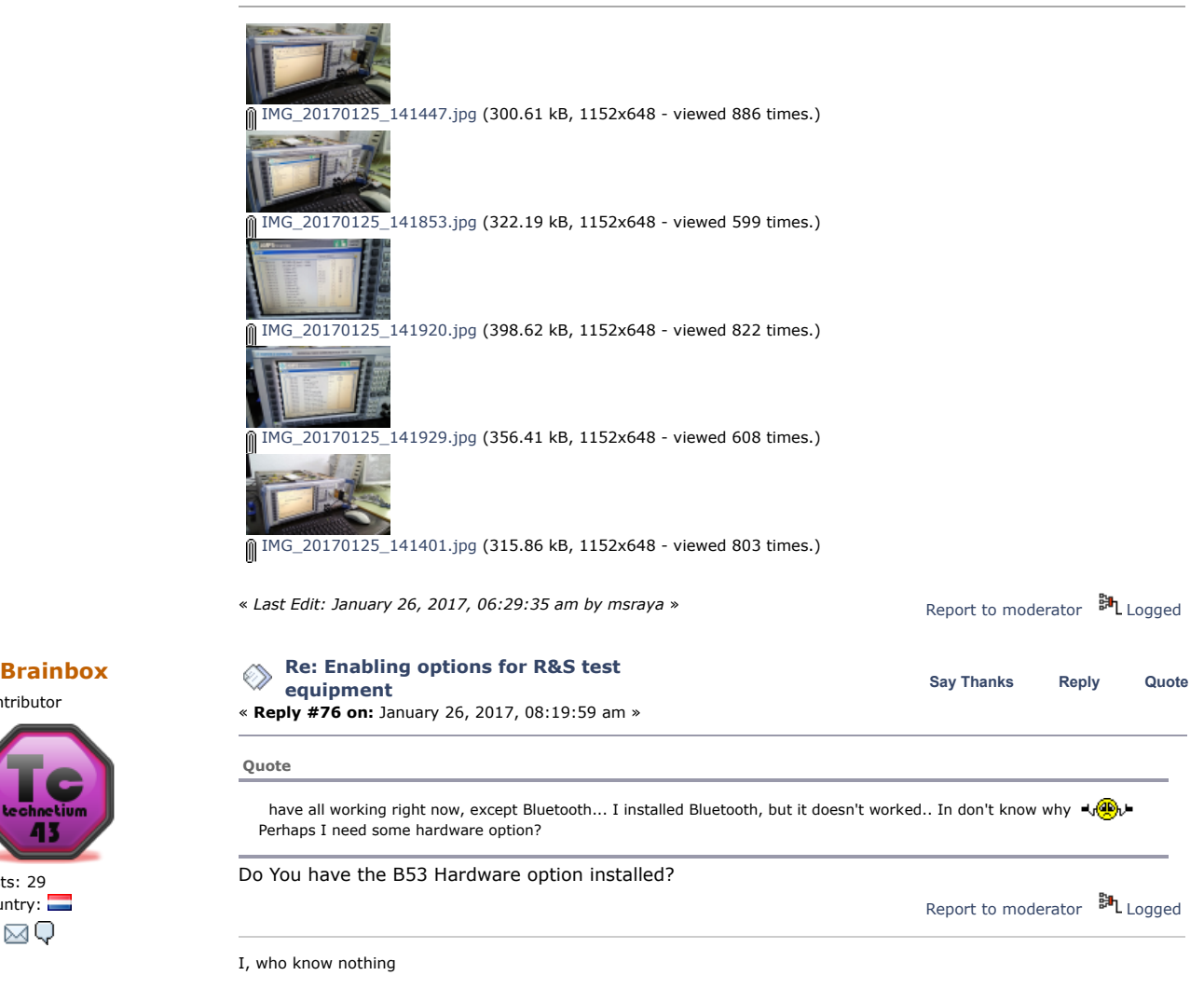

**[msraya](https://www.eevblog.com/forum/profile/?u=10737)** Supporter oooo Posts: 101 Country: EA7EE 8.Q

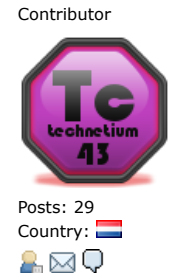

**ns[raya](https://www.eevblog.com/forum/profile/?u=10737)** [Re: Enabling options for R&S test equipment](https://www.eevblog.com/forum/testgear/enabling-options-for-rs-test-equipment/msg1121637/#msg1121637)

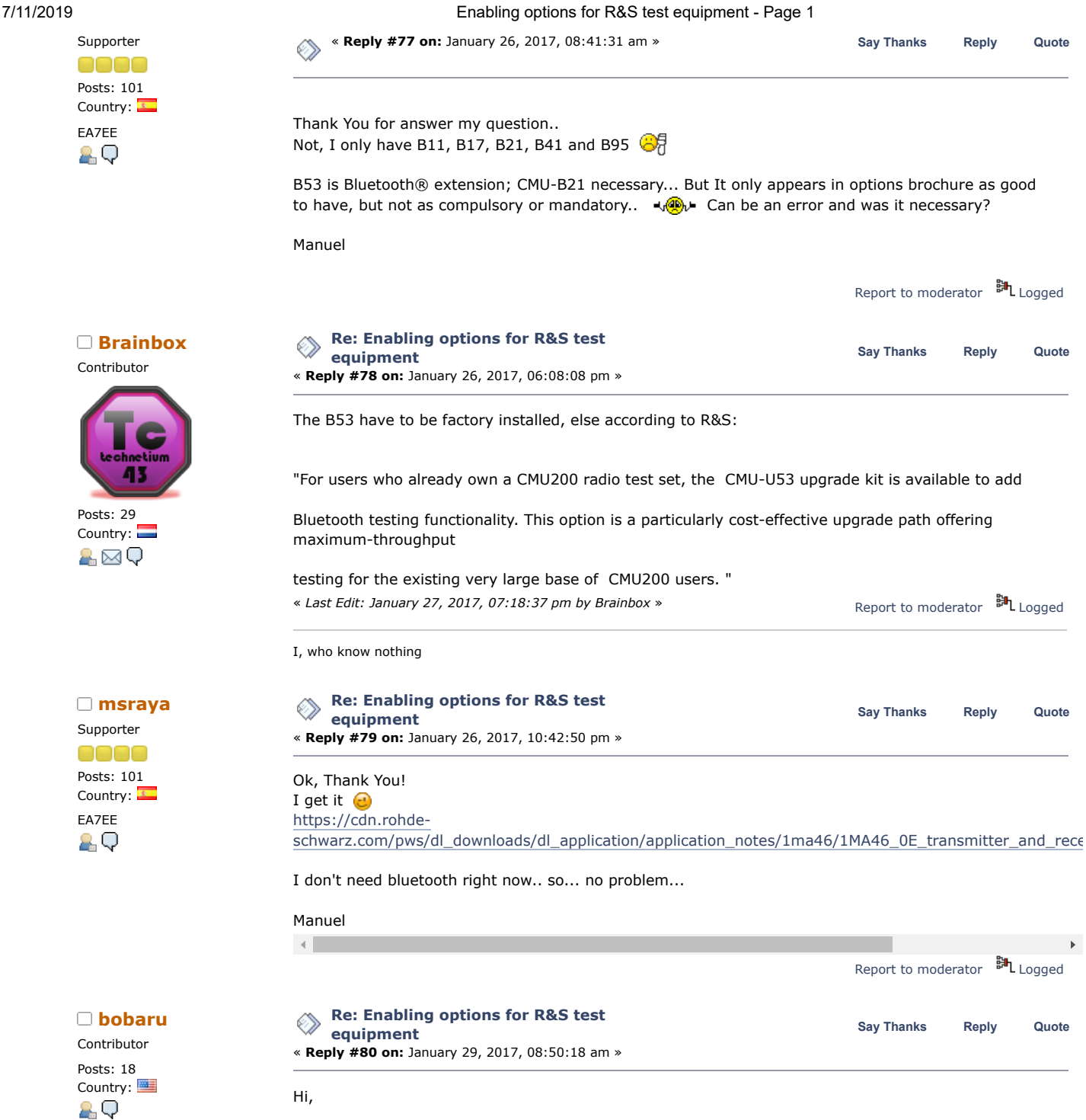

Just picked up a nice CMU200 off the usual auction site. It has the Celeron Mobile 650 processor with 256MB as well as B17, B21, B41, B52, B54, B56, B68, B83, B85 and B96 hardware options. It is nicely optioned, but I am trying to add some software options, mainly the FM Stereo modulation option.

My first problem is finding the second serial number. I have exited to dos and found the SWOPT.dat file, but I am unable to find a file with the second half of the serial number. There are no stickers with the number on the machine. Does anyone know specifically where in the file system to look? I believe someone mentioned an Info??? I perused all of the directories and sub directories, but didn't see anything like that. From what I have read here I should be able to verify the complete serial number using the valid code keys from the SWOPT.dat file in reverse. Is this correct?

My second problem is that I am python illiterate. From what I can gather there seems to be two ways of generating the code keys. The first using the keygen file that was listed in Reply#7. The second by downloading and running pycrypto. Is this correct?

I have access to many computers and operating systems including a Rasp Pi. My main pc is a Windows 10 machine that I have Python 3.4 installed on. I have tried to use both options listed above, but as I have gotten older, my patience level is not what it used to be.  $\bullet$ 

**[msraya](https://www.eevblog.com/forum/profile/?u=10737)** Supporter

Posts: 101 Country: EA7EE

АQ

acea

If anyone can lead me in the right direction I would appreciate it. I can provide my serial number  $#1$ and the list from SWOPT.dat if that would be easier.

TIA,

 $\mathbf{b}$ 

Bob:

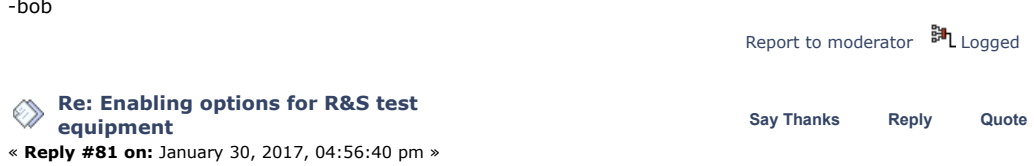

You can always generate the IDENTITY.DAT file from the setup or maintenance menu, I can't remember. Inside the file you can find the full serial number and the options of the equipment. My old IDENTITY.DAT file is:

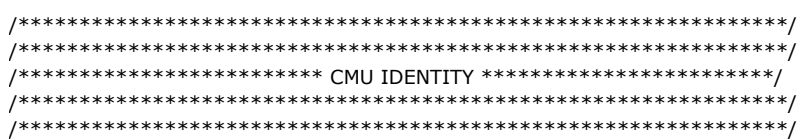

GENERAL INFORMATION

Serial number: XXXXXX/XXX

CPU and memory:

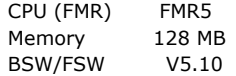

Statistics data:

....

Firmware versions:

RXTX\_1 CP-SW 08.50, 2006-05-02

And the file continues with much more...

Here is the actual procedure to create the identity.dat file:

- 1. Once the unit has completed booting, press 'MENU SELECT'
- 2. Select 'BASE FUNCTIONS' -> 'BASE'.
- 3. Press the button beside 'SELECT'
- 4. Scroll down to the second selection 'SYSTEM IDENTITY' and press ENTER
- 5. Press the button beside 'Test' and then press 'ON'

The unit will then write the file to your memory card under the name of Identity.dat If you are not using a PCMCIA card then follow the same steps as above and the file identlty.dat is written in the internal disk of the CMU.

C:\internal\log\identlty.dat.

You can attach a PS2 or USB keyboard and press Alt-F4 to exit to MS-DOS, then go to the c:\INTERNAL\LOG\ and use the MS-DOS command "edit identity.dat" to edit the file and take note of the serial number.

The SWOPT.DAT file is plain text and you can find it in c:\CMU\DATA folder. You can save the keys for your licenses.

In message  $#59$  I explain as you can generate the keys with python(x,y) by cut and paste the lines of python code, it is easy.

Manuel

« *Last Edit: January 30, 2017, 10:04:29 pm by msraya* »

# **The following users thanked this post:** [philipz](https://www.eevblog.com/forum/profile/?u=95874)**,** [bobaru](https://www.eevblog.com/forum/profile/?u=102814)**,** [TheDefpom](https://www.eevblog.com/forum/profile/?u=111739)

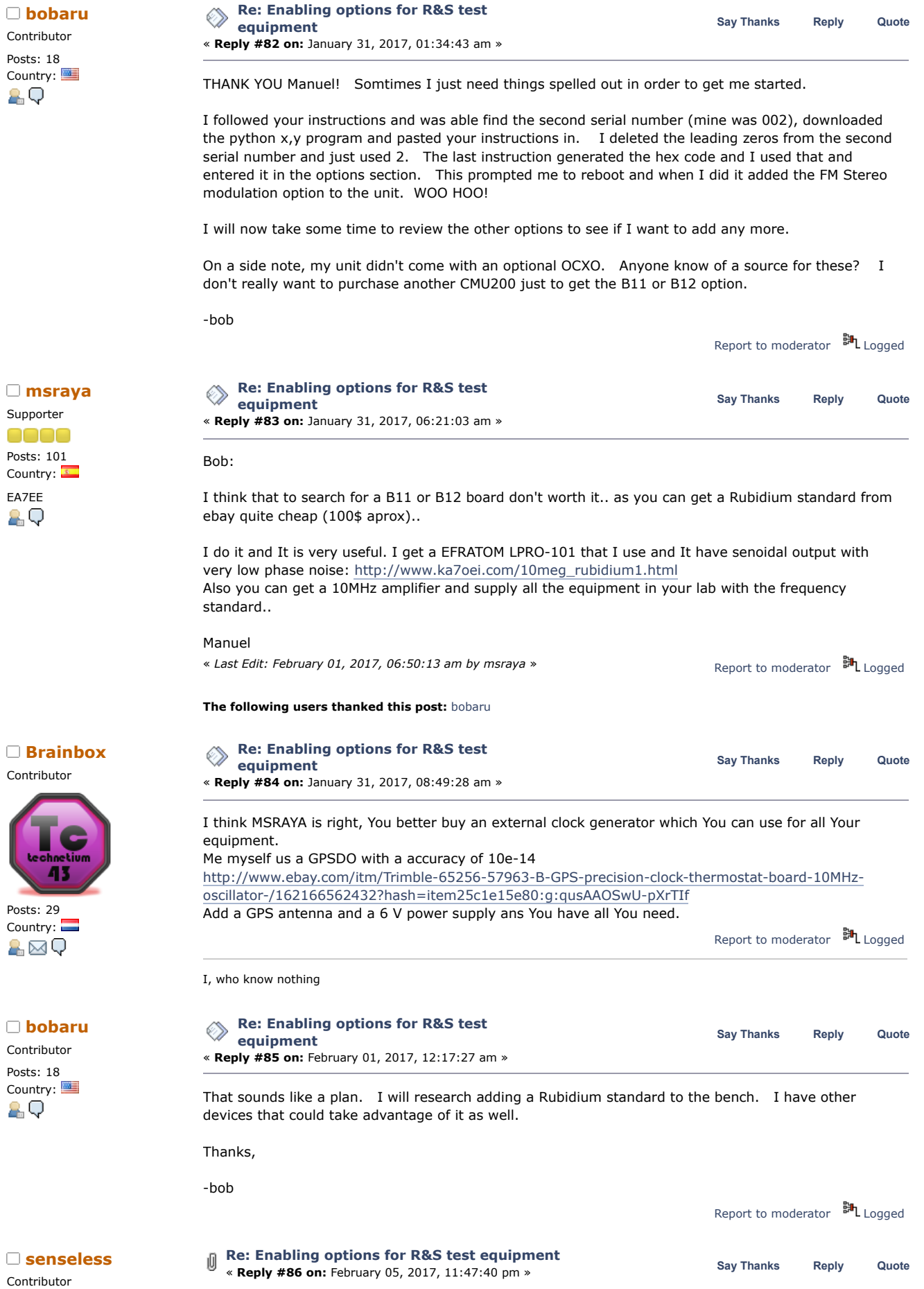

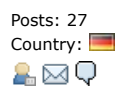

Country: Thank you all for your successful investigations. I was able to enable some software options easily. But for some applications, my system is crashing. The basic RF stuff is working just fine, but 3G stuff for example is not starting. Has somebody encountered the same problem in the past? And was able to fix it?

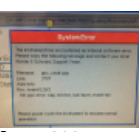

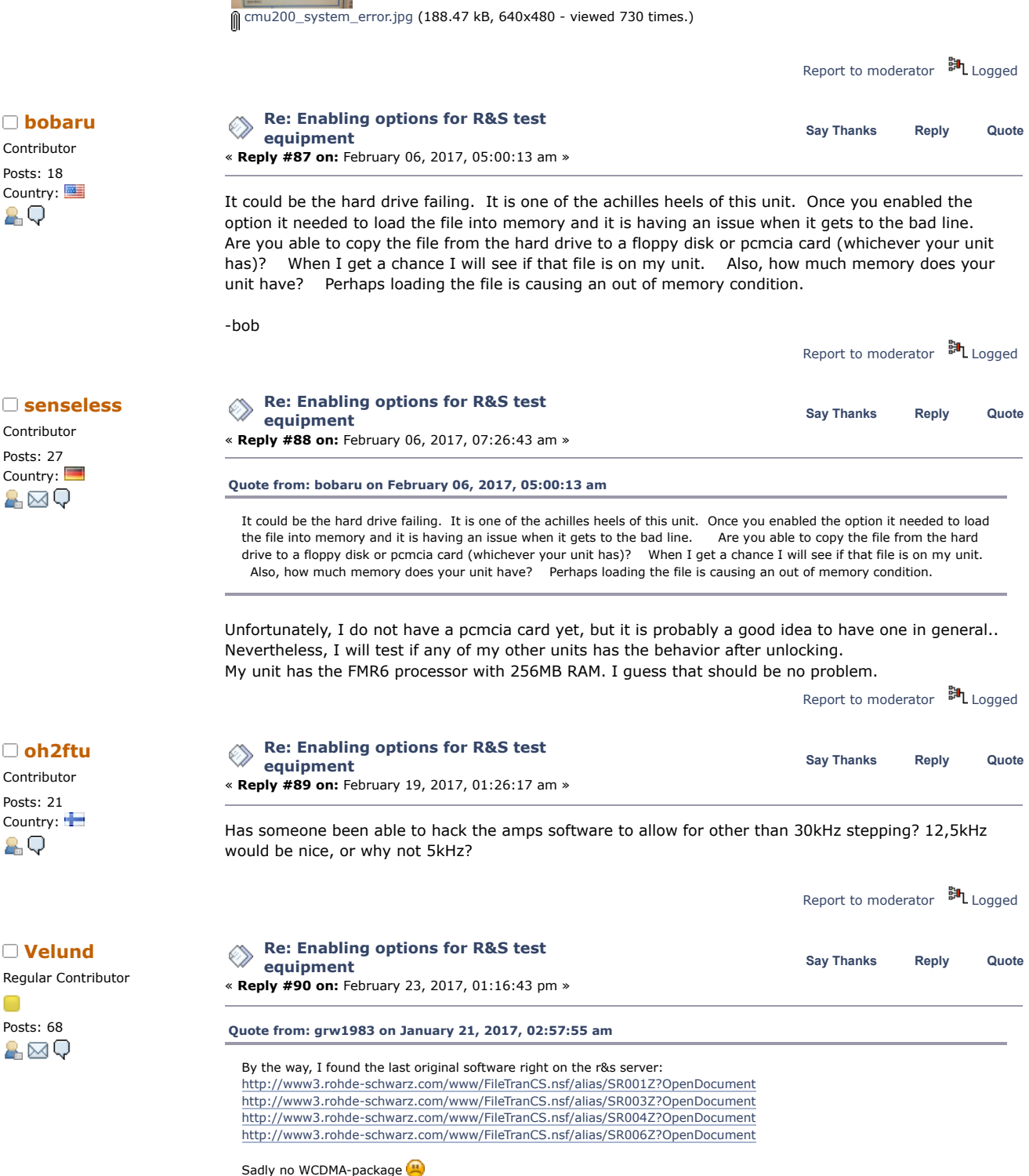

All packages and all software manuals is there. I noted this in some other CRTU-related thread.

WCDMA s/w and release notes: [http://www3.rohde-schwarz.com/www/FileTranCS.nsf/alias/sr007z2?](http://www3.rohde-schwarz.com/www/FileTranCS.nsf/alias/sr007z2?OpenDocument) OpenDocument

# Contributor

Posts: 18

**Contributor** Posts: 27<br>Country:

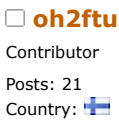

Regular Contributor

A⊠Q

# 7/11/2019 Enabling options for R&S test equipment - Page 1

« *Last Edit: February 26, 2017, 02:33:45 am by Velund* » WCDMA manual: [http://www3.rohde-schwarz.com/www/FileTranCS.nsf/alias/sr007m2?](http://www3.rohde-schwarz.com/www/FileTranCS.nsf/alias/sr007m2?OpenDocument) OpenDocument Report to [moderator](https://www.eevblog.com/forum/testgear/enabling-options-for-rs-test-equipment/90/?action=reporttm;msg=1143232) <sup>訓</sup>L [Logged](https://www.eevblog.com/forum/helpadmin/?help=see_member_ip)

**The following users thanked this post:** [Pieh0](https://www.eevblog.com/forum/profile/?u=108069)

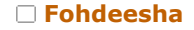

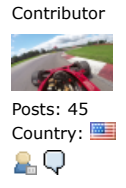

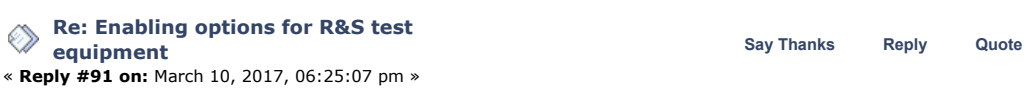

Just wanted to give this a little bump and say thanks to everyone in here for all the work figuring this out. Just won 2 CRTU-RU's in an auction and am excited to dick around. I'll be imaging the drives they come with right away just in case, and probably replacing them with some slightly newer IDE drives I have laying around to skip that issue altogether.

I'm pretty sure one of them has the B7 IQ/IF option, I remember reading that's somewhat desirable?

Also, I take it I won't be able to use this unit for GSM? The few pics they sent me show a whole lot of missing hardware options for GSM, I'm guessing those can't magically be licensed? I do know it was used in a WCDMA lab so I'd imagine it does have that hardware, perhaps someone here could use

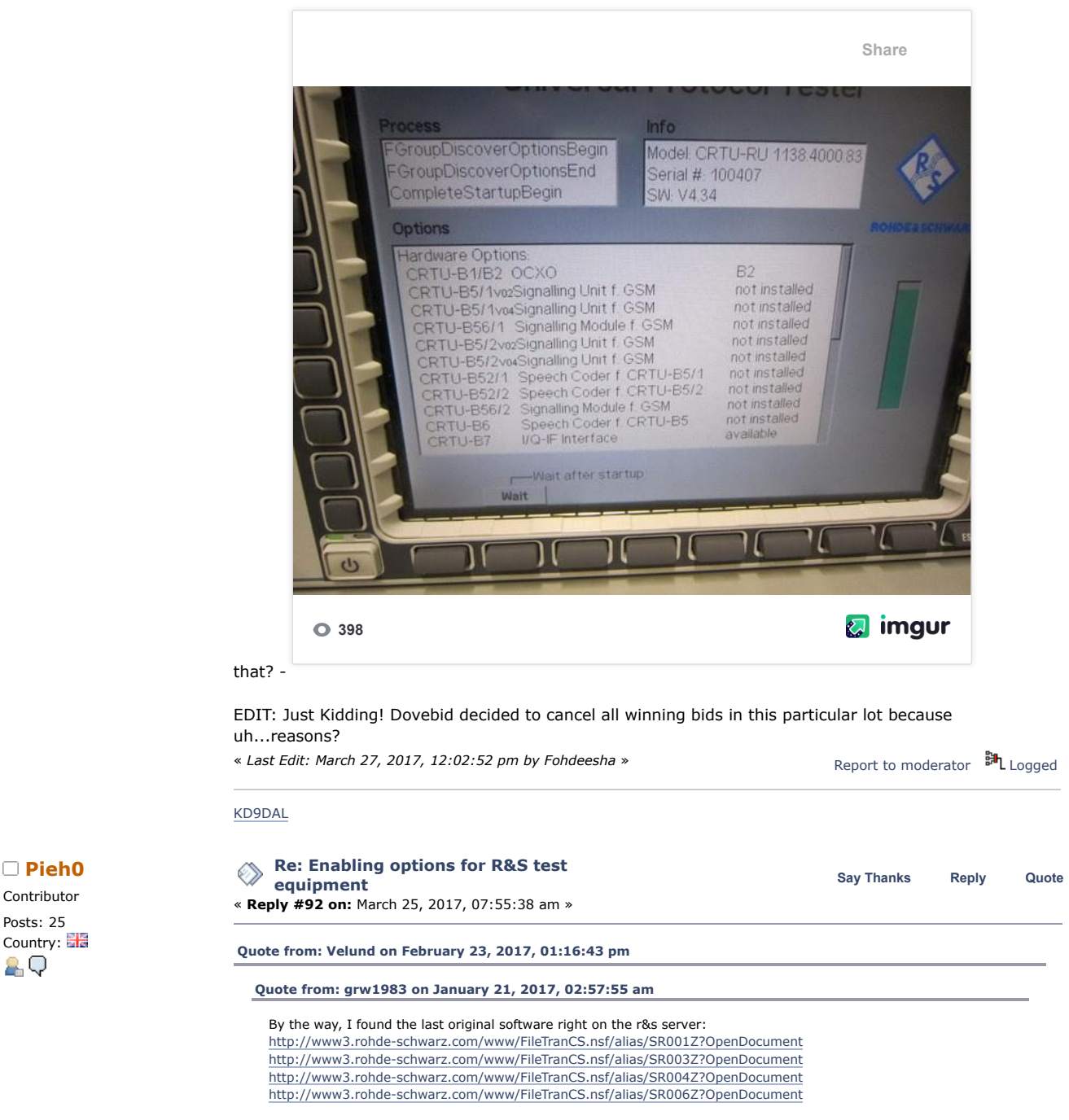

□ P[ieh0](https://www.eevblog.com/forum/profile/?u=108069) Contributor Posts: 25

Contributor Posts: 8

Supporter

Posts: 368 Country:

2.Ø⊠Q

Posts: 56 Country:

2 Q

All packages and all software manuals is there. I noted this in some other CRTU-related thread.

WCDMA s/w and release notes: <http://www3.rohde-schwarz.com/www/FileTranCS.nsf/alias/sr007z2?OpenDocument> WCDMA manual:<http://www3.rohde-schwarz.com/www/FileTranCS.nsf/alias/sr007m2?OpenDocument>

"This page is only available until 31/12/2017"

Download these and put them somewhere safe!

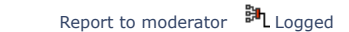

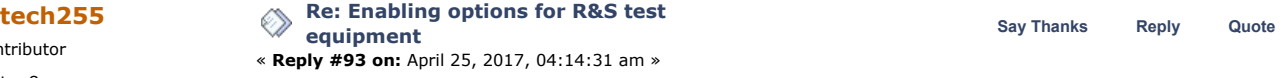

Country: Thanks to all that have contributed to this subject, it has taken me a while to figure out how to load and run python as i am not a programmer.

> So my cmu200 is the 1100.008.30 model which i gather is mainly for calibrating phones on a production line it comes with the base system which seems to include ssb dsb am fm and stereo modulation.

I have tried to unlock some of the options that are available k56 and k64 both wcdma extras i have used the python code isted to generate the option unlock codes.

Serial no 100344 Serial no 30 Opt 56

Returns 98a3997dc1d76c93

I went into the options update section and entered to code it accepted it and asked me to reboot i did all this but the option does not appear.

I am wondering i do have a swopt.dat file but it is listed with 0 bytes its an empty file should there not be keys in there already from the stuff thats already setup.

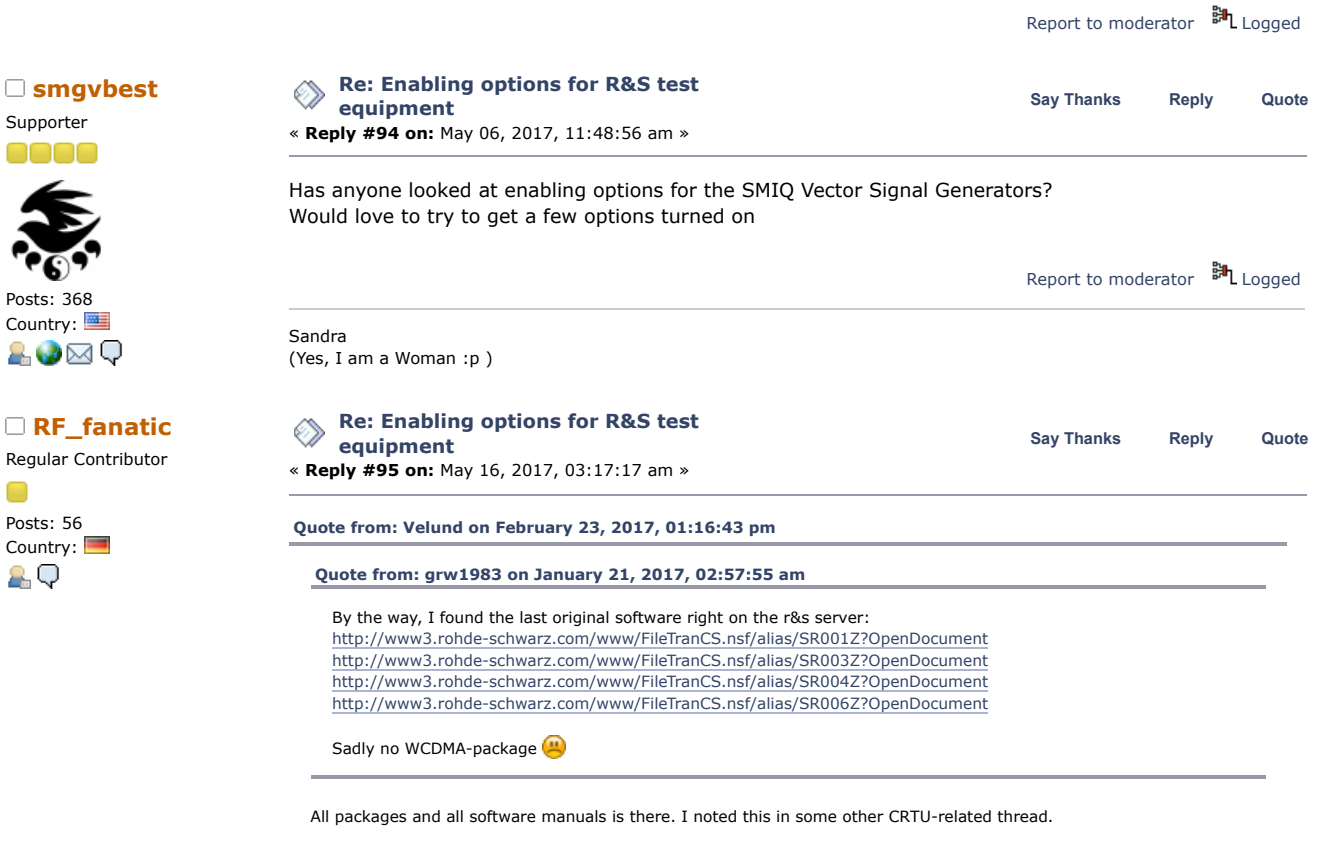

WCDMA s/w and release notes: <http://www3.rohde-schwarz.com/www/FileTranCS.nsf/alias/sr007z2?OpenDocument> WCDMA manual:<http://www3.rohde-schwarz.com/www/FileTranCS.nsf/alias/sr007m2?OpenDocument>

In order to be complete :

The CDMA 2000 MS 5.20 package is here : http://www3.rohde[schwarz.com/www/FileTranCS.nsf/alias/sr009z2?OpenDocument](http://www3.rohde-schwarz.com/www/FileTranCS.nsf/alias/sr009z2?OpenDocument)

Does anybody has the install file for the 1xEV-DO 5.20 ?

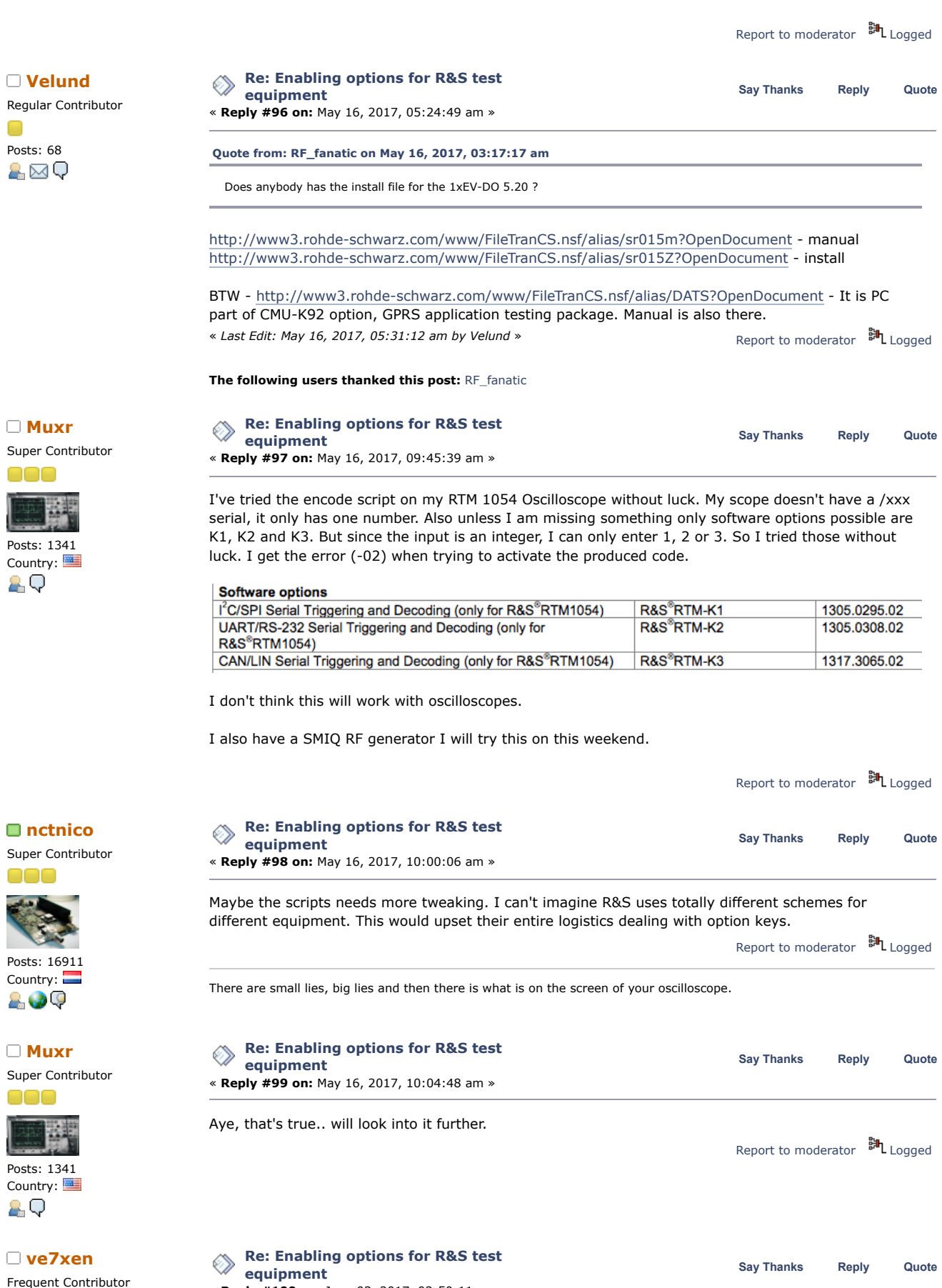

n

Posts: 1341 Country: 2 Q

ooo

Super Contrib

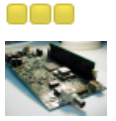

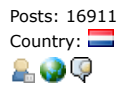

Super Contrib

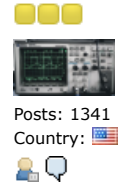

Frequent Con

« **Reply #100 on:** June 03, 2017, 03:50:11 pm »

https://www.eevblog.com/forum/testgear/enabling-options-for-rs-test-equipment/?all 27/55

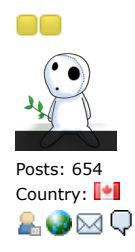

Received a CMU200 today in pretty good nick, but not many options, I do have the audio measuring stuff though. It's kind of annoying that the RF generator turns off when you switch to the audio measurement application. What were they thinking??

I tweaked the keygen a bit to hopefully make it easier to use, it prompts for your S/N and generates all (I think) available keys. You can also run it directly from a browser on repl.it. Just click here: <https://repl.it/I4Pp/0> Or find it on the repository below.

I created a repository on my website as well to host documents, firmware, etc. for the CMU200. I've placed some useful files there. If you think there is anything else that belongs, please PM me and I'd be happy to host it. <http://gotroot.ca/cmu200/>

« *Last Edit: June 03, 2017, 03:53:49 pm by ve7xen* » Thanks for the efforts of those in the thread!

Report to [moderator](https://www.eevblog.com/forum/testgear/enabling-options-for-rs-test-equipment/100/?action=reporttm;msg=1224274) <sup>訓</sup>L [Logged](https://www.eevblog.com/forum/helpadmin/?help=see_member_ip)

73 de VE7XEN

**The following users thanked this post:** [msraya](https://www.eevblog.com/forum/profile/?u=10737)**,** [\\_Wim\\_](https://www.eevblog.com/forum/profile/?u=102711)**,** [Muxr](https://www.eevblog.com/forum/profile/?u=105823)**,** [TheDefpom](https://www.eevblog.com/forum/profile/?u=111739)**,** [richnormand](https://www.eevblog.com/forum/profile/?u=120166)**,** [Bicurico](https://www.eevblog.com/forum/profile/?u=122214)**,** [Ringmodulator](https://www.eevblog.com/forum/profile/?u=137989)**,** [i](https://www.eevblog.com/forum/profile/?u=190195)

Newbie

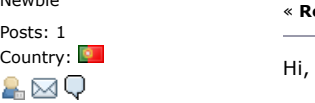

Regular Contributor

Posts: 88 Country:

A⊠Q

**[fisafisa](https://www.eevblog.com/forum/profile/?u=112799)** Regular Contributor

Posts: 69 Country:

ĄО

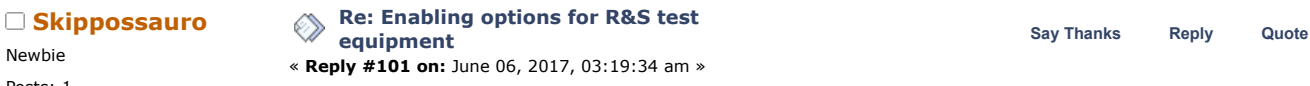

Today checked installed keys on newer equipment's with Win7 and Win10 installed, and keys are in pure decimal, and have 30 digits long, I've checked FSV, RTO and RTM R&S parts. To generate keys with double length, i.e. 16 byte long I believe other method should be used, right?

Regards, **Skippy** 

**[Quote from: ve7xen on June 03, 2017, 03:50:11 pm](https://www.eevblog.com/forum/testgear/enabling-options-for-rs-test-equipment/msg1224274/#msg1224274)**

Received a CMU200 today in pretty good nick, but not many options, I do have the audio measuring stuff though. It's kind of annoying that the RF generator turns off when you switch to the audio measurement application. What were they thinking??

I tweaked the keygen a bit to hopefully make it easier to use, it prompts for your S/N and generates all (I think) available keys. You can also run it directly from a browser on repl.it. Just click here:<https://repl.it/I4Pp/0> Or find it on the repository below.

I created a repository on my website as well to host documents, firmware, etc. for the CMU200. I've placed some useful files there. If you think there is anything else that belongs, please PM me and I'd be happy to host it. <http://gotroot.ca/cmu200/>

Thanks for the efforts of those in the thread!

Report to [moderator](https://www.eevblog.com/forum/testgear/enabling-options-for-rs-test-equipment/101/?action=reporttm;msg=1225995) <sup>訓</sup>L [Logged](https://www.eevblog.com/forum/helpadmin/?help=see_member_ip) **[Astrodev](https://www.eevblog.com/forum/profile/?u=121032) [Re: Enabling options for R&S test](https://www.eevblog.com/forum/testgear/enabling-options-for-rs-test-equipment/msg1256530/#msg1256530) Say** [Thanks](https://www.eevblog.com/forum/testgear/enabling-options-for-rs-test-equipment/?action=thank;msg=1256530;member=121032) [Reply](https://www.eevblog.com/forum/testgear/enabling-options-for-rs-test-equipment/?action=post;num_replies=191) [Quote](https://www.eevblog.com/forum/testgear/enabling-options-for-rs-test-equipment/?action=post;quote=1256530;last_msg=2532096) **Astrodev equipment** « **Reply #102 on:** July 15, 2017, 08:18:02 am » Just got round to trying the interactive version of the generator and it worked when I enabled the K54 Bluetooth Audio Profiles and it worked exactly as expected. However in getting the DAT files off the instruments I noticed something that on a couple of different instruments the Hex identifier was the same as the last 2 digits of the R&S numeric model number printed on the front panel, is this just a coincidence or is this where it originates to identify different versions of an instrument. Report to [moderator](https://www.eevblog.com/forum/testgear/enabling-options-for-rs-test-equipment/102/?action=reporttm;msg=1256530) <sup>M</sup>L [Logged](https://www.eevblog.com/forum/helpadmin/?help=see_member_ip) **[Re: Enabling options for R&S test](https://www.eevblog.com/forum/testgear/enabling-options-for-rs-test-equipment/msg1284665/#msg1284665)** ◈ **Say [Thanks](https://www.eevblog.com/forum/testgear/enabling-options-for-rs-test-equipment/?action=thank;msg=1284665;member=112799) [Reply](https://www.eevblog.com/forum/testgear/enabling-options-for-rs-test-equipment/?action=post;num_replies=191) [Quote](https://www.eevblog.com/forum/testgear/enabling-options-for-rs-test-equipment/?action=post;quote=1284665;last_msg=2532096) equipment** « **Reply #103 on:** August 21, 2017, 08:17:57 am » Hi Anybody tried adding software options to a CRTU unit? I was able to install the various packages but I do not have the option to enabling them with the code. The only sw options I can enable are K2,K5,K6,K9

Code generation works otherwise.

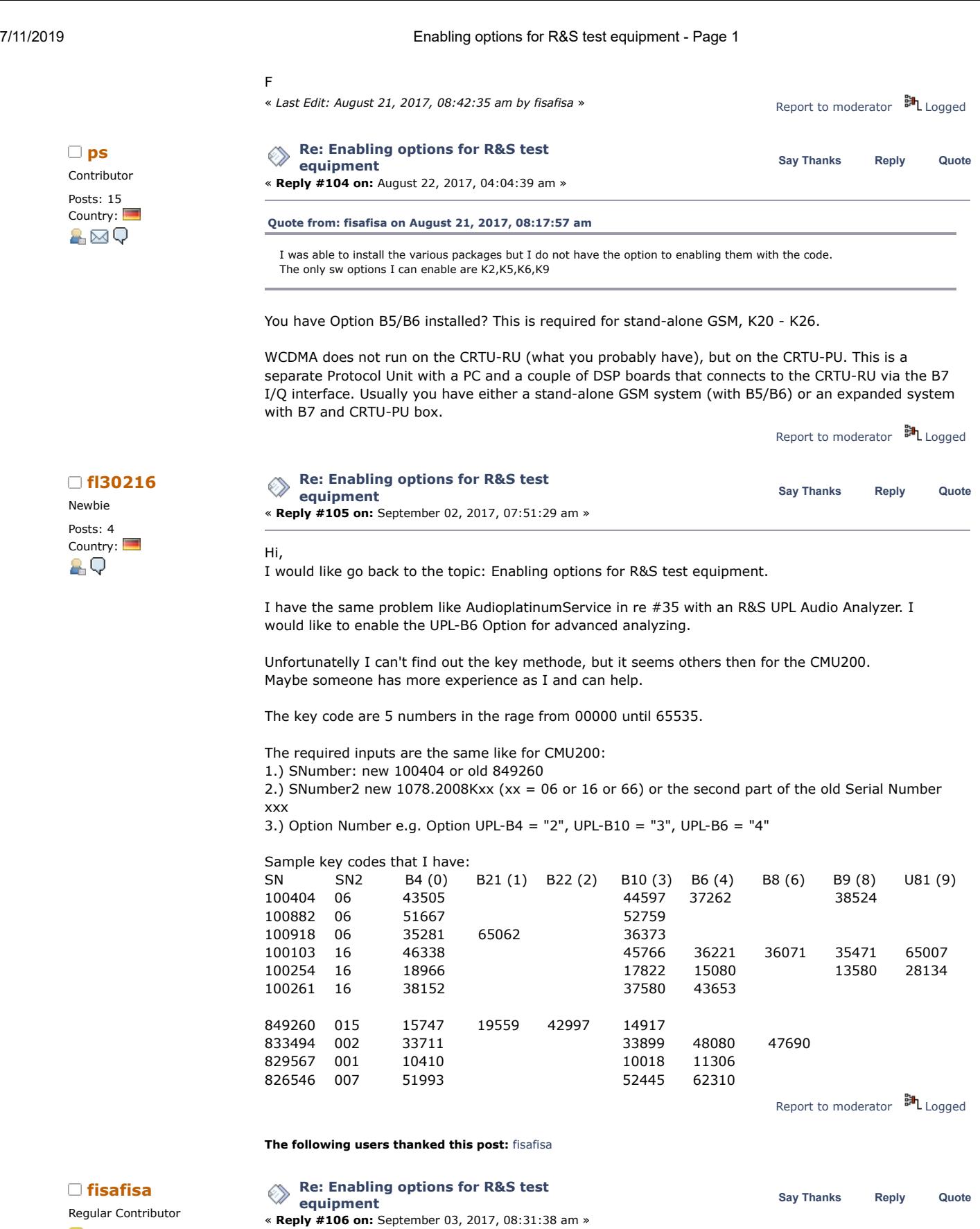

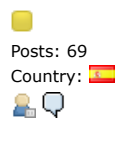

HI I have got two CRTUs one has : rxtx1 V7.20 17.01.03 rxtx2 V7.20 17.01.03 PMGR\_RX\_DSP\_1 PMGR\_TX\_DSP\_1 PMGR\_RX\_DSP\_2

PMGR\_TX\_DSP\_2 CMU-B17 CMU-B27 2nd RF Channel DIG ADC 1 DDC 1 AUC 1 ADC 2 DDC 2 AUC 2 OCXO 2 NETCLK 1 NETCLK 2 REF\_EEP RXTX2\_EEP DIG\_EEP AUC1\_EEP AUC2\_EEP ADC1\_EEP ADC2\_EEP IQIF\_EEP CMU-B11/B12 B12 Harddisk PCMCIA CPU Intel Pentium III CRTU-B1/B2 B2 CRTU-B5 + CRTU-B5-1\_V04 CRTU-B5-2\_V04 CRTU-B56-1 CRTU-B56-2 CRTU-B6 CRTU-B7 FE (1100.3120.02) CMUDrv CMU K2 K5 K20 not enabled K21 not enabled K22 not enabled K23 not enabled K24 not enabled Audio RF GSM 400 MS GSM 850 MS GSM 900 MS GSM 1800 MS GSM 1900 MS The other has rxtx1 V7.20 17.01.03 rxtx2 V7.20 17.01.03 PMGR\_RX\_DSP\_1 PMGR\_TX\_DSP\_1 PMGR\_RX\_DSP\_2 PMGR\_TX\_DSP\_2 2nd RF Channel DIG ADC 1 DDC 1 AUC 1 ADC 2 DDC 2 AUC 2 OCXO 2 NETCLK 1 NETCLK 2 REF\_EEP RXTX1\_EEP DIG\_EEP

AUC1\_EEP

**[fl30216](https://www.eevblog.com/forum/profile/?u=146224)** Newbie Posts: 4<br>Country:

Contributor Posts: 7 Country: **Back**  $\mathbf{A}$ 

Contributor Posts: 7<br>Country:  $\blacksquare$ 

 $\Box$ 

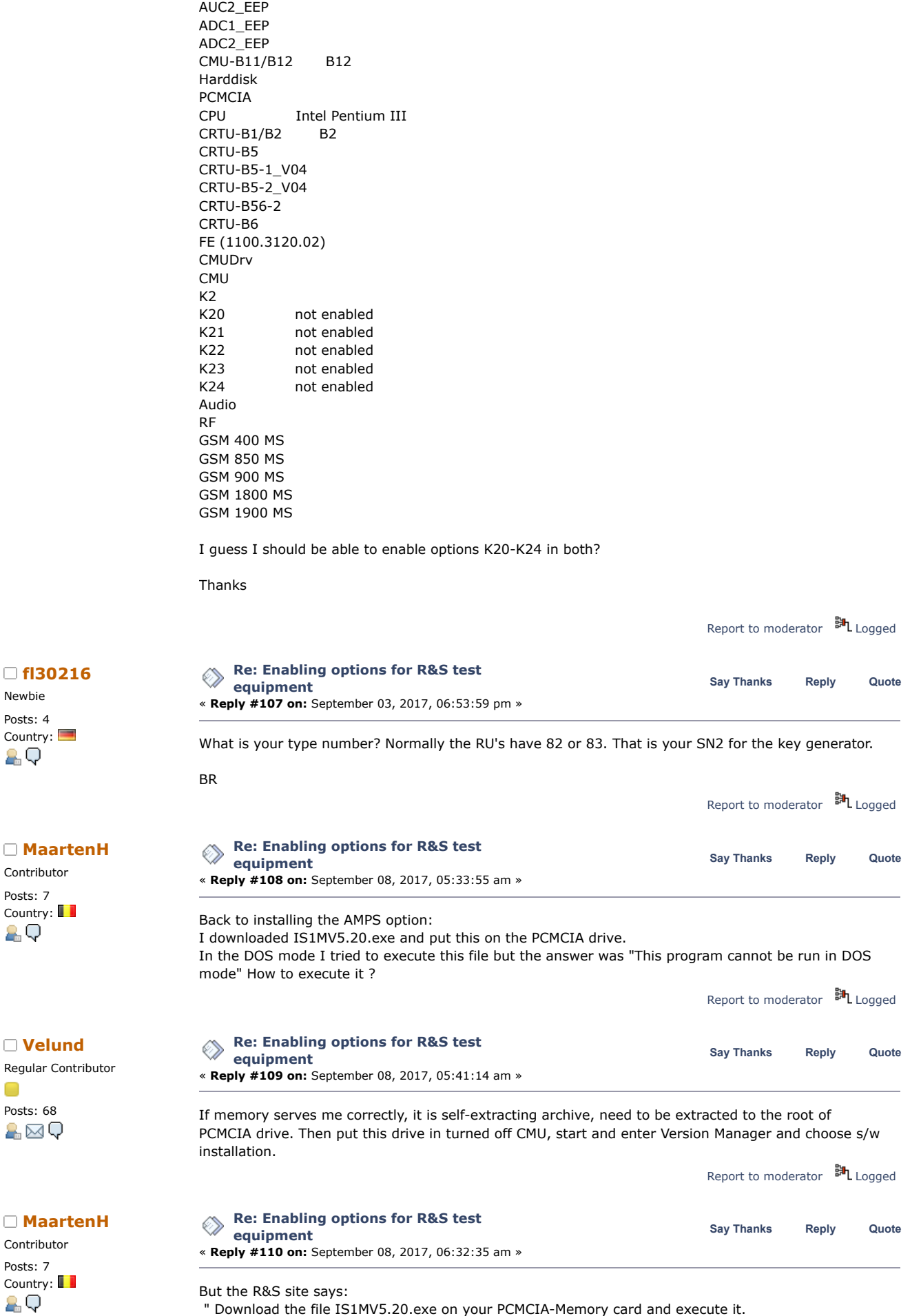

" Download the file IS1MV5.20.exe on your PCMCIA-Memory card and execute it.

7/11/2019 Enabling options for R&S test equipment - Page 1

It will create the installation folder "IS1MV5.20" with the necessary files for the software update. After this you can delete the file IS1MV5.20.exe"

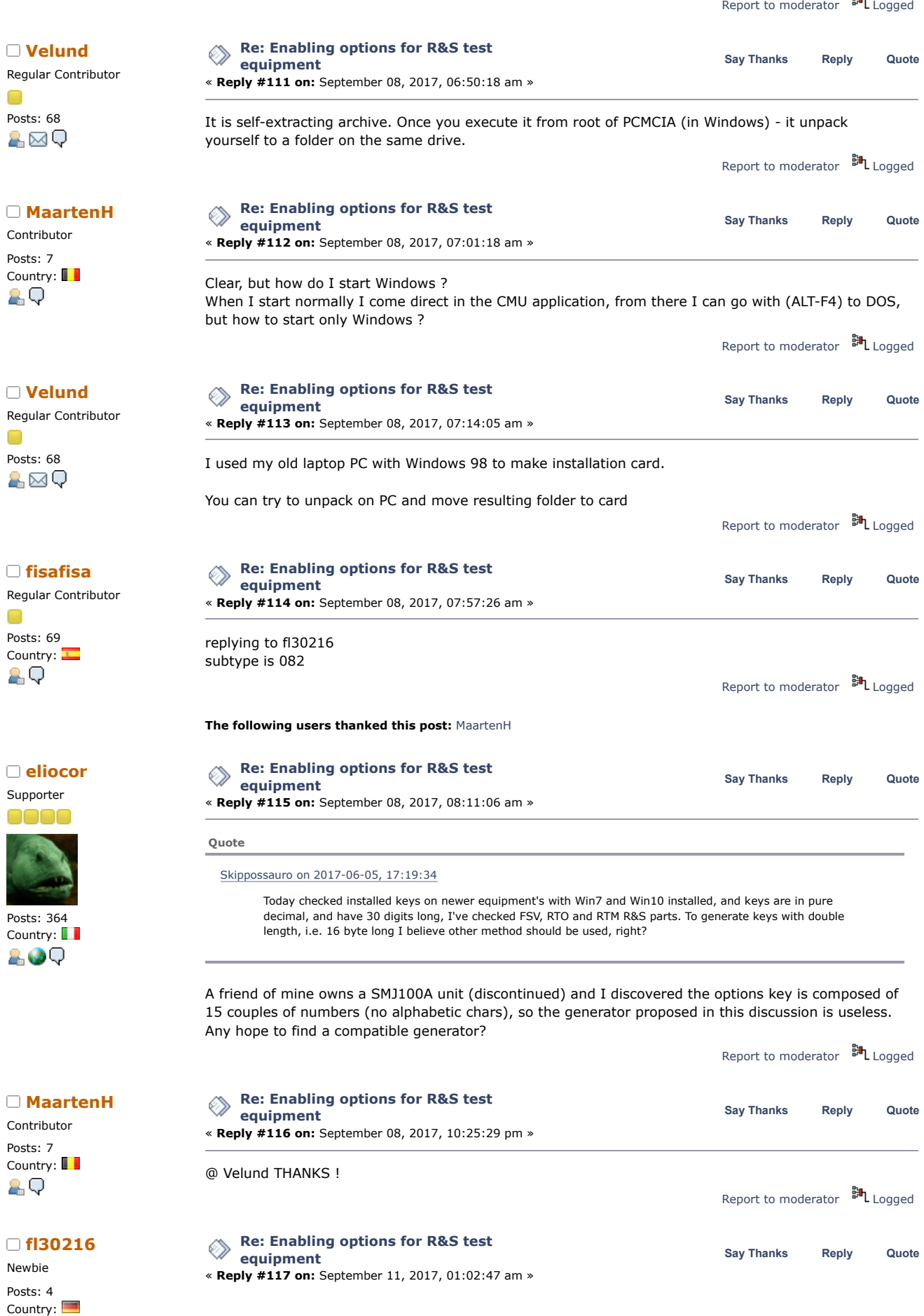

https://www.eevblog.com/forum/testgear/enabling-options-for-rs-test-equipment/?all 32/55

8.Q

### @fisafisa

It looks like, that it is not possible to enable the K2x (signaling) options in a CRTU-RU device. For enabling any options it must to see in the SETUP --> OPTION menue. If not you can't enable. Maybe it is depend on the HW option. The CMU200 and the CRTU-RU have different HW (B5 vs. B21) and different FW (5.2x vs. 3.23) in it. You know, the CRTU-RU is not a stand alone device, it comes always together with a CRTU-PU (protocol unit). You can see it on your serial number ("part of ...). What you want is using the signaling options of an CMU200, but the signaling options for a CRTU-W (this is the real name of the device combination) is generated in the PU (protocol unit), the RU is controlled be remote.

You can only using the non-signaling and the maintenance possibilities in the RU if its stand alone.

BR

**equipment**

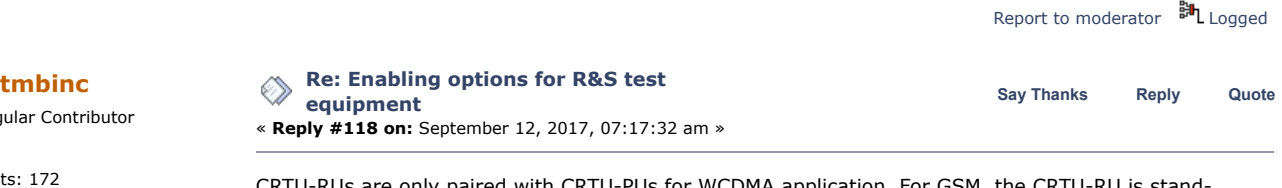

Posts: 172 CRTU-RUs are only paired with CRTU-PUs for WCDMA application. For GSM, the CRTU-RU is stand-<br>- alone. alone.

> The CRTU-RUs paired with PUs have the IQ option (B7 if i remember correctly?), but they don't have the CRTU-RU's GSM signalling options. The CRTU-RUs from stand-alone configurations (CRTU-G) usually don't have the IQ option (unless they were used with an external fading simulator, or interfacing to a phone baseband directly), but did contain the GSM signalling boards.

Now, the CRTU signalling options are detected by the CMU software, but - as far as I know - cannot be used for GSM signalling mode. The CMU software seem to be able to load the FPGAs for these, but it doesn't "unlock" the signalling test options due to missing hardware. (I once patched the executables to show the menu, but access to it crashes; it's definitively not a software licensing/option issue.)

```
moderator Logged}}
```
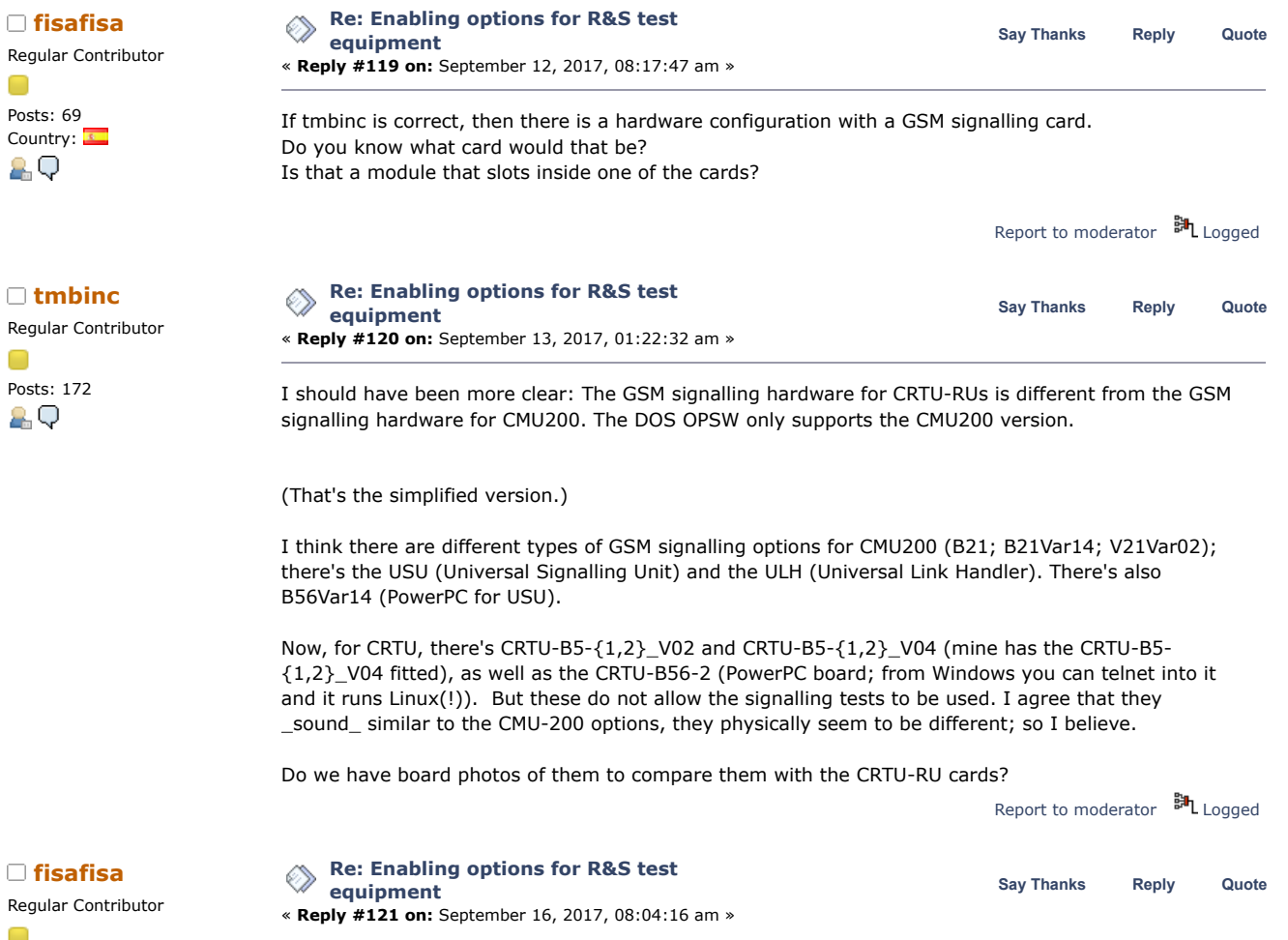

Regular Contributor  $\sim$ 

Regul **Contract** Posts Count 29

**[tmbinc](https://www.eevblog.com/forum/profile/?u=97414)**

Regul

АC

**Contract** 

Posts: 69 Country:

 $\overline{\phantom{a}}$ 

https://www.eevblog.com/forum/testgear/enabling-options-for-rs-test-equipment/?all 33/55

hi. Thanks for the info. Are you able to telnet to them on the standard port?

Running linux... If so we can ask RS to release the source code... I think it would be really great if we had a more detailed block diagram of the CRTUs..

Report to [moderator](https://www.eevblog.com/forum/testgear/enabling-options-for-rs-test-equipment/121/?action=reporttm;msg=1302692) <sup>訓</sup>L [Logged](https://www.eevblog.com/forum/helpadmin/?help=see_member_ip)

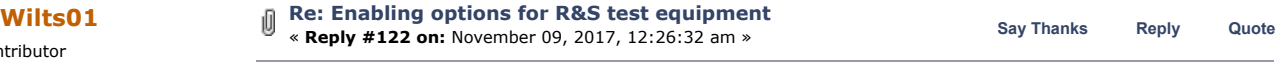

I have been following this thread with some interest.

I have managed to get the ability to add additional sw modules working on my CMU200. For example, I have got the stereo K14 option working. However, I am having problems getting AMPS (K29) to work.

I started off by putting in the option code for K29 which it accepted. However, no sign of the AMPS option on the menu. I then realised that I should have installed the IS1MV5.20 software which I successfully managed to do. However, I still do not have AMPS working. As you can see from the photo below, the CMU200 seems to see AMPS is there but it isn't enabled on Chan 1 (and selecting it makes no difference). Any idea what I have missed? I have the following hardware options B12, B21v14, B54v14, B56v14, B66, B68, B96, U65v04.

Any advice gratefully received

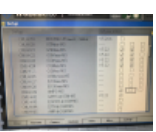

MPS.jpg (202.08 kB, 800x600 - viewed 374 times.)

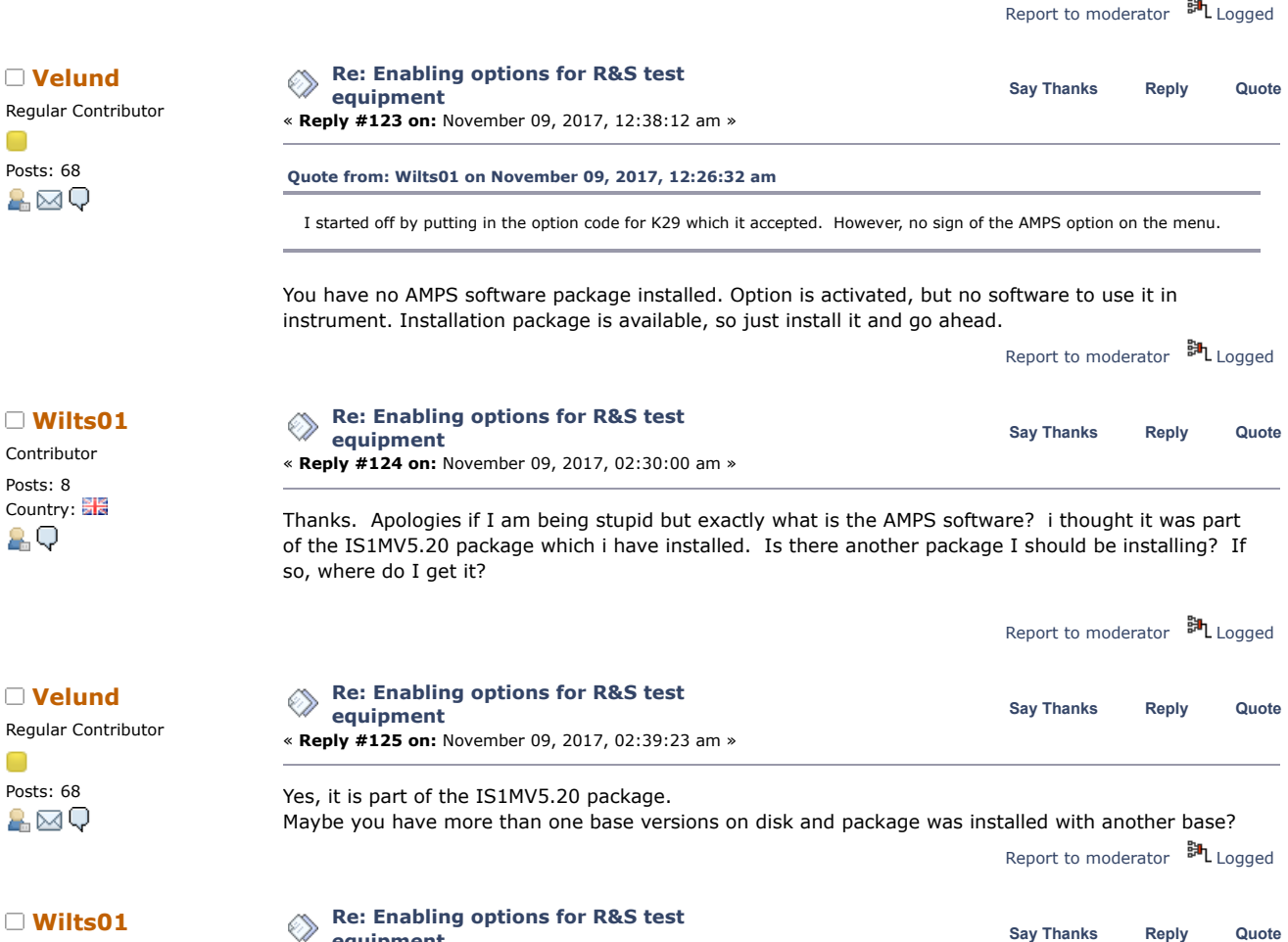

□ W[ilts01](https://www.eevblog.com/forum/profile/?u=139365) Contributor Posts: 8 Country:

89

8.Q

Regular Contr ∩

**i** Wilts0 Contributor Posts: 8

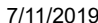

Enabling options for R&S test equipment - Page 1 Contributor « **Reply #126 on:** November 09, 2017, 03:04:36 am » Posts: 8 Country: Further update. I have edited SWOPT.dat to remove the option. Rebooted and then put the option code back in. Still no joy with AMPS. 2.Q I then tried enabling the IS136 option to prove that the IS1MV5.2 software was working properly. This worked fine. Also, Version Manager reports that IS!MV/AMPS is installed. One thought - is the B41 option hardware mandatory for AMPS? Report to [moderator](https://www.eevblog.com/forum/testgear/enabling-options-for-rs-test-equipment/126/?action=reporttm;msg=1344494) **訓** [Logged](https://www.eevblog.com/forum/helpadmin/?help=see_member_ip) **[Re: Enabling options for R&S test](https://www.eevblog.com/forum/testgear/enabling-options-for-rs-test-equipment/msg1344727/#msg1344727) [RF\\_fanatic](https://www.eevblog.com/forum/profile/?u=121394) Say [Thanks](https://www.eevblog.com/forum/testgear/enabling-options-for-rs-test-equipment/?action=thank;msg=1344727;member=121394) [Reply](https://www.eevblog.com/forum/testgear/enabling-options-for-rs-test-equipment/?action=post;num_replies=191) [Quote](https://www.eevblog.com/forum/testgear/enabling-options-for-rs-test-equipment/?action=post;quote=1344727;last_msg=2532096) equipment** Regular Contributor « **Reply #127 on:** November 09, 2017, 07:56:04 am » Œ Posts: 56 Yes B41 is manditory for AMPS Country: AО Without B41 the AMPS will not be shown in the menu of the CMU regardless if you have an official code for the AMPS option or not. Just to be sure I have checked it with one of my CMU units with an original AMPS key. When I remove the B41 than the option is gone I have some spare B41 units for sale but the distance will make it difficult « *Last Edit: November 09, 2017, 08:01:34 am by RF\_fanatic* » Report to [moderator](https://www.eevblog.com/forum/testgear/enabling-options-for-rs-test-equipment/127/?action=reporttm;msg=1344727) <sup>M</sup>L [Logged](https://www.eevblog.com/forum/helpadmin/?help=see_member_ip) **[Re: Enabling options for R&S test](https://www.eevblog.com/forum/testgear/enabling-options-for-rs-test-equipment/msg1358851/#msg1358851) Research Sect of the Say [Thanks](https://www.eevblog.com/forum/testgear/enabling-options-for-rs-test-equipment/?action=thank;msg=1358851;member=31148)** [Reply](https://www.eevblog.com/forum/testgear/enabling-options-for-rs-test-equipment/?action=post;num_replies=191) [Quote](https://www.eevblog.com/forum/testgear/enabling-options-for-rs-test-equipment/?action=post;quote=1358851;last_msg=2532096) **Constanting Constanting Constanting Constanting Constanting Constanting Constanting Constanting Constanting Constanting Constanting Constan equipment** Regular Contributor « **Reply #128 on:** November 26, 2017, 08:18:28 am » Posts: 125 Anyone with some luck for other gear like FSL spectrum analyzer? It uses keys with 32 decimal digits. Country: Looks like there is a newer algoritm used in newer gear. A⊠Q Report to [moderator](https://www.eevblog.com/forum/testgear/enabling-options-for-rs-test-equipment/128/?action=reporttm;msg=1358851) **副**[Logged](https://www.eevblog.com/forum/helpadmin/?help=see_member_ip) **[Re: Enabling options for R&S test](https://www.eevblog.com/forum/testgear/enabling-options-for-rs-test-equipment/msg1416996/#msg1416996) Constanting Say [Thanks](https://www.eevblog.com/forum/testgear/enabling-options-for-rs-test-equipment/?action=thank;msg=1416996;member=133958)** [Reply](https://www.eevblog.com/forum/testgear/enabling-options-for-rs-test-equipment/?action=post;num_replies=191) [Quote](https://www.eevblog.com/forum/testgear/enabling-options-for-rs-test-equipment/?action=post;quote=1416996;last_msg=2532096) **equipment** Regular Contributor « **Reply #129 on:** February 04, 2018, 04:02:07 am » Posts: 95 Hi y'all! Country: 8 Q I got a CMU 200 a few days ago and I was very lucky with the fitted options: Model CMU 200-1100.0008.02 SW Version [Basesystem]: V5.22 Software Options: CMU-K21 GSM900-MS V5.22 CMU-K22 GSM1800-MS V5.22 CMU-K23 GSM1900-MS V5.22 CMU-K24 GSM850-MS V5.22 CMU-K42 GPRS@GSM-MS V5.22 CMU-K43 EGPRS@GSM-MS V5.22 Hardware Options: CMU-B11 OCXO CMU-B17 I/Q-IF Interface CMU-B21V14 Universal Signalling Unit CMU-B41 Audio Measurement Unit CMU-B54V14 Signalling Module f. GSM, TDMA, AMPS CMU-B95 Additional RF Generator **PCMCIA** CMU-U65V04 DSP f. Wideband Measurement CMU-U99 RF1 with RF2 Level Range Hardware Equipment: Front Module: FMR6 CPU: Intel Celeron Mobil Memory: 256 MB

> Firmware Versions: uP1: V8.50 02.05.06

**[Velund](https://www.eevblog.com/forum/profile/?u=29898)** Regular Contributor

 $\mathcal{L}$ 

Regular Contributor

Regular Contributor

Posts: 95 Country:

80

∩

Posts: 95 Country:

89

I would like to try to enable a few more options: CMU-K14 Stereo FM Transmitter CMU-K20 GSM400 (just for fun) CMU-K21 GSM900, R-GSM, E-GSM (Just for fun) CMU-K27 IS-136 (fun) CMU-K28 IS-136/PCs (fun) CMU-K29 AMPS CMU-K48 I/Q versus slot CMU-K53 Bluetooth

I think I should have all the necessary hardware options for those, right?

The list of software installed on the machine is: Base V3.61 — GSM MS V3.62 Base V5.21 — GSM MS V5.22 Base V5.22 — GSM MS V5.22 (active)

So I probably need another software package, but can I use the IS1MV5.20.exe package that VE7XEN is so kindly hosting? Or do I need the same version number?

Thanks for all your help!

Michael

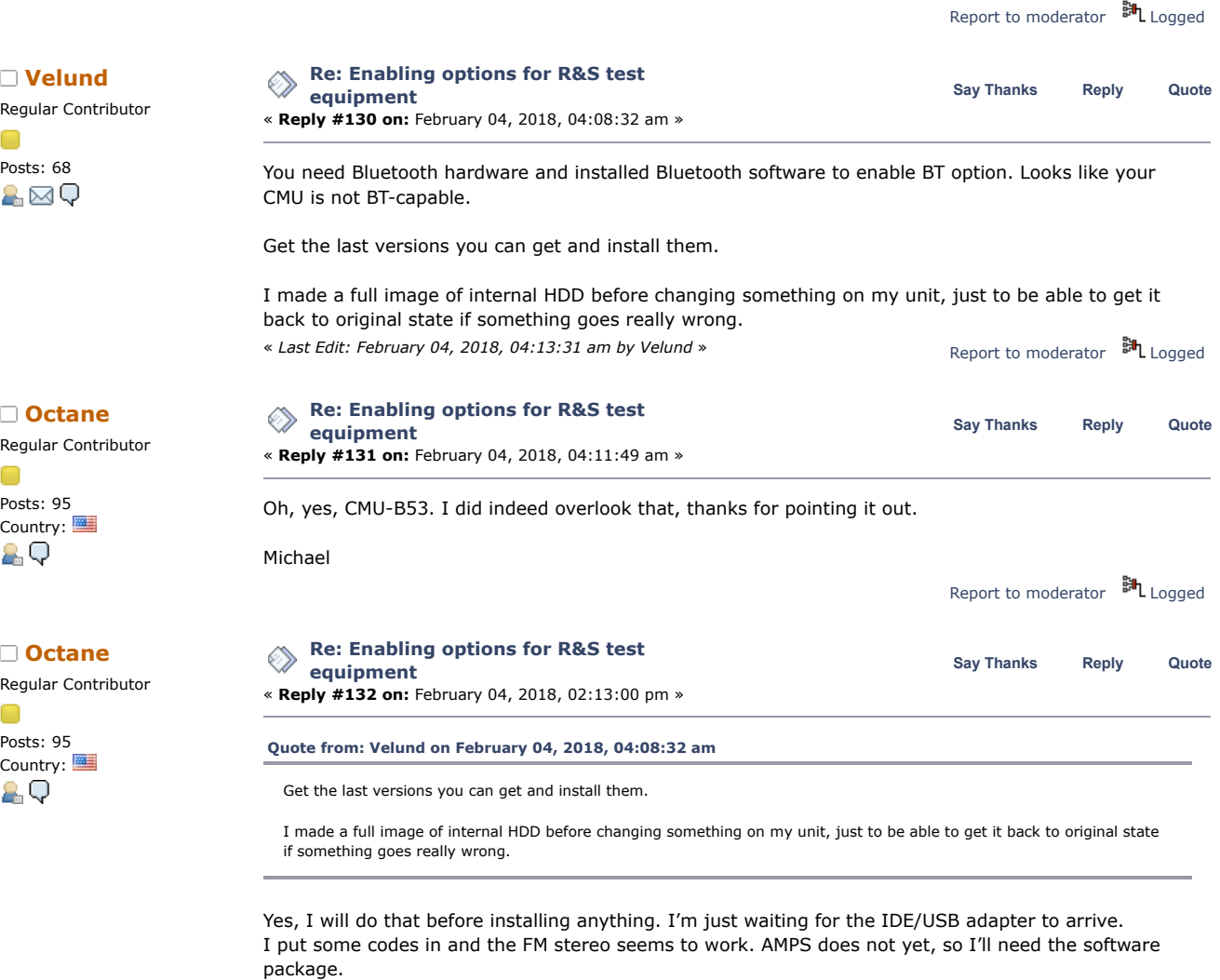

I'll try to install IS1MV5.20.exe on my base V5.22 after I have a backup.

Thanks for your help Velund!

Michael

Report to [moderator](https://www.eevblog.com/forum/testgear/enabling-options-for-rs-test-equipment/132/?action=reporttm;msg=1417353) **訓** [Logged](https://www.eevblog.com/forum/helpadmin/?help=see_member_ip)

Regular Contributor

**[Re: Enabling options for R&S test](https://www.eevblog.com/forum/testgear/enabling-options-for-rs-test-equipment/msg1421781/#msg1421781) Constanting Say [Thanks](https://www.eevblog.com/forum/testgear/enabling-options-for-rs-test-equipment/?action=thank;msg=1421781;member=133958)** [Reply](https://www.eevblog.com/forum/testgear/enabling-options-for-rs-test-equipment/?action=post;num_replies=191) [Quote](https://www.eevblog.com/forum/testgear/enabling-options-for-rs-test-equipment/?action=post;quote=1421781;last_msg=2532096) **equipment** « **Reply #133 on:** February 09, 2018, 02:38:35 pm »

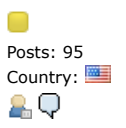

## **Issue resolved! Reformatting as FAT16 fixed the problem. The weird thing was that Mac OS X said from the beginning that it was FAT16 formatted....hmmm**

So the USB/IDE adapter arrived, I got the HDD out of the CMU 200 and took an image. Put it back and the CMU works. Everything fine so far. I also got a SanDisk CF to PCMCIA adapter and WD SiliconDrive 2GB PATA CF cards (SSD-C02G-3800).

I made sure that the CF card is formatted with FAT16. Extracted the IS1MV5.20 folder from the IS1MV5.20.exe and put it onto the CF card. Put the card into the PCMCIA adapter and plugged it into the left slot on the front of the CMU.

Pressed the power button. The usual beeping happens. The R&S splash screen with the green rectangle "progress bar" on the bottom appears. All the rectangles appear the message to enter the "Version Manager" is still there. The hexagons on the top right keep animating, but nothing else happens.

Same with the right PCMCIA slot.

If the PCMCIA adapter is in the slot I can't get into the version manager by pressing the "Menu Select" button during the 3 quick beeps. It just does the same thing as before.

I booted up the machine without the card. Then "Alt-F4". I put the card in and tried to change to different drive letters. At one it crashed with the message "Divide Overflow".

Next I rebooted and got into the BIOS.

The BIOS does not show any drives in addition to the internal one. Is that normal with PCMCIA cards? I have not used any of those for a very long time and I never used an adapter for CF cards. Could somebody please check this on his unit?

I then removed the card again, booted into the version manager (not very reliable to get into it in my opinion).

I scanned for additional drives, non-found as expected.

Then I put the card in and scanned again. I got the "Divide Overflow" error again and the machine froze.

I just got onto the DOS prompt again (Alt-F4 after booting) and hat the PCMCIA card installed all the time (no CF card yet).

Drive letters D: and E: Fail to read, as expected.

If I put the CF card in and try to change to E: again the weird "Divide Overflow" error happens again with a full freeze.

Any ideas what I'm doing wrong? What could I check?

Thanks in advance guys!

BR, Michael

« *Last Edit: February 09, 2018, 04:09:18 pm by Octane* » Edit: Typo...

Report to [moderator](https://www.eevblog.com/forum/testgear/enabling-options-for-rs-test-equipment/133/?action=reporttm;msg=1421781) <sup>訓</sup>L [Logged](https://www.eevblog.com/forum/helpadmin/?help=see_member_ip)

Newbie Posts: 2

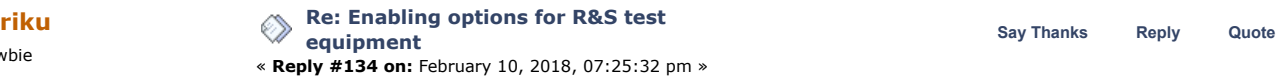

Country:  $\mathbf{H}$  Hi! i was very luck find this place to talks about cmu.

okey letme ask dump question, i do have same problem as Wilts01 user have, the option K29 AMPS is grey out selection, how to enable it?

I have sticker behind unit where is serial number for that option so it is legite one, software version is 5.10 and i have audio module B41 installed on system, while Wilts01 did not have it. so where i can enable it? it is installed at somepoint as sticker is there it should suppose to work.

Is only way to upgrade whole unit? because the sticker is still there and and... i have no idea how to upgrade unit, is it just run IS1MV5.20.exe file, or it need some flash methood? just cpoy file into cmu and run it? found exe file on google couple megs, dunno if that is right one..

recently i swapped hard drive because old one was almost end of life, i managed clone it, and do image backup from it on desktop pc.

Please, im very novice on this, would appriciate ant tips

Frequent Contributor

Posts: 836 Country:

20Q

OO

Newbie Posts: 2 Country:  $\blacksquare$ 

**□** B[icurico](https://www.eevblog.com/forum/profile/?u=122214) Frequent Contributor

Posts: 836 Country:

200

OO

Newbie Posts: 1<br>Country:

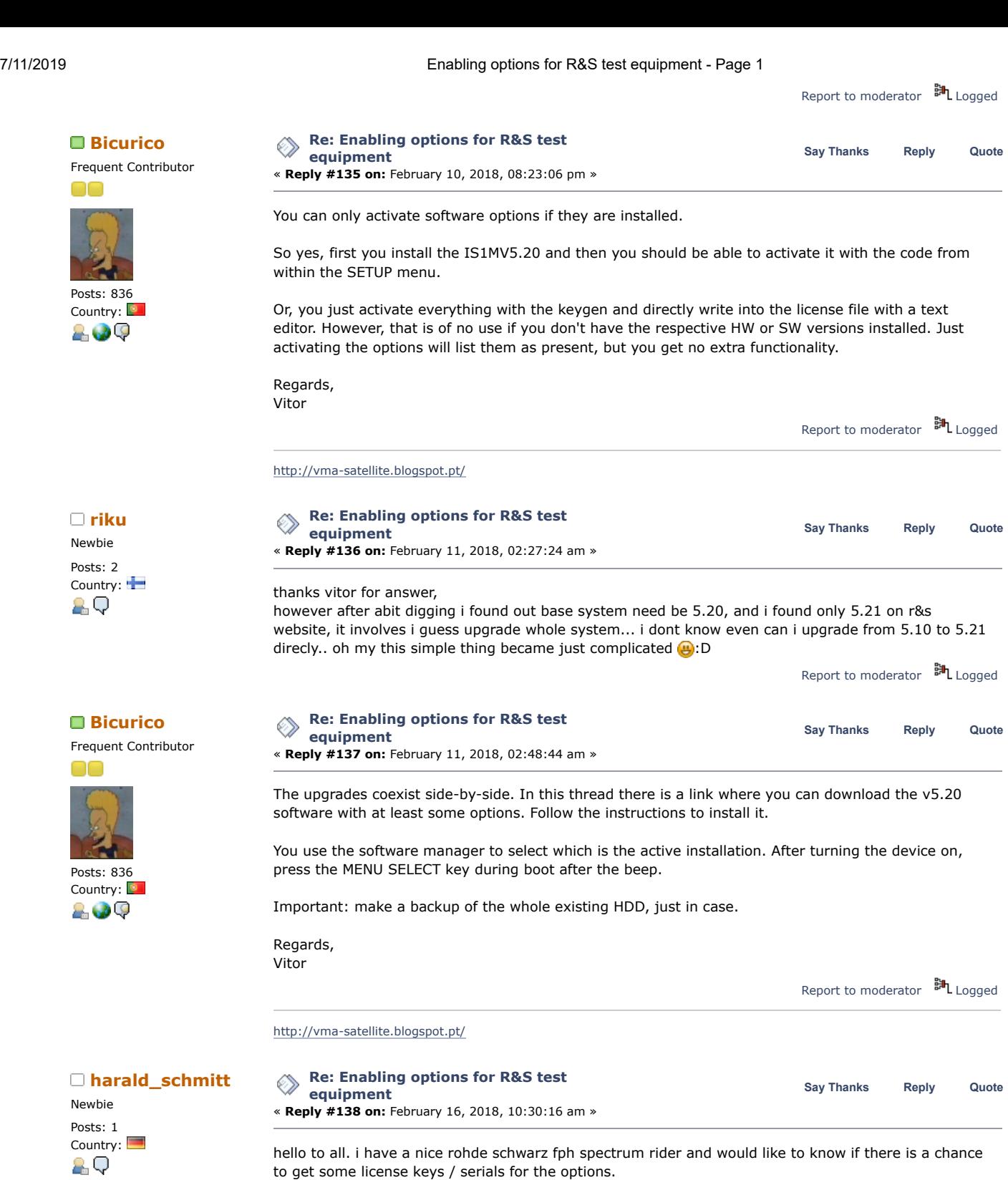

best regards

harald

**[Re: Enabling options for R&S test](https://www.eevblog.com/forum/testgear/enabling-options-for-rs-test-equipment/msg1463582/#msg1463582) Reserve and Say [Thanks](https://www.eevblog.com/forum/testgear/enabling-options-for-rs-test-equipment/?action=thank;msg=1463582;member=175445)** [Reply](https://www.eevblog.com/forum/testgear/enabling-options-for-rs-test-equipment/?action=post;num_replies=191) [Quote](https://www.eevblog.com/forum/testgear/enabling-options-for-rs-test-equipment/?action=post;quote=1463582;last_msg=2532096) **Constanting Constanting options for R&S test Say** Thanks Reply Quote Contributor Posts: 6

**equipment** « **Reply #139 on:** March 28, 2018, 07:44:03 am » Country: Good afternoon friends! I am a ham radio, there is an R & S FSH3, please help how to activate the C<sub>RI</sub> options, K2, K3, K4?

Serial number 5 digit, without a fraction. A ready-made key should be only from digits and have 10 characters.

Report to [moderator](https://www.eevblog.com/forum/testgear/enabling-options-for-rs-test-equipment/138/?action=reporttm;msg=1427801)  $\mathbb{H}_{\text{Logged}}$  $\mathbb{H}_{\text{Logged}}$  $\mathbb{H}_{\text{Logged}}$ 

Newbie Posts: 2

Contributor Posts: 6

7/11/2019 Enabling options for R&S test equipment - Page 1 The guys really need your help !!! 10 Report to [moderator](https://www.eevblog.com/forum/testgear/enabling-options-for-rs-test-equipment/139/?action=reporttm;msg=1463582) <sup>BH</sup>L [Logged](https://www.eevblog.com/forum/helpadmin/?help=see_member_ip) **[Re: Enabling options for R&S test](https://www.eevblog.com/forum/testgear/enabling-options-for-rs-test-equipment/msg1468529/#msg1468529) Research Say [Thanks](https://www.eevblog.com/forum/testgear/enabling-options-for-rs-test-equipment/?action=thank;msg=1468529;member=176201)** [Reply](https://www.eevblog.com/forum/testgear/enabling-options-for-rs-test-equipment/?action=post;num_replies=191) [Quote](https://www.eevblog.com/forum/testgear/enabling-options-for-rs-test-equipment/?action=post;quote=1468529;last_msg=2532096)<br> **Say Thanks** Reply Quote **equipment** « **Reply #140 on:** April 02, 2018, 09:12:02 pm » Country:  $\blacksquare$ <br>Serial number of mine FSH3 is 100561. Model number is 23 (023?). Needed option is K2 (2? i havent<br>Can antion number in hex) I tried to use methods from enabling options threads for other R&S equipment option number in hex). I tried to use methods from enabling options threads for other R&S equipment (crypto script for python and script for c (but for that last one i`m also havent hex representation for option codes), in first case got hex code, but need 10 digit. Report to [moderator](https://www.eevblog.com/forum/testgear/enabling-options-for-rs-test-equipment/140/?action=reporttm;msg=1468529) HL [Logged](https://www.eevblog.com/forum/helpadmin/?help=see_member_ip) **[Re: Enabling options for R&S test](https://www.eevblog.com/forum/testgear/enabling-options-for-rs-test-equipment/msg1468548/#msg1468548) Reserve and Say [Thanks](https://www.eevblog.com/forum/testgear/enabling-options-for-rs-test-equipment/?action=thank;msg=1468548;member=175445)** [Reply](https://www.eevblog.com/forum/testgear/enabling-options-for-rs-test-equipment/?action=post;num_replies=191) [Quote](https://www.eevblog.com/forum/testgear/enabling-options-for-rs-test-equipment/?action=post;quote=1468548;last_msg=2532096) **Constanting Constanting Constanting Constanting Constanting Constanting Constanting Constanting Constanting Constanting Constanting Constanting Cons equipment** « **Reply #141 on:** April 02, 2018, 09:43:37 pm » Country:  $\blacksquare$ // Valori Strumento FSP "http://www.rohde[schwarz.it/it/prodotti/test\\_and\\_measurement/spectrum\\_analysis/FSP-|](http://www.rohde-schwarz.it/it/prodotti/test_and_measurement/spectrum_analysis/FSP-)--|-100-|-6394.html" // char KeyString [] = {"0123456789"}; // Opzione originale ottenuta da "Rohde & Schwarz", per verifica funzionamento Keygen char SerString  $\begin{bmatrix} \end{bmatrix} = \begin{bmatrix} \begin{bmatrix} \begin{bmatrix} \end{bmatrix} & \begin{bmatrix} \end{bmatrix} & \begin{bmatrix} \end{bmatrix} \\ \end{bmatrix} \begin{bmatrix} \begin{bmatrix} \end{bmatrix} & \begin{bmatrix} \end{bmatrix} & \begin{bmatrix} \end{bmatrix} \\ \end{bmatrix} \begin{bmatrix} \begin{bmatrix} \end{bmatrix} & \begin{bmatrix} \end{bmatrix} & \begin{bmatrix} \end{bmatrix} \\ \end{bmatrix} \begin{bmatrix} \begin{bmatrix} \end{bmatrix} & \begin{bmatrix} \end{bmatrix} & \$ // // Programma Calcolo Codici Opzioni FSP // int main(void) { unsigned long key; unsigned long opzione; option\_type \* option = option\_list; // // Test funzionamento con opzione valida // // Decodifica Opzione opzione = decrypt(KeyString, SerString); // Codifica Opzione key = encrypt(option->raw\_option, SerString); // // Calcolo tutte le opzioni "Funzionanti" per Seriale // // Per tutte le opzioni dispinibili while (option->raw\_option) { // Controllo se opzione valida if(option->valid\_option == TRUE)

Newbie

**[Re: Enabling options for R&S test](https://www.eevblog.com/forum/testgear/enabling-options-for-rs-test-equipment/msg1512058/#msg1512058) Say [Thanks](https://www.eevblog.com/forum/testgear/enabling-options-for-rs-test-equipment/?action=thank;msg=1512058;member=183079) [Reply](https://www.eevblog.com/forum/testgear/enabling-options-for-rs-test-equipment/?action=post;num_replies=191) [Quote](https://www.eevblog.com/forum/testgear/enabling-options-for-rs-test-equipment/?action=post;quote=1512058;last_msg=2532096) [jacobhl](https://www.eevblog.com/forum/profile/?u=183079) equipment** « **Reply #142 on:** May 02, 2018, 11:02:56 pm »

Report to [moderator](https://www.eevblog.com/forum/testgear/enabling-options-for-rs-test-equipment/141/?action=reporttm;msg=1468548) <sup>M</sup>L [Logged](https://www.eevblog.com/forum/helpadmin/?help=see_member_ip)

{

}

} }

option++;

// Calcolo chiave

// Opzione successiva

key = encrypt(option->raw\_option, SerString);

// Stampo valore opzione da immettere nello strumento printf("%010lu - %s\r\n", key, option->descr\_option);

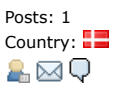

Country:  $\Box$  I have a R&S ZVB8 2 port Vector Network Analyzer, but I can't see any options file (SWOPT.DAT or similar). Under 'Info', no files are loaded that indicate which file it could be.

> I could really use the ZVAB-K2 Time Domain option - does anyone have any good suggestions? The serial-number is 6-digits.

To be honest, I can't even see where I would load a valid software option key.

Report to [moderator](https://www.eevblog.com/forum/testgear/enabling-options-for-rs-test-equipment/142/?action=reporttm;msg=1512058) <sup>EL</sup>L [Logged](https://www.eevblog.com/forum/helpadmin/?help=see_member_ip) **[Re: Enabling options for R&S test](https://www.eevblog.com/forum/testgear/enabling-options-for-rs-test-equipment/msg1574455/#msg1574455) equipment** « **Reply #143 on:** May 30, 2018, 08:36:57 am » **Say [Thanks](https://www.eevblog.com/forum/testgear/enabling-options-for-rs-test-equipment/?action=thank;msg=1574455;member=192046) [Reply](https://www.eevblog.com/forum/testgear/enabling-options-for-rs-test-equipment/?action=post;num_replies=191) [Quote](https://www.eevblog.com/forum/testgear/enabling-options-for-rs-test-equipment/?action=post;quote=1574455;last_msg=2532096)** « *Last Edit: May 30, 2018, 05:05:16 pm by carver* » **[Quote from: jacobhl on May 02, 2018, 11:02:56 pm](https://www.eevblog.com/forum/testgear/enabling-options-for-rs-test-equipment/msg1512058/#msg1512058)** To be honest, I can't even see where I would load a valid software option key. check *Option Key Entry* section in manual. need load xml or input 30 digit key. both produced from unique DeviceKey and SN, like for all r&s device, produced over ten years. Report to [moderator](https://www.eevblog.com/forum/testgear/enabling-options-for-rs-test-equipment/143/?action=reporttm;msg=1574455) <sup>訓</sup>L [Logged](https://www.eevblog.com/forum/helpadmin/?help=see_member_ip) /carv **[Re: Enabling options for R&S test](https://www.eevblog.com/forum/testgear/enabling-options-for-rs-test-equipment/msg1811777/#msg1811777) Research Conventions of the Say [Thanks](https://www.eevblog.com/forum/testgear/enabling-options-for-rs-test-equipment/?action=thank;msg=1811777;member=104159)** [Reply](https://www.eevblog.com/forum/testgear/enabling-options-for-rs-test-equipment/?action=post;num_replies=191) [Quote](https://www.eevblog.com/forum/testgear/enabling-options-for-rs-test-equipment/?action=post;quote=1811777;last_msg=2532096) **Reply Quote In the Convention of Conventions** of the Convention of the Convention of the Convention of the Convention of the Con **equipment** « **Reply #144 on:** September 10, 2018, 05:04:07 am » Hello Gents, As some of you know, I have a stack of CMU200's. The herd is, however, thinning so I can no longer just pick one from the stack if a customer requires certain features. I recently sent out a unit with BT and I pressume it quite litteraly fell of a truck as it was damaged upon arrival. I want to send him a new unit obviously but I have none that are in good enough shape \*and\* have Bluetooth. So, I swapped a board with BT. The HW option is now listed but the SW option is not enabled.

Could anyone help me out by generating the key for me? Would be a great help...

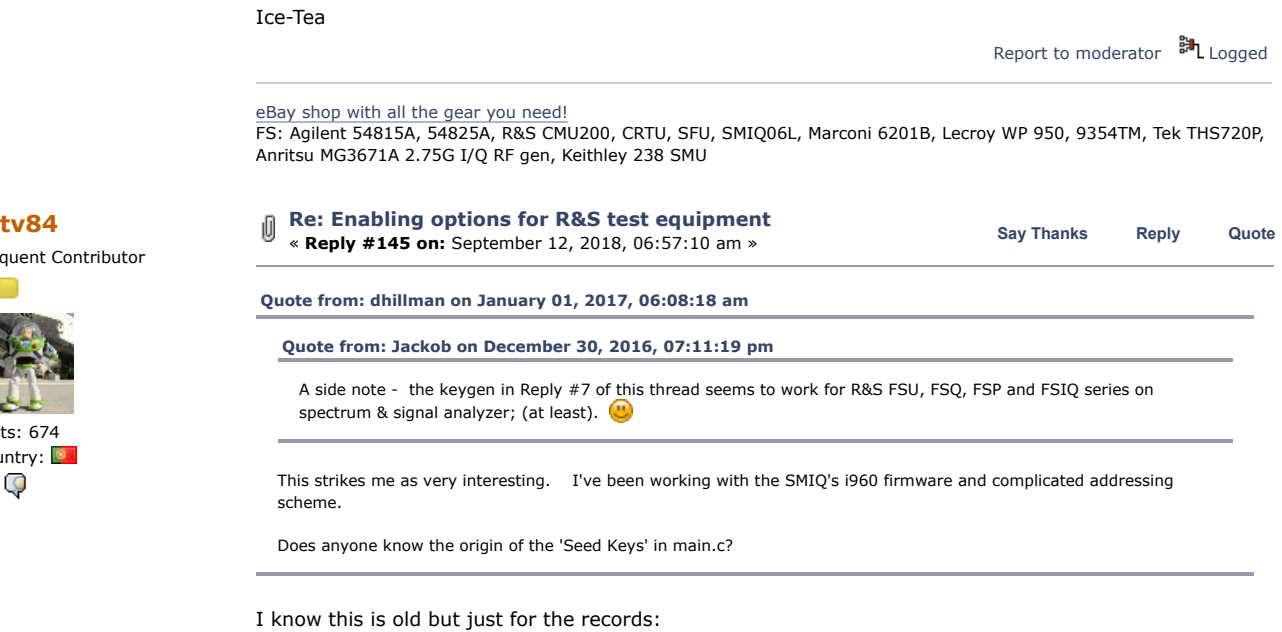

The seed keys and the functions used in the FSIQ KG were extracted from the API.DLL. (As an example here is the file from FSIQ\_FW\_v440\_SP3 firmware file).

[API.zip](https://www.eevblog.com/forum/testgear/enabling-options-for-rs-test-equipment/?action=dlattach;attach=520958) (780.68 kB - downloaded 210 times.)

Report to [moderator](https://www.eevblog.com/forum/testgear/enabling-options-for-rs-test-equipment/145/?action=reporttm;msg=1816625) <sup>訓</sup>L [Logged](https://www.eevblog.com/forum/helpadmin/?help=see_member_ip)

**Contributor** Posts: 5

**[carver](https://www.eevblog.com/forum/profile/?u=192046)**

Country: A⊠Q

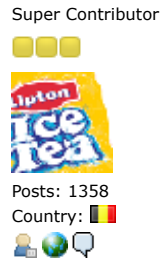

Frequent Contributor

Posts: 674 Country:

29

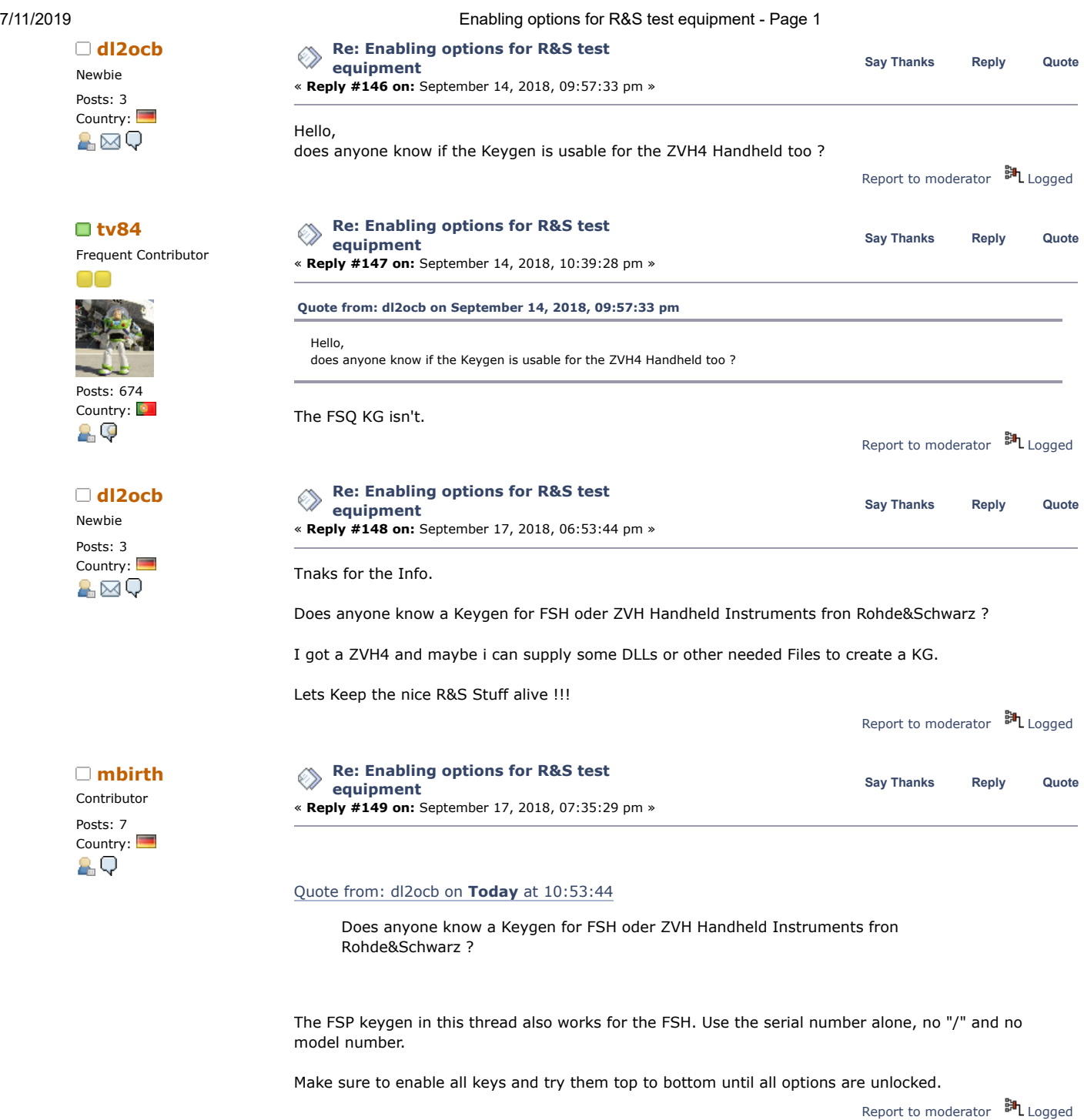

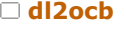

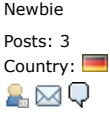

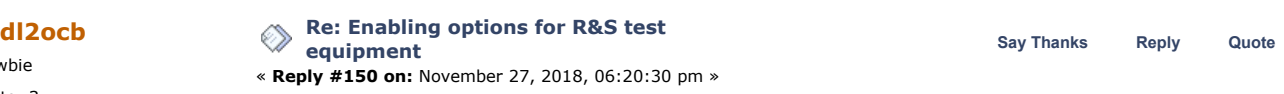

Hello,

i tested the KeyGen for FSE/FSIQ to enable Options for the ZVH4 but with no success. I tried with full Serial-Nr. and with only the first part of the S/N.

I dont have a FSHx Model to check if the keygen does its Job on FSHx style analyzers.

Any Ideas out there what to try to free the Beast in the ZVH4 ?

CU Stefan

Report to [moderator](https://www.eevblog.com/forum/testgear/enabling-options-for-rs-test-equipment/150/?action=reporttm;msg=1994408) <sup>訓</sup>L [Logged](https://www.eevblog.com/forum/helpadmin/?help=see_member_ip)

**[Re: Enabling options for R&S test](https://www.eevblog.com/forum/testgear/enabling-options-for-rs-test-equipment/msg2014537/#msg2014537) Research Say [Thanks](https://www.eevblog.com/forum/testgear/enabling-options-for-rs-test-equipment/?action=thank;msg=2014537;member=362236)** [Reply](https://www.eevblog.com/forum/testgear/enabling-options-for-rs-test-equipment/?action=post;num_replies=191) [Quote](https://www.eevblog.com/forum/testgear/enabling-options-for-rs-test-equipment/?action=post;quote=2014537;last_msg=2532096) **Say** Thanks Reply Quote **equipment**

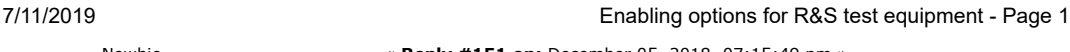

Newbie « **Reply #151 on:** December 05, 2018, 07:15:49 pm »

# Country:  $\blacksquare$  Hello,

Tried the codes on my FSIQ and some of them are only accepted as correct but without any action. I also got one option that I would like to remove, frequency to 41GHz and it doesn't work without the correct hardware, anybody know how to remove?

My intention was to get K3 and K4 options but this seems to need some extra diskettes to install. Anybody have these?

Posts: 1

A⊠Q

Contributor Posts: 5 Country: **Hi** 

Newbie Posts: 1<br>Country:

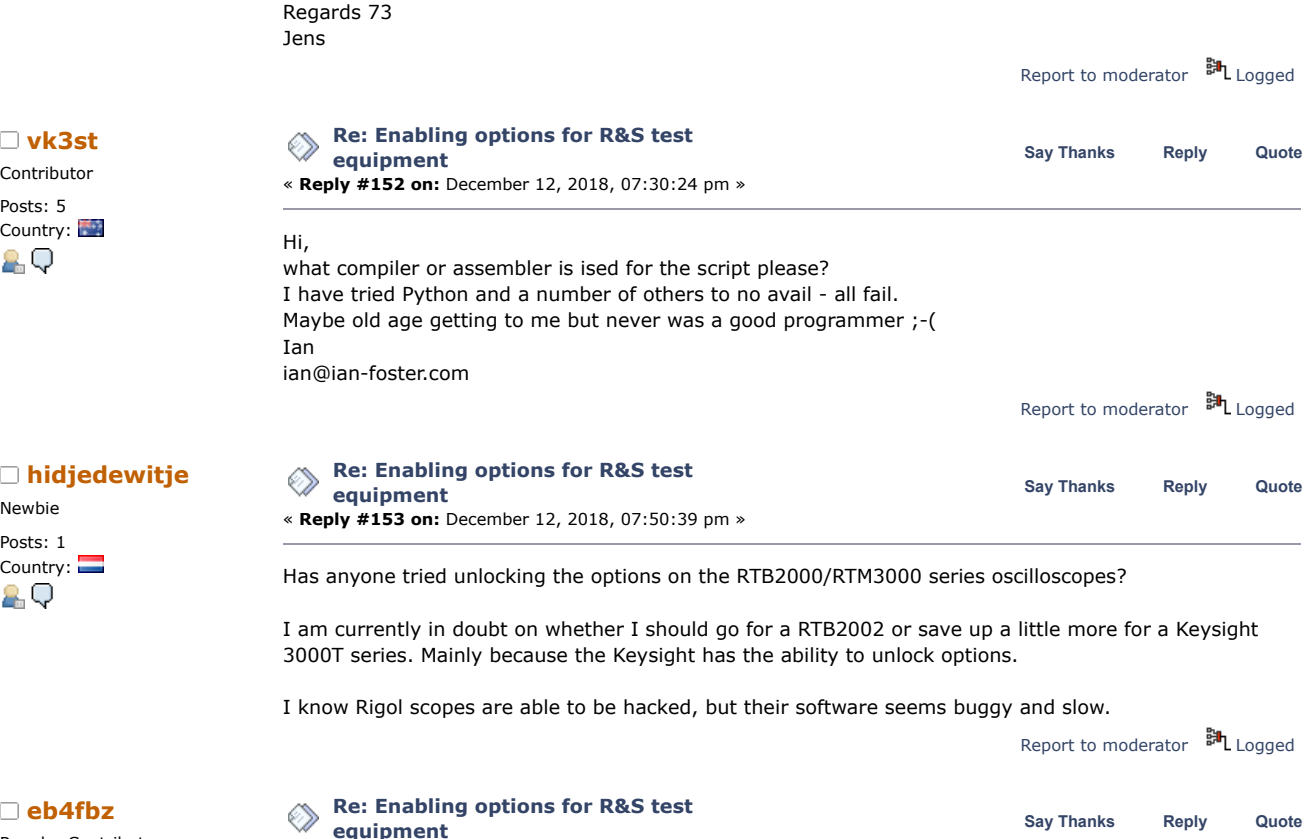

Regular Contributor

Regular Contributor

 $\Box$ 

◠ Posts: 90 Country: A⊠Q

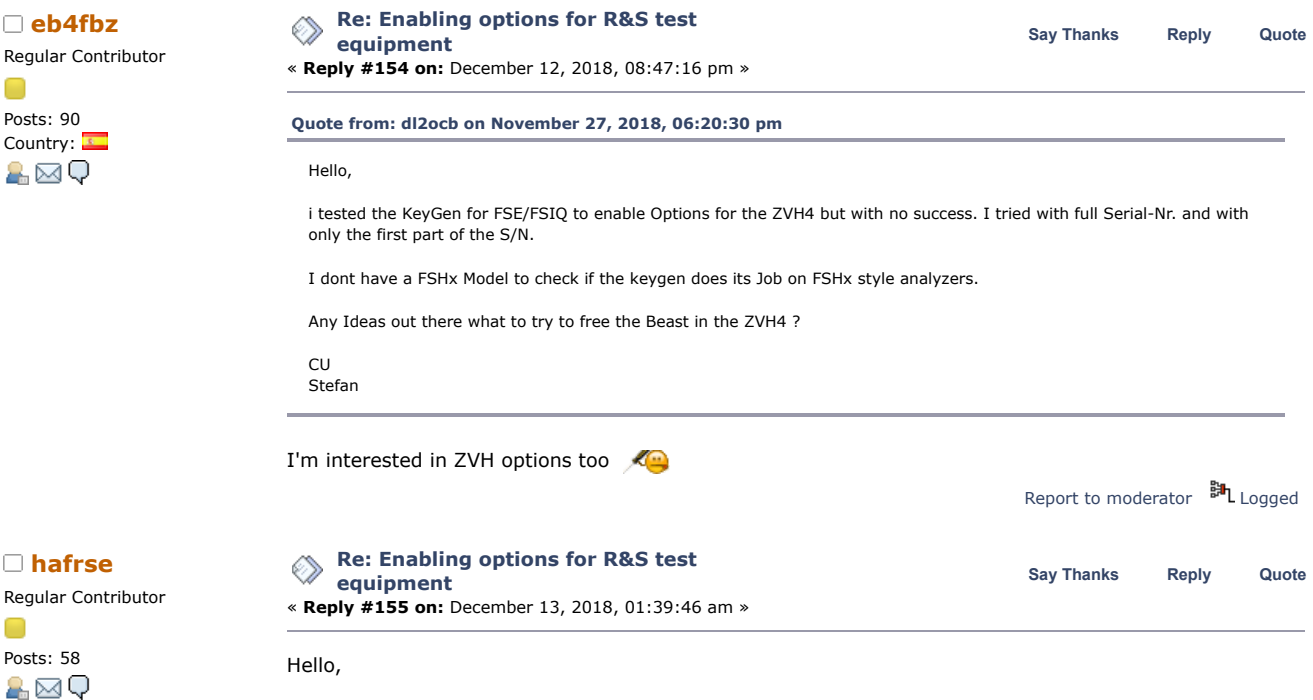

had a problem with the hardisk and the CPU card, after replacing the CPU with another haddisk from another CMU, now I have another serial number shown from the new CPU card. How do I get hold of Serial2 if I have replaced the cpu card and the harddisk? if there any way to dump the serial2 number? after replacing the CPU with another haddisk, now I have another serial number shown.

many thanks in advance!

7/11/2019 Enabling options for R&S test equipment - Page 1

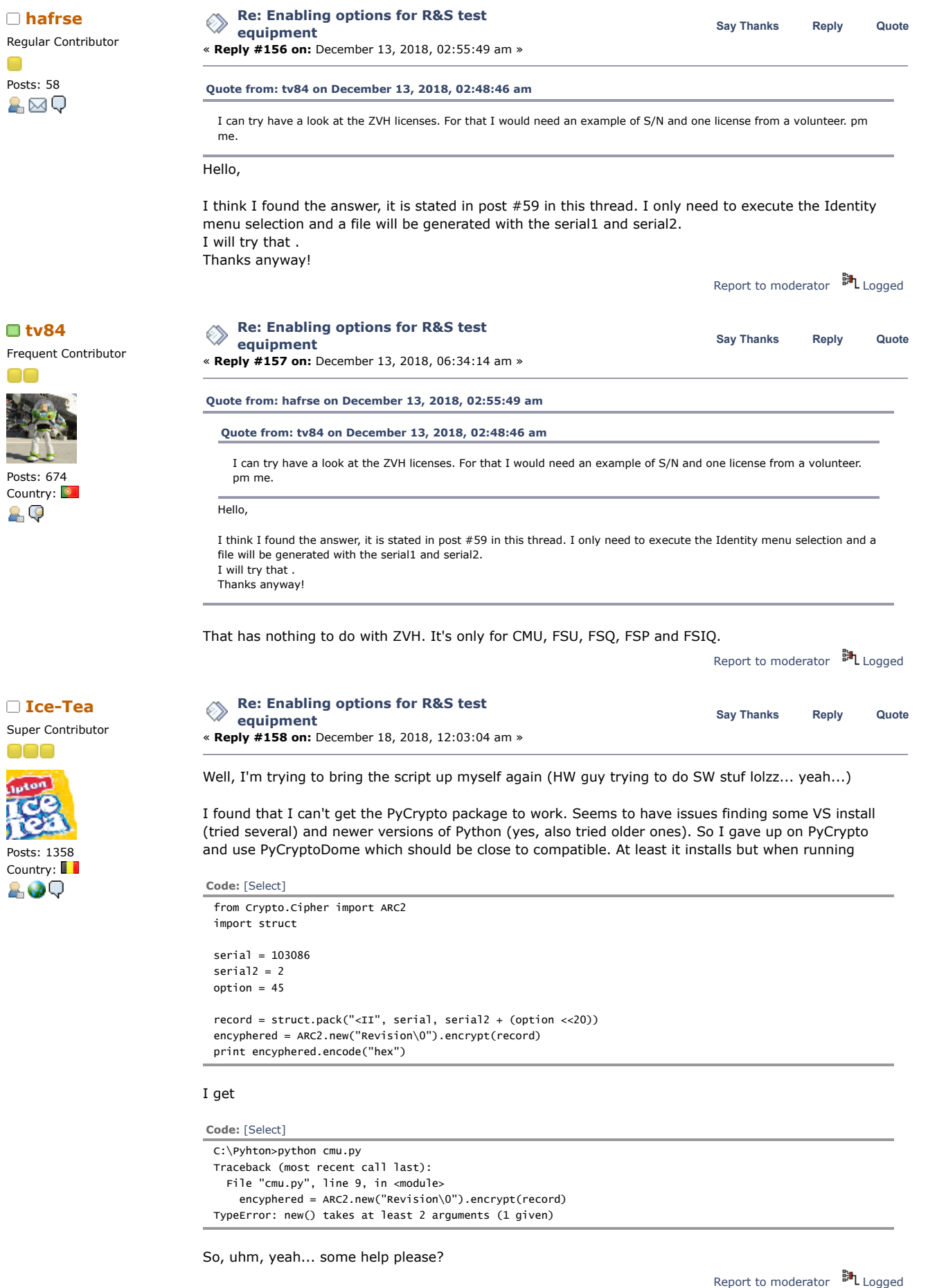

eBay shop with all [the gear](https://www.ebay.de/usr/m.ice-tea) you need!

FS: Agilent 54815A, 54825A, R&S CMU200, CRTU, SFU, SMIQ06L, Marconi 6201B, Lecroy WP 950, 9354TM, Tek THS720P,

 $\Box$ 

 $\bigcirc$ 

2.

一

2.

 $\Box$ 

# 7/11/2019 Enabling options for R&S test equipment - Page 1

Anritsu MG3671A 2.75G I/Q RF gen, Keithley 238 SMU

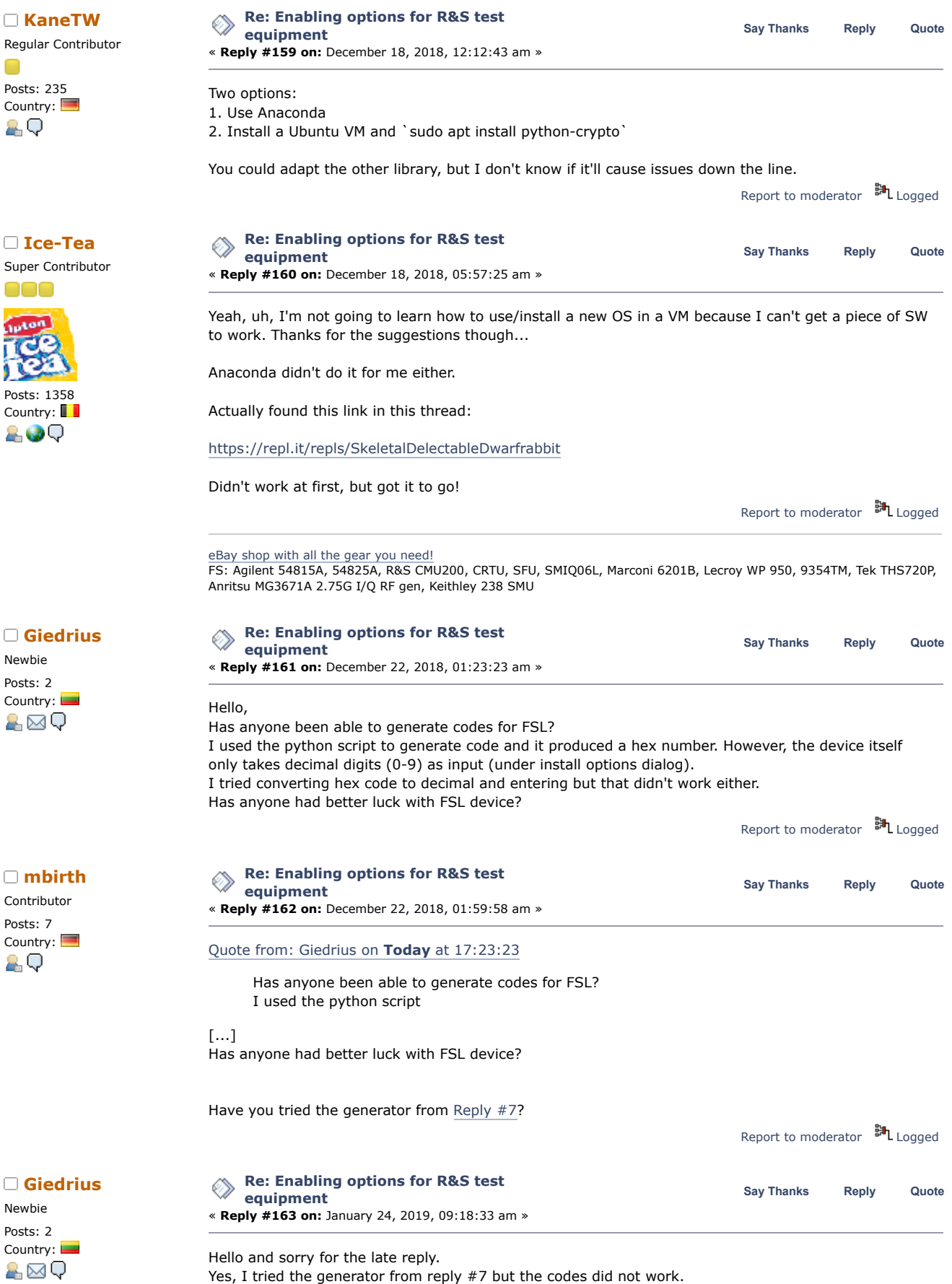

I am not sure if I am using the correct serial number.

I am expecting serial number to be in a form like xxxxxx/yyy. The first part is given by software and a sticker on the back of the device. However, I cannot find the last three digits (yyy) anywhere. I tried various combinations from the stickers on the back of the device, motherboard and RF boards. But

Contributor Posts: 7 Country: **Quote for a**<br>**Quote f** 

 $\Box$ 

 $\Box$ 

 $\Box$ 

 $\Box$ 

 $\Box$ 

 $\Box$ 

7/11/2019 Enabling options for R&S test equipment - Page 1

none of them generated working upgrade code. Do you know where I can find the full number required for the generator - I mean the last three digits (yyy)? Thank you very much for your help! Report to [moderator](https://www.eevblog.com/forum/testgear/enabling-options-for-rs-test-equipment/163/?action=reporttm;msg=2143669) <sup>訓</sup>L [Logged](https://www.eevblog.com/forum/helpadmin/?help=see_member_ip)

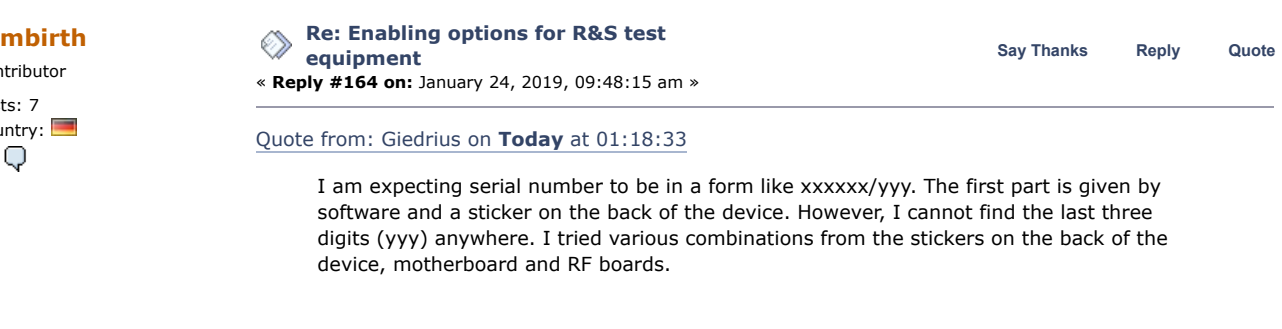

For an old FSH it was as easy as using xxxxxx as the serial number. No dash, no nothing. And make sure to set all entries in the option\_list to TRUE and try them one after another.

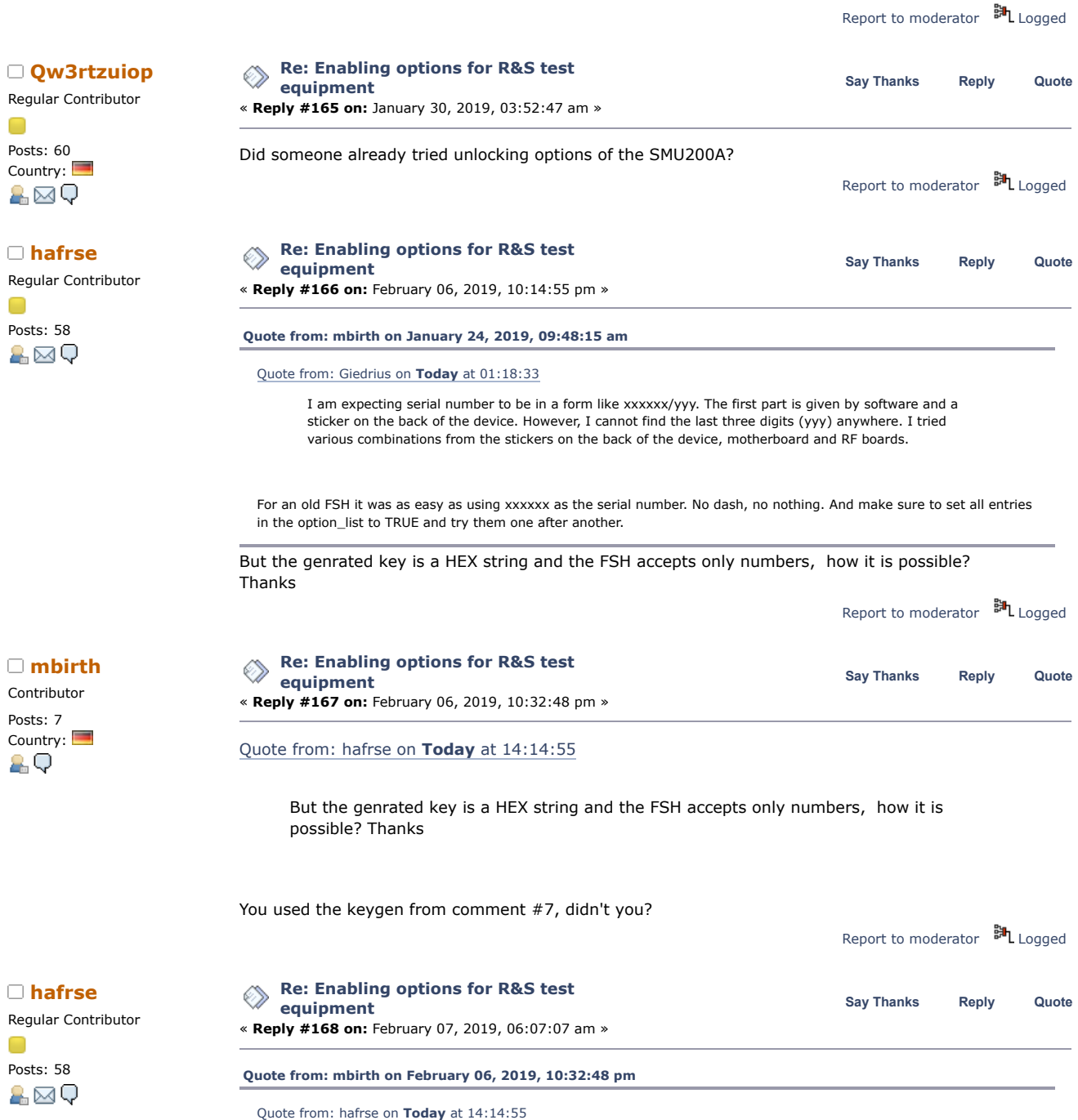

But the genrated key is a HEX string and the FSH accepts only numbers, how it is possible? Thanks

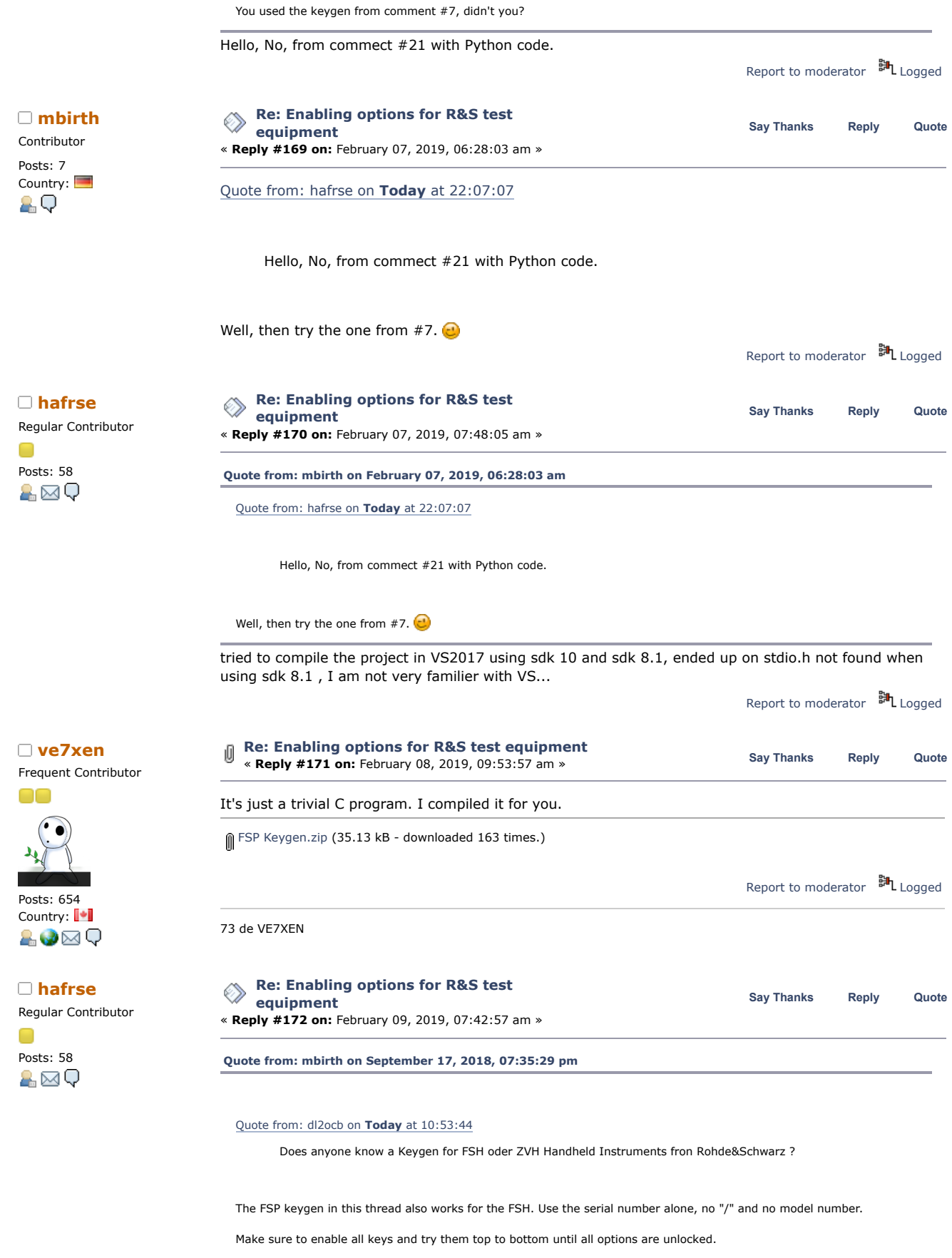

The FSP keygen has seeds for the options on the fsp but where to get the seeds for options K2,K3 and K4 for the FSH? thanks

Report to [moderator](https://www.eevblog.com/forum/testgear/enabling-options-for-rs-test-equipment/172/?action=reporttm;msg=2187932) <sup>訓</sup>L [Logged](https://www.eevblog.com/forum/helpadmin/?help=see_member_ip)

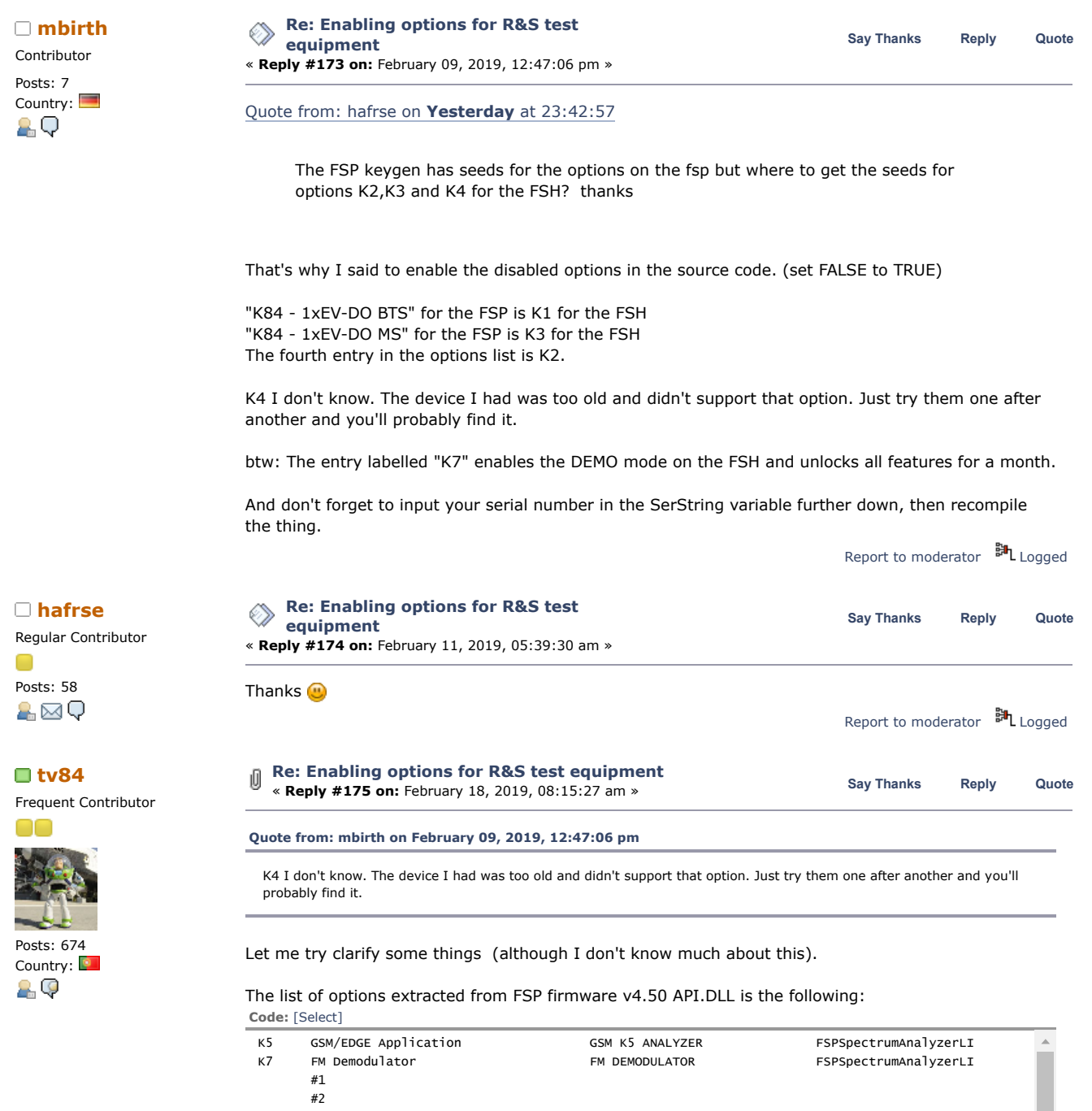

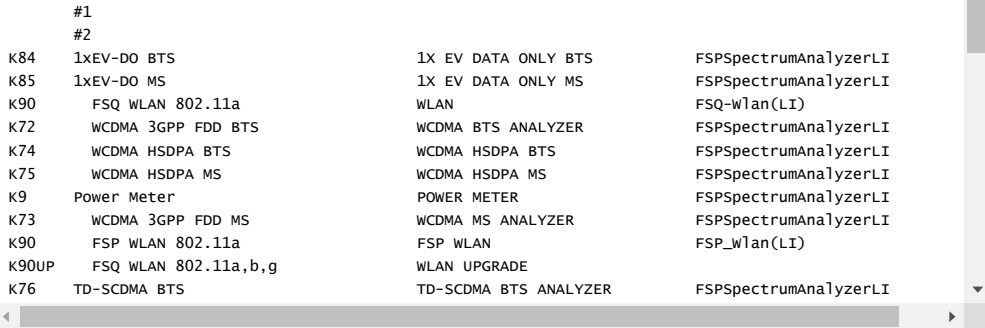

They are ordered according to the seeds table (used in the prog to generate licenses).

# **Also, in that .DLL we can extract a more complete seed (uint32) table than the one used in the original prog (post #7). I attach it below.**

Those that are using the program should add the new seeds because they may be needed to enable other Options.

The FSH Option names can be extracted from the FSH firmware's API.DLL. If anyone sends me a

# 7/11/2019 Enabling options for R&S test equipment - Page 1

current FSH API.DLL I might extract the complete list of Options.

When adding the Option seeds you should also make them TRUE so that all possibilities are calculated.

[seeds\\_complete.txt](https://www.eevblog.com/forum/testgear/enabling-options-for-rs-test-equipment/?action=dlattach;attach=655425) (2.39 kB - downloaded 136 times.) Report to [moderator](https://www.eevblog.com/forum/testgear/enabling-options-for-rs-test-equipment/175/?action=reporttm;msg=2207661) <sup>M</sup>L [Logged](https://www.eevblog.com/forum/helpadmin/?help=see_member_ip) **[Re: Enabling options for R&S test](https://www.eevblog.com/forum/testgear/enabling-options-for-rs-test-equipment/msg2268558/#msg2268558)** end a say [Thanks](https://www.eevblog.com/forum/testgear/enabling-options-for-rs-test-equipment/?action=thank;msg=2268558;member=381994) [Reply](https://www.eevblog.com/forum/testgear/enabling-options-for-rs-test-equipment/?action=post;num_replies=191) [Quote](https://www.eevblog.com/forum/testgear/enabling-options-for-rs-test-equipment/?action=post;quote=2268558;last_msg=2532096)<br> **Say Thanks** Reply Quote **equipment** Contributor « **Reply #176 on:** March 15, 2019, 02:55:14 am » Posts: 5 Country: For FSH3, I looked into the update file which contains GALAXY.Idf, GALAXY2M.Idf and GALAXY3G.Idf. Seems there is an easteregg there: " Mines left: %d Time: %3d Best time: %3d Lives: %d Score: %d HighScore: %d Waiting for opponent... Congratulations, you won!! Ouch, you lost!! Your fleet Opponents fleet Drop bomb... Watch out for incoming... Expose a part of one of your ships... Watch out for incoming... " Report to [moderator](https://www.eevblog.com/forum/testgear/enabling-options-for-rs-test-equipment/176/?action=reporttm;msg=2268558) **即**L [Logged](https://www.eevblog.com/forum/helpadmin/?help=see_member_ip) **[Re: Enabling options for R&S test](https://www.eevblog.com/forum/testgear/enabling-options-for-rs-test-equipment/msg2372661/#msg2372661) [fisafisa](https://www.eevblog.com/forum/profile/?u=112799) Say [Thanks](https://www.eevblog.com/forum/testgear/enabling-options-for-rs-test-equipment/?action=thank;msg=2372661;member=112799) [Reply](https://www.eevblog.com/forum/testgear/enabling-options-for-rs-test-equipment/?action=post;num_replies=191) [Quote](https://www.eevblog.com/forum/testgear/enabling-options-for-rs-test-equipment/?action=post;quote=2372661;last_msg=2532096) equipment** Regular Contributor « **Reply #177 on:** April 28, 2019, 06:31:15 am » ∩ Posts: 69 HI Country: I have got an AMIQ waveform generator. 8.Q I tried with the options generator but no luck. Looking at the manual it would seem that the options here are only 8 characters long. Anybody has an example of option code (together with the serial number) Maybe it is possible to figure out the algorithm. Thanks Report to [moderator](https://www.eevblog.com/forum/testgear/enabling-options-for-rs-test-equipment/177/?action=reporttm;msg=2372661) <sup>BH</sup>L [Logged](https://www.eevblog.com/forum/helpadmin/?help=see_member_ip) **[Re: Enabling options for R&S test](https://www.eevblog.com/forum/testgear/enabling-options-for-rs-test-equipment/msg2479356/#msg2479356) Research Say [Thanks](https://www.eevblog.com/forum/testgear/enabling-options-for-rs-test-equipment/?action=thank;msg=2479356;member=116224)** [Reply](https://www.eevblog.com/forum/testgear/enabling-options-for-rs-test-equipment/?action=post;num_replies=191) [Quote](https://www.eevblog.com/forum/testgear/enabling-options-for-rs-test-equipment/?action=post;quote=2479356;last_msg=2532096) **Say** Thanks Reply Quote **equipment** Contributor « **Reply #178 on:** June 12, 2019, 03:56:32 pm » Posts: 27 Country:  $\blacksquare$  Hey Guys, I have a ZVR, SN is 835068/005. and I found the SW sn \R\_S\INSTR\INI\OPTOIN.INI Is't anyone know how to decode it? -------------------------------------------------------- 4056071223; EMBED DEEMBED 0436723430; TIME DOMAIN 1234299954; CONVERTER 4 CHAN ------------------------------------------------------- Report to [moderator](https://www.eevblog.com/forum/testgear/enabling-options-for-rs-test-equipment/178/?action=reporttm;msg=2479356) <sup>M</sup>L [Logged](https://www.eevblog.com/forum/helpadmin/?help=see_member_ip) **[Re: Enabling options for R&S test equipment](https://www.eevblog.com/forum/testgear/enabling-options-for-rs-test-equipment/msg2479395/#msg2479395)** « **Reply #179 on:** June 12, 2019, 04:44:17 pm » **Say [Thanks](https://www.eevblog.com/forum/testgear/enabling-options-for-rs-test-equipment/?action=thank;msg=2479395;member=116224) [Reply](https://www.eevblog.com/forum/testgear/enabling-options-for-rs-test-equipment/?action=post;num_replies=191) [Quote](https://www.eevblog.com/forum/testgear/enabling-options-for-rs-test-equipment/?action=post;quote=2479395;last_msg=2532096) [sky2city](https://www.eevblog.com/forum/profile/?u=116224)** Contributor Posts: 27 **[Quote from: tv84 on February 18, 2019, 08:15:27 am](https://www.eevblog.com/forum/testgear/enabling-options-for-rs-test-equipment/msg2207661/#msg2207661)**

https://www.eevblog.com/forum/testgear/enabling-options-for-rs-test-equipment/?all 48/55

Country:

A⊠Q

Contributor

Posts: 5 Country:

&⊠Q

### **[Quote from: mbirth on February 09, 2019, 12:47:06 pm](https://www.eevblog.com/forum/testgear/enabling-options-for-rs-test-equipment/msg2188448/#msg2188448)**

K4 I don't know. The device I had was too old and didn't support that option. Just try them one after another and you'll probably find it.

Let me try clarify some things (although I don't know much about this).

# The list of options extracted from FSP firmware v4.50 API.DLL is the following:

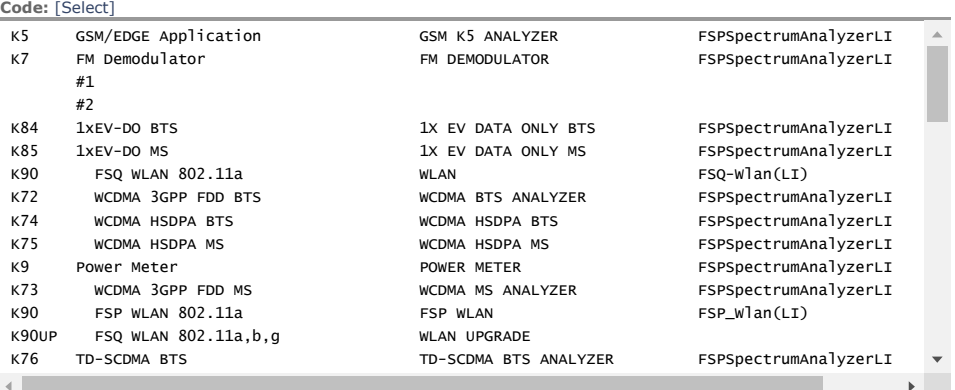

They are ordered according to the seeds table (used in the prog to generate licenses).

### **Also, in that .DLL we can extract a more complete seed (uint32) table than the one used in the original prog (post #7). I attach it below.**

Those that are using the program should add the new seeds because they may be needed to enable other Options.

The FSH Option names can be extracted from the FSH firmware's API.DLL. If anyone sends me a current FSH API.DLL I might extract the complete list of Options.

When adding the Option seeds you should also make them TRUE so that all possibilities are calculated.

#### Hi tv84,

### I attached a API.DLL form a ZVR. could you decode the option from it?

[API.ZVR.txt](https://www.eevblog.com/forum/testgear/enabling-options-for-rs-test-equipment/?action=dlattach;attach=760833) (1708.04 kB - downloaded 23 times.)

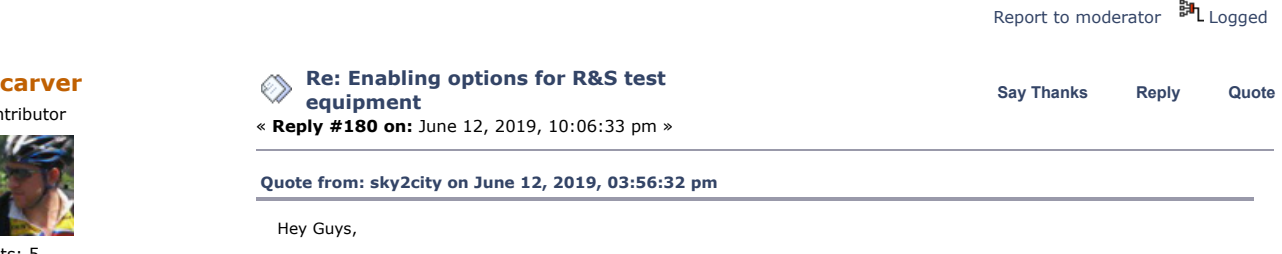

I have a ZVR, SN is 835068/005. and I found the SW sn \R\_S\INSTR\INI\OPTOIN.INI Is't anyone know how to decode it?

-------------------------------------------------------- 4056071223; EMBED DEEMBED 0436723430; TIME DOMAIN 1234299954; CONVERTER 4 CHAN --------------------------------------------------------

maybe

feat\_0 = 'HARMONIC MEAS', 'B3', 'Harmonic Measurements' feat\_1 = 'MIXER MEAS', 'B4', 'Mixer Measurements' feat\_2 = 'NONLINEAR MEAS', 'B5', 'Nonlinear Measurements' feat\_3 = 'REF MIXER PORTS', 'B6', 'Reference Mixer Ports' feat\_4 = 'POWER CALIBRATION', 'B7', 'Power Calibration' feat\_5 = '4 PORT MEAS', 'B99', '4-Port Measurements' feat\_6 = 'QUARTZ MEAS', 'BXX', 'Quartz Measurements'

This is an old public algorithm. test Feat\_2+, if all OK - test b3-b4 too, in newer devices - these numbers(0 or 1) used for demo.

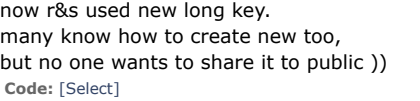

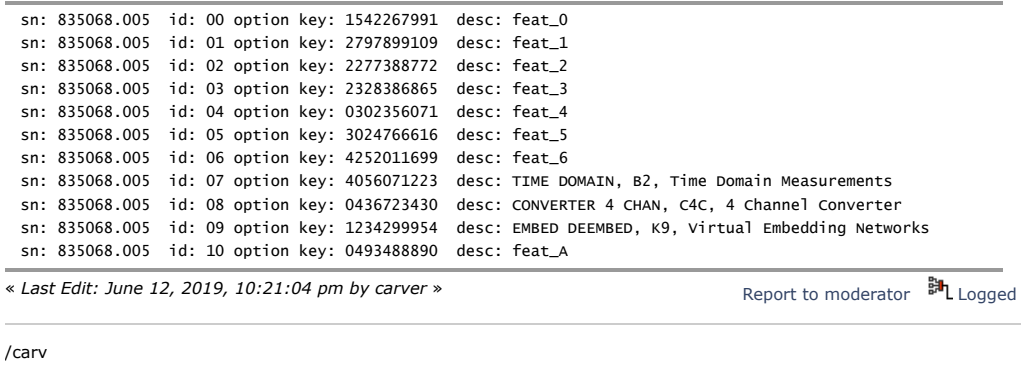

# **[tv84](https://www.eevblog.com/forum/profile/?u=92796)**

Frequent Contributor

L.

L

 $\overline{\phantom{a}}$ 

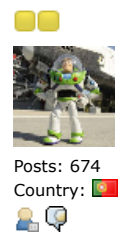

Contributor

Posts: 27<br>Country:

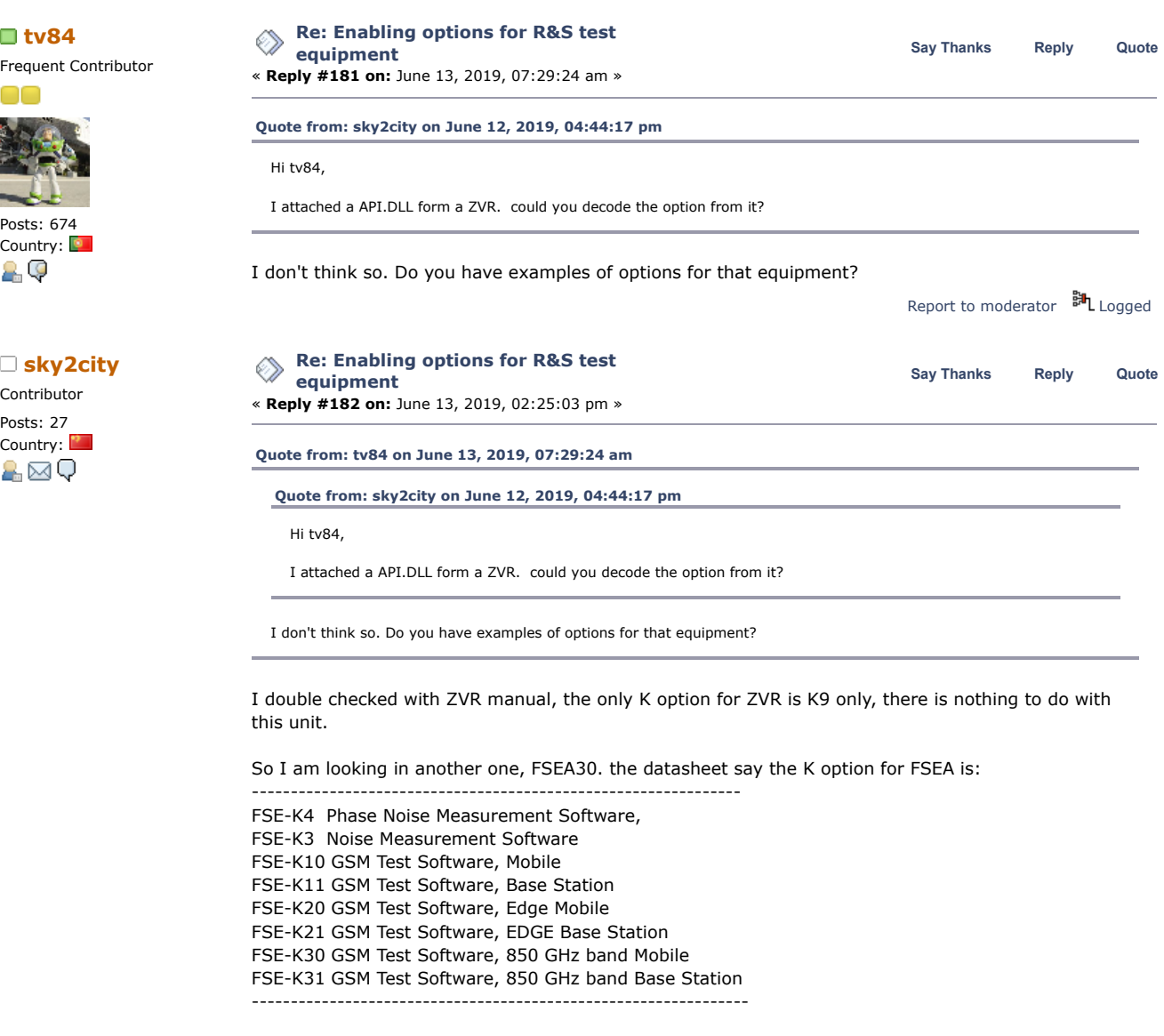

Just decoded the SN using "Rohde & Schwarz FSP option generator".

Notice: that I decode all seeds, the comment "Kx xxxx Application Firmware" is not correct, it's for FSP

-------------------------------------------------------------------------- - K5 - GSM/EDGE Application Firmware - K7 - AM/FM/PM Measurement Demodulator - B17 - IQ Online 0684125256 - None - K84 - 1xEV-DO BTS Application Firmware

7/11/2019 Enabling options for R&S test equipment - Page 1

 - K84 - 1xEV-DO MS Application Firmware - None - FSP-B15 FSP-B70 FS-K7 - K72 prior K74 - None - K9 - Power Meter - FSP-B15 FS-K7 - None - None - K76 - 3GPP TD-SCDMA BTS Application Firmware - K77 - 3GPP TD-SCDMA MS Application Firmware - K30 - Noise Figure Measurament - K82 - CDMA2000 BTS Application Firmware - K83 - CDMA2000 MS Application Firmware - K8 - Bluetooth Application Firmware - K40 - Phase Noise Measurament - None - None - None - None - 31 days trial period - 78 days trial period - None - None - Frequency Extension - None - Trasducer Set - None - None - None - None - None - None - None - None - None - None - None - None - None - None - None - None - None - None

compare with the options.ini in my FSEA. the fisrt line is the "FSE-K10 GSM Test Software, Mobile".

------------------------------------------------------ Options file in my FSEA: 3780795724; GSM MTS ANALYZER ------------------------------------------------------

My question is which line of the SN is for other option?

------------------------------------------------------------------- FSE-K4 Phase Noise Measurement Software, **CENTE** FSE-K3 Noise Measurement Software 2009. FSE-K10 GSM Test Software, Mobile 3780795724 FSE-K11 GSM Test Software, Base Station FSE-K20 GSM Test Software, Edge Mobile FSE-K21 GSM Test Software, EDGE Base Station FSE-K30 GSM Test Software, 850 GHz band Mobile FSE-K31 GSM Test Software, 850 GHz band Base Station -------------------------------------------------------------------

--------------------------------------------------------------------------

another thing I found is that there is no API.dll in my FSEA30. I search all \*.ll in hard disk, it seems that "FSEFPNL.DLL" is the suspect one.

« *Last Edit: June 13, 2019, 02:31:10 pm by sky2city* »

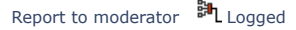

**[Re: Enabling options for R&S test](https://www.eevblog.com/forum/testgear/enabling-options-for-rs-test-equipment/msg2481612/#msg2481612) equipment Say [Thanks](https://www.eevblog.com/forum/testgear/enabling-options-for-rs-test-equipment/?action=thank;msg=2481612;member=116224) [Reply](https://www.eevblog.com/forum/testgear/enabling-options-for-rs-test-equipment/?action=post;num_replies=191) [Quote](https://www.eevblog.com/forum/testgear/enabling-options-for-rs-test-equipment/?action=post;quote=2481612;last_msg=2532096) [sky2city](https://www.eevblog.com/forum/profile/?u=116224)**

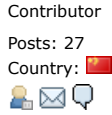

Contributor « **Reply #183 on:** June 13, 2019, 02:28:09 pm »

Country: **Participants [Quote from: carver on June 12, 2019, 10:06:33 pm](https://www.eevblog.com/forum/testgear/enabling-options-for-rs-test-equipment/msg2479857/#msg2479857)** 

#### **[Quote from: sky2city on June 12, 2019, 03:56:32 pm](https://www.eevblog.com/forum/testgear/enabling-options-for-rs-test-equipment/msg2479356/#msg2479356)**

#### Hey Guys,

I have a ZVR, SN is 835068/005. and I found the SW sn \R\_S\INSTR\INI\OPTOIN.INI Is't anyone know how to decode it?

-------------------------------------------------------- 4056071223; EMBED DEEMBED 0436723430; TIME DOMAIN 1234299954; CONVERTER 4 CHAN --------------------------------------------------------

#### maybe

feat\_0 = 'HARMONIC MEAS', 'B3', 'Harmonic Measurements' feat\_1 = 'MIXER MEAS', 'B4', 'Mixer Measurements' feat\_2 = 'NONLINEAR MEAS', 'B5', 'Nonlinear Measurements' feat\_3 = 'REF MIXER PORTS', 'B6', 'Reference Mixer Ports' feat\_4 = 'POWER CALIBRATION', 'B7', 'Power Calibration' feat\_5 = '4 PORT MEAS', 'B99', '4-Port Measurements' feat\_6 = 'QUARTZ MEAS', 'BXX', 'Quartz Measurements'

This is an old public algorithm. test Feat\_2+, if all OK - test b3-b4 too, in newer devices - these numbers(0 or 1) used for demo.

now r&s used new long key. many know how to create new too, but no one wants to share it to public )) **Code:** [\[Select\]](javascript:void(0)) sn: 835068.005 id: 00 option key: 1542267991 desc: feat\_0 sn: 835068.005 id: 01 option key: 2797899109 desc: feat\_1 sn: 835068.005 id: 02 option key: 2277388772 desc: feat\_2 sn: 835068.005 id: 03 option key: 2328386865 desc: feat\_3 sn: 835068.005 id: 04 option key: 0302356071 desc: feat\_4 sn: 835068.005 id: 05 option key: 3024766616 desc: feat\_5 sn: 835068.005 id: 06 option key: 4252011699 desc: feat\_6 sn: 835068.005 id: 07 option key: 4056071223 desc: TIME DOMAIN, B2, Time Domain Measurements sn: 835068.005 id: 08 option key: 0436723430 desc: CONVERTER 4 CHAN, C4C, 4 Channel Converter sn: 835068.005 id: 09 option key: 1234299954 desc: EMBED DEEMBED, K9, Virtual Embedding Networks sn: 835068.005 id: 10 option key: 0493488890 desc: feat\_A

Got it. thanks for your reply.  $\bigcirc$ 

Report to [moderator](https://www.eevblog.com/forum/testgear/enabling-options-for-rs-test-equipment/183/?action=reporttm;msg=2481612) <sup>BH</sup>L [Logged](https://www.eevblog.com/forum/helpadmin/?help=see_member_ip)

Contributor Posts: 27

**[Re: Enabling options for R&S test](https://www.eevblog.com/forum/testgear/enabling-options-for-rs-test-equipment/msg2481627/#msg2481627) Research Say [Thanks](https://www.eevblog.com/forum/testgear/enabling-options-for-rs-test-equipment/?action=thank;msg=2481627;member=116224)** [Reply](https://www.eevblog.com/forum/testgear/enabling-options-for-rs-test-equipment/?action=post;num_replies=191) [Quote](https://www.eevblog.com/forum/testgear/enabling-options-for-rs-test-equipment/?action=post;quote=2481627;last_msg=2532096) **Say** Thanks Reply Quote **equipment** « **Reply #184 on:** June 13, 2019, 02:40:25 pm »

# Country: **[Quote from: jacobhl on May 02, 2018, 11:02:56 pm](https://www.eevblog.com/forum/testgear/enabling-options-for-rs-test-equipment/msg1512058/#msg1512058)**<br>■ △ △ △ △ △ △ **D**

I have a R&S ZVB8 2 port Vector Network Analyzer, but I can't see any options file (SWOPT.DAT or similar). Under 'Info', no files are loaded that indicate which file it could be.

I could really use the ZVAB-K2 Time Domain option - does anyone have any good suggestions? The serial-number is 6 digits.

To be honest, I can't even see where I would load a valid software option key.

#### Hi Jacod,

I don't have the ZVB yet. I download the firmware form RS and than extract all files. there is a DLL file "OptionKeyServices.dll", I guess this Dll is work for the option key.

for the SW option key, you should search \*option\*.\* or \*opt\*.\* in D disk. in my ZVR, it's "Option.ini".

and check the serial-number on "info" hard key manu.

Contributor

**[Re: Enabling options for R&S test](https://www.eevblog.com/forum/testgear/enabling-options-for-rs-test-equipment/msg2482539/#msg2482539) Research Say [Thanks](https://www.eevblog.com/forum/testgear/enabling-options-for-rs-test-equipment/?action=thank;msg=2482539;member=116224)** [Reply](https://www.eevblog.com/forum/testgear/enabling-options-for-rs-test-equipment/?action=post;num_replies=191) [Quote](https://www.eevblog.com/forum/testgear/enabling-options-for-rs-test-equipment/?action=post;quote=2482539;last_msg=2532096) **Say** Thanks Reply Quote **equipment** « **Reply #185 on:** June 14, 2019, 12:58:25 am »

Report to [moderator](https://www.eevblog.com/forum/testgear/enabling-options-for-rs-test-equipment/184/?action=reporttm;msg=2481627) <sup>BIL</sup>L [Logged](https://www.eevblog.com/forum/helpadmin/?help=see_member_ip)

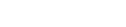

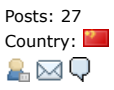

# Country: **Public 2019 [Quote from: sky2city on June 13, 2019, 02:40:25 pm](https://www.eevblog.com/forum/testgear/enabling-options-for-rs-test-equipment/msg2481627/#msg2481627)**

### **[Quote from: jacobhl on May 02, 2018, 11:02:56 pm](https://www.eevblog.com/forum/testgear/enabling-options-for-rs-test-equipment/msg1512058/#msg1512058)**

I have a R&S ZVB8 2 port Vector Network Analyzer, but I can't see any options file (SWOPT.DAT or similar). Under 'Info', no files are loaded that indicate which file it could be.

I could really use the ZVAB-K2 Time Domain option - does anyone have any good suggestions? The serial-number is 6-digits.

To be honest, I can't even see where I would load a valid software option key.

### Hi Jacod,

I don't have the ZVB yet. I download the firmware form RS and than extract all files. there is a DLL file "OptionKeyServices.dll", I guess this Dll is work for the option key.

for the SW option key, you should search \*option\*.\* or \*opt\*.\* in D disk. in my ZVR, it's "Option.ini".

and check the serial-number on "info" hard key manu.

I went through the "OptionKeyServices.dll", it seems that some fuction is base on OpenSSL 0.95 lib.

But I can't find the where the key hidden.

« *Last Edit: June 14, 2019, 01:53:53 am by sky2city* » Stuck here .... Report to [moderator](https://www.eevblog.com/forum/testgear/enabling-options-for-rs-test-equipment/185/?action=reporttm;msg=2482539) <sup>M</sup>L [Logged](https://www.eevblog.com/forum/helpadmin/?help=see_member_ip) **[Re: Enabling options for R&S test equipment](https://www.eevblog.com/forum/testgear/enabling-options-for-rs-test-equipment/msg2489469/#msg2489469) are: Enabling options for R&S test equipment** and the Say [Thanks](https://www.eevblog.com/forum/testgear/enabling-options-for-rs-test-equipment/?action=thank;msg=2489469;member=116224) [Reply](https://www.eevblog.com/forum/testgear/enabling-options-for-rs-test-equipment/?action=post;num_replies=191) [Quote](https://www.eevblog.com/forum/testgear/enabling-options-for-rs-test-equipment/?action=post;quote=2489469;last_msg=2532096) **Say** Thanks Reply Quote **[Quote from: jacobhl on May 02, 2018, 11:02:56 pm](https://www.eevblog.com/forum/testgear/enabling-options-for-rs-test-equipment/msg1512058/#msg1512058)** I have a R&S ZVB8 2 port Vector Network Analyzer, but I can't see any options file (SWOPT.DAT or similar). Under 'Info', no files are loaded that indicate which file it could be. I could really use the ZVAB-K2 Time Domain option - does anyone have any good suggestions? The serial-number is 6 digits. To be honest, I can't even see where I would load a valid software option key.

> I did some Reverse Engineering of OptionKeyServices.dll. it show that the OptionKeyServices.dll always access the Register table of windows. Maybe the Option key is store in register table.

Pls. check reg table on: HKEY\_LOCAL\_MACHINE\SOFTWEARE\Rohde&Schwarz\......

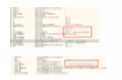

[1.png](https://www.eevblog.com/forum/testgear/enabling-options-for-rs-test-equipment/?action=dlattach;attach=764406) (95.94 kB, 1600x1068 - viewed 91 times.)

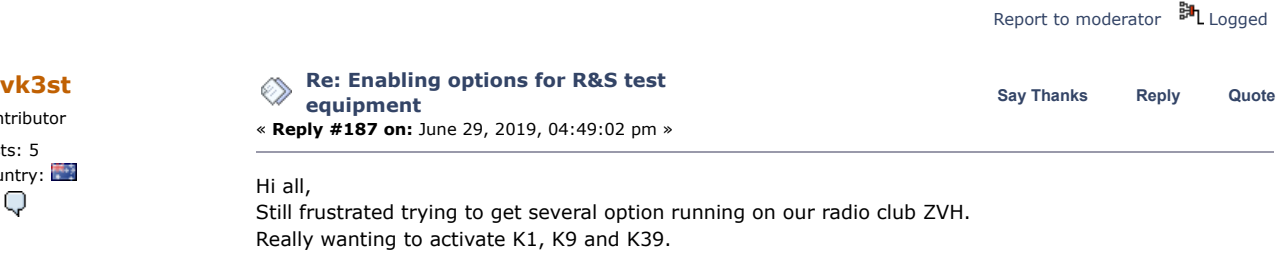

I did have a contact with a guy in Russia but the expected cost was way way beyond the budget by many orders of magnitude and was probably more based on a commercial proposition. Have tried all the options with variations mentioned in these pages to no avail.

If someone does have a key gen stored away and can provide me with activation codes for Ser No 102660/24 I would be prepared to pay a fee or donate a suitable sum not being a kings ransom for the service.

If there is such a person, pm me at vk3st@ian-foster.com please.

Report to [moderator](https://www.eevblog.com/forum/testgear/enabling-options-for-rs-test-equipment/187/?action=reporttm;msg=2516280) 二 [Logged](https://www.eevblog.com/forum/helpadmin/?help=see_member_ip)

Contributor Posts: 27 Country: A⊠Q

Contributor Posts: 5  $\overline{C}$   $\overline{Q}$ 

# 7/11/2019 Enabling options for R&S test equipment - Page 1

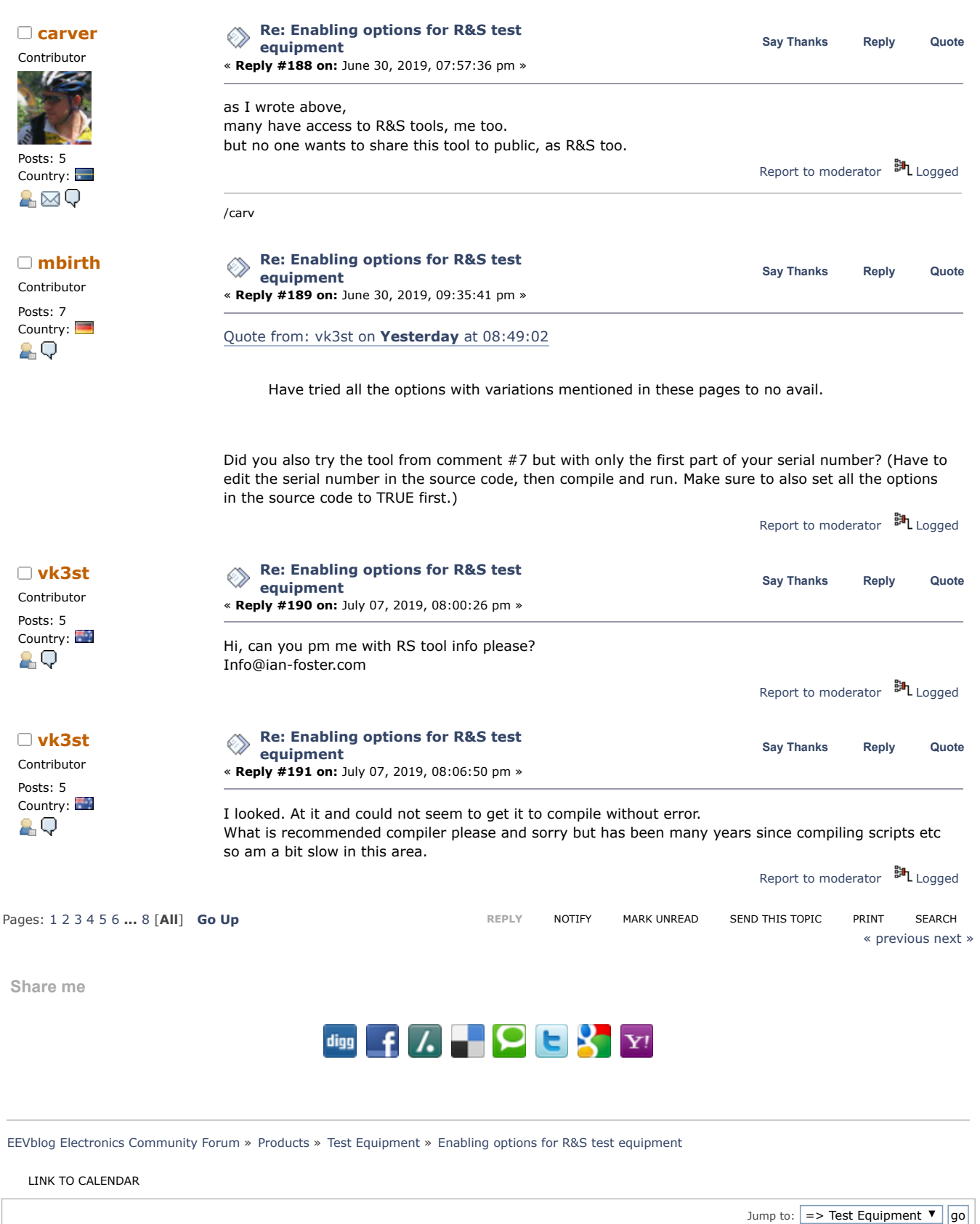

<span id="page-53-0"></span>**[Quick](javascript:oQuickReply.swap()) Reply**

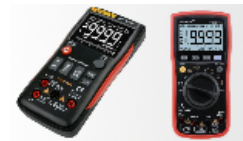

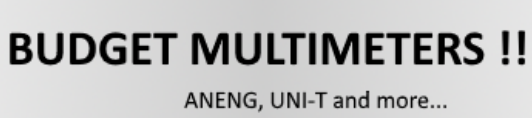

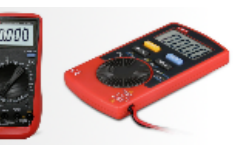

SMF [2.0.15](https://www.eevblog.com/forum/?action=credits) | SMF © [2017,](http://www.simplemachines.org/about/smf/license.php) Simple [Machines](http://www.simplemachines.org/) Simple Audio Video [Embedder](http://www.createaforum.com/) [SMFAds](http://www.smfads.com/) for Free [Forums](http://www.createaforum.com/) [XHTML](http://validator.w3.org/check?uri=referer) [RSS](https://www.eevblog.com/forum/.xml/?type=rss) [Mobile](https://www.eevblog.com/forum/index.php?thememode=mobile;redirect=https%3A%2F%2Fwww.eevblog.com%2Fforum%2Ftestgear%2Fenabling-options-for-rs-test-equipment%2F%3Fall) [WAP2](https://www.eevblog.com/forum/index.php?wap2)